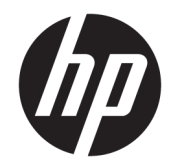

# Officejet 6220 ePrinter/Officejet Pro 6230 ePrinter

사용자 설명서

#### 저작권 정보

© 2014 Copyright Hewlett-Packard Development Company, L.P.

2014년 7월 제1판

#### **Hewlett-Packard** 고지 사항

이 문서에 포함된 정보는 별도의 통보 없이 변경될 수 있습니다.

All rights reserved. 저작권법으로 허용되는 경 우를 제외하고는 Hewlett-Packard의 사전 서 면 허가 없이 본 문서를 재생산, 개조 또는 번 역할 수 없습니다.

HP 제품 및 서비스에 대한 유일한 보증은 해 당 제품 및 서비스와 함께 동봉된 보증서에 명시되어 있습니다. 이 설명서의 어떤 내용도 추가 보증 제정으로 해석할 수 없습니다. HP 는 여기에 포함된 기술적 또는 편집상 오류 나 누락에 대해 책임을 지지 않습니다.

#### 통지

Microsoft, Windows, Windows XP, Windows Vista, Windows 7, Windows 8 및 Windows 8.1 은 Microsoft Corporation의 미국 등록 상표입 니다.

ENERGY STAR 및 ENERGY STAR 상표는 미국 등 록 상표입니다.

#### 안전 정보

### ⚠

화재나 감전으로 인한 부상의 위험을 줄이기 위해 본 제품을 사용할 때는 반드시 기본 안 전 주의사항을 따르십시오.

1. 본 프린터와 함께 제공되는 설명서의 모든 지침을 읽고 숙지하십시오.

2. 제품에 표시된 모든 경고 및 지침을 준수 하십시오.

3. 청소하기 전에 벽면의 콘센트에서 본 제품 의 플러그를 뽑으십시오.

4. 본 제품을 물가나 몸이 젖은 상태에서 설 치 또는 사용하지 마십시오.

5. 흔들리지 않는 안정된 곳에 제품을 설치하 십시오.

6. 전원 코드가 발에 밟히거나 걸리지 않으며 선이 손상되지 않을 안전한 장소에 제품을 설치하십시오.

7. 제품이 정상적으로 작동하지 않을 경우 [문](#page-60-0) 제 [해결을](#page-60-0) 참조하십시오.

8. 프린터 내부에는 사용자가 수리할 수 있는 부품이 없습니다. 전문 서비스 직원의 서비스 를 받으십시오.

# 목차

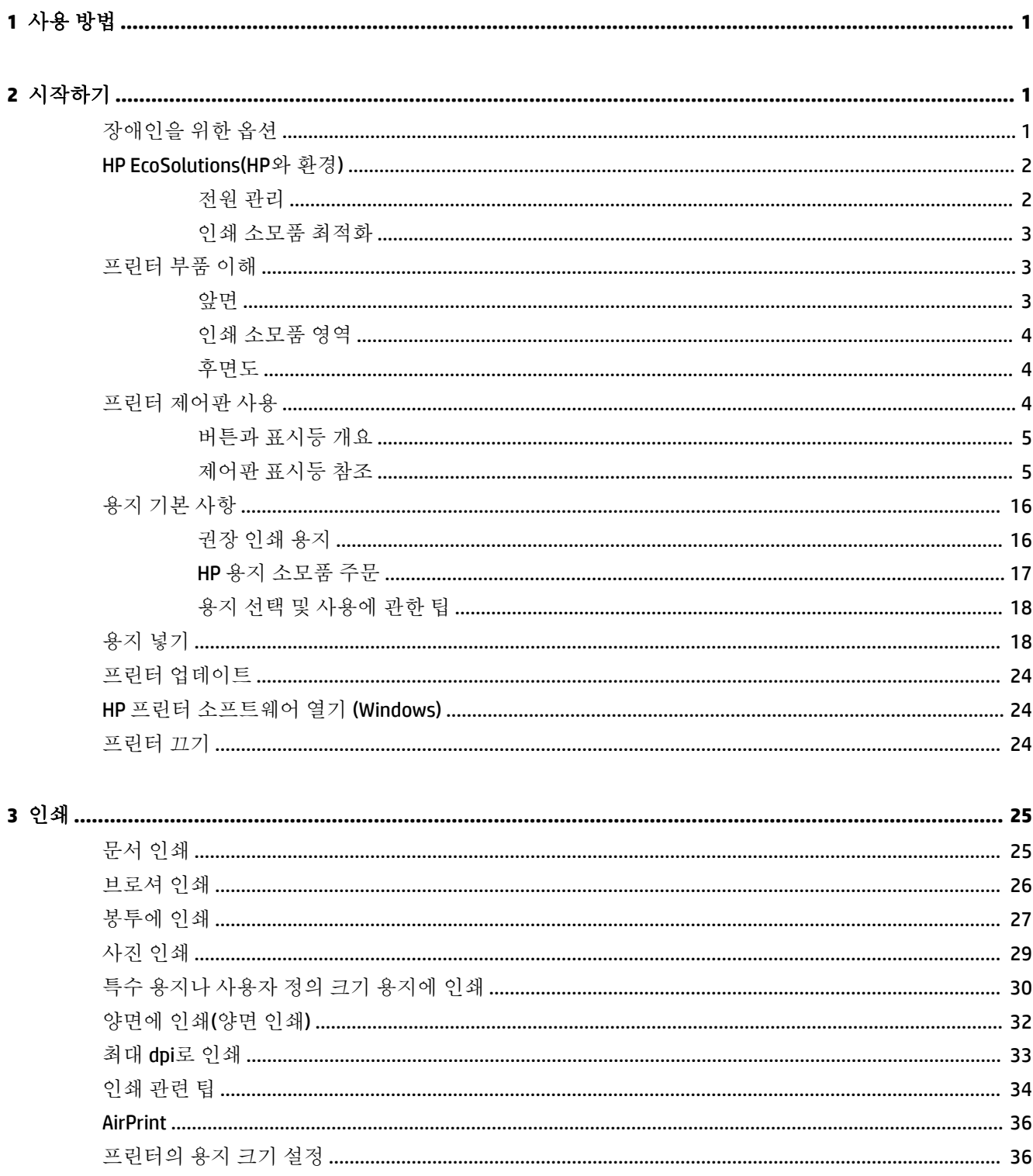

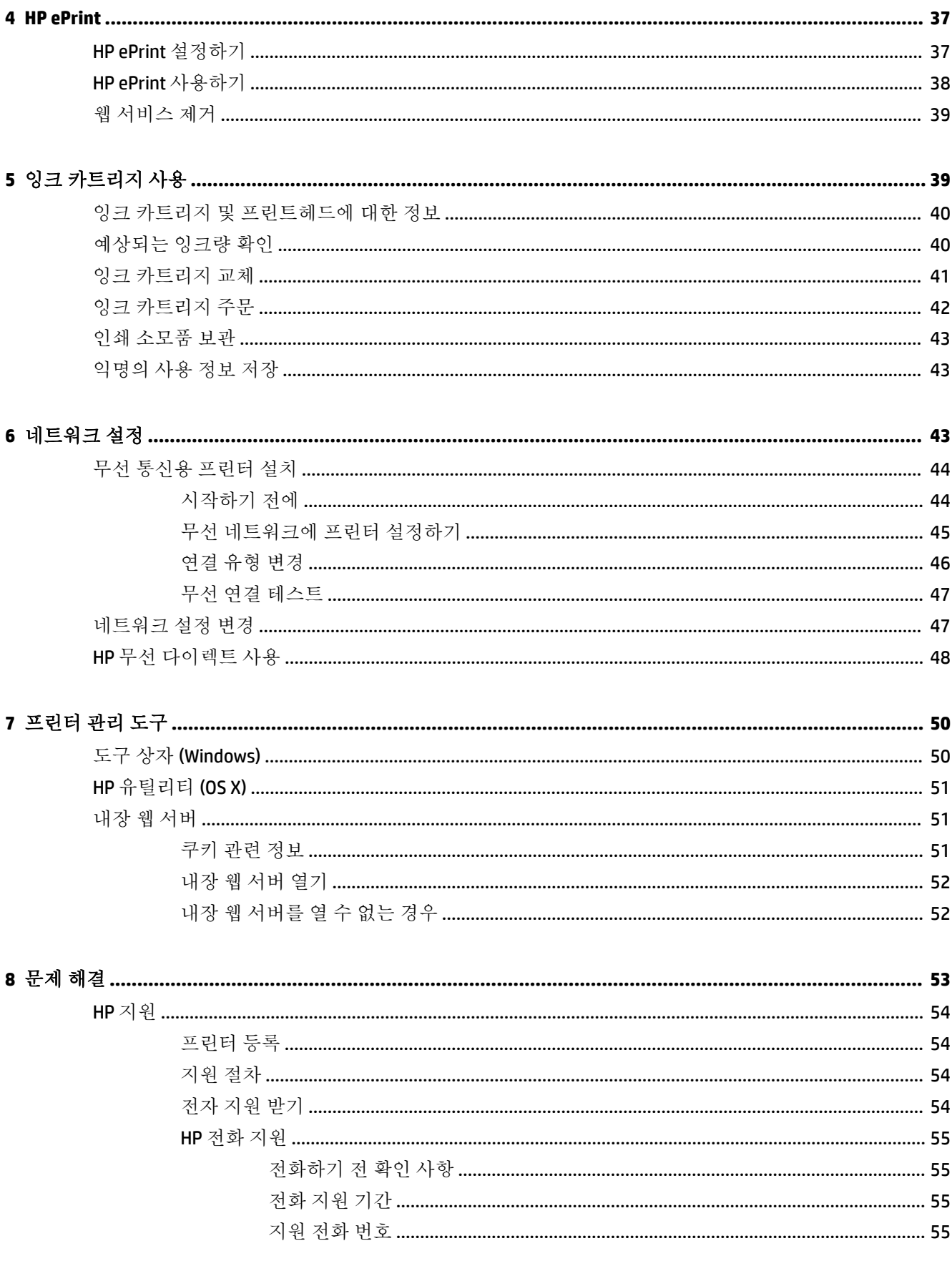

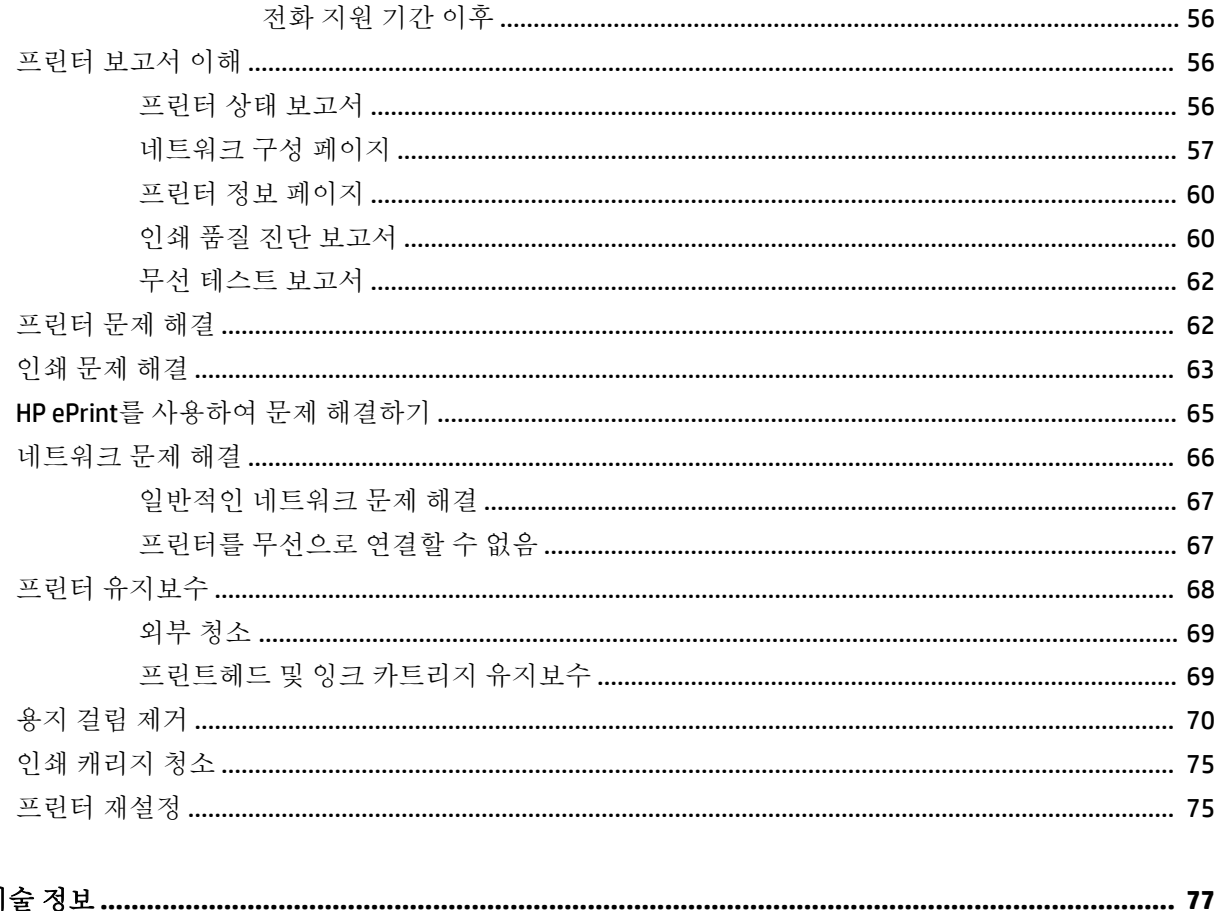

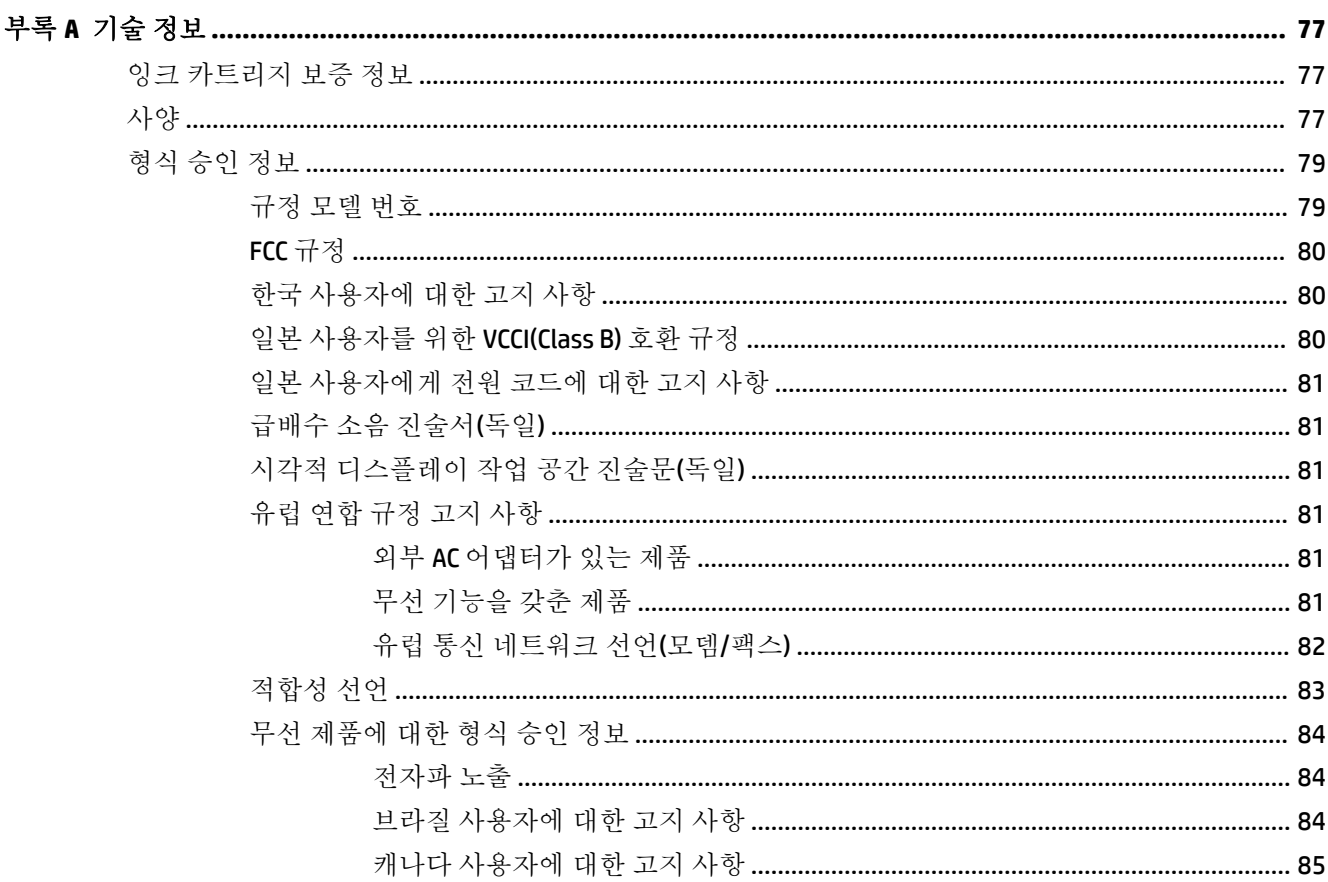

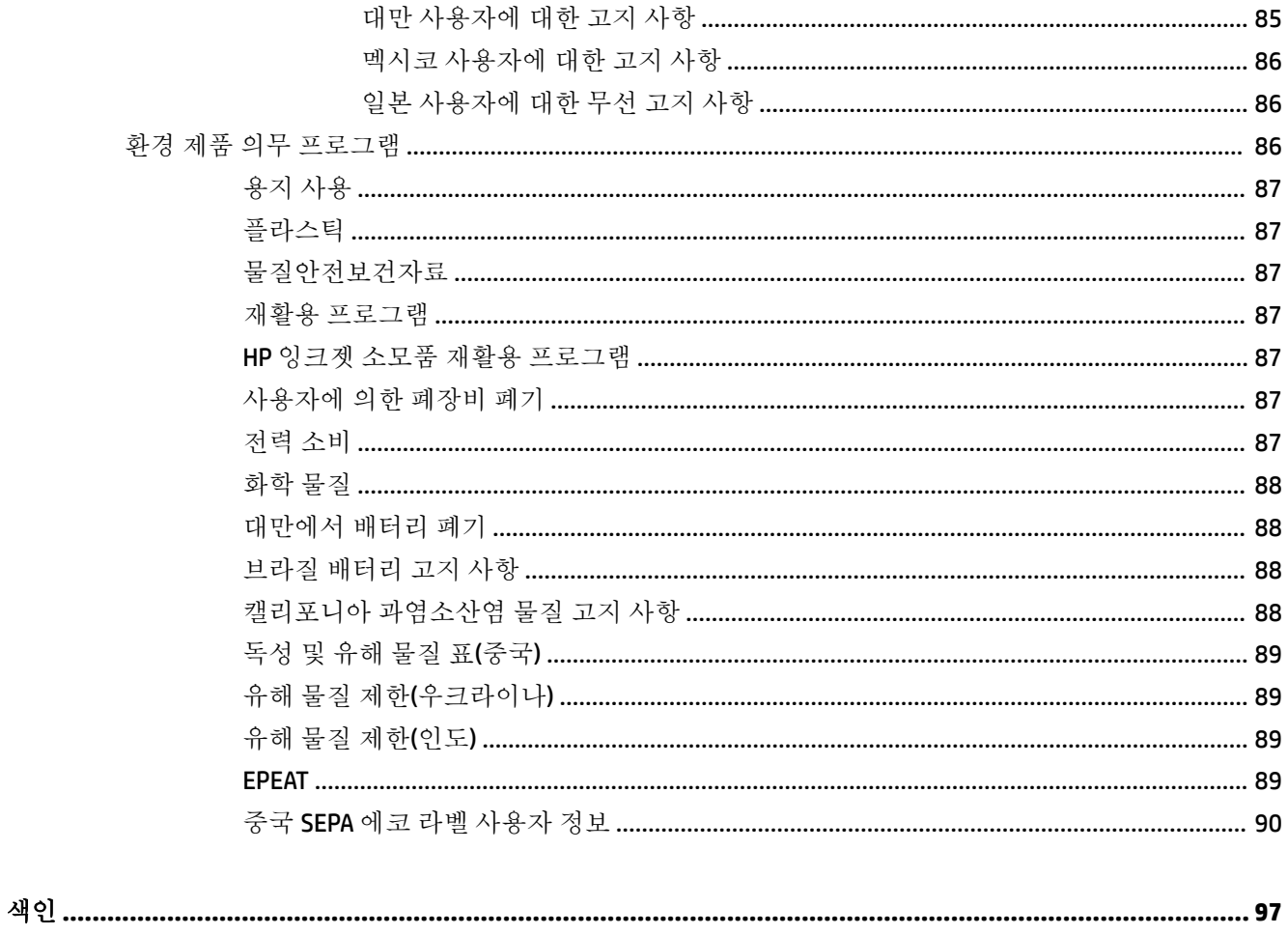

# <span id="page-8-0"></span>**1** 사용 방법

- 시작하기
- [인쇄](#page-32-0)
- HP ePrint [사용하기](#page-45-0)
- 잉크 [카트리지](#page-46-0) 사용
- [문제](#page-60-0) 해결

# **2** 시작하기

이 설명서는 프린터 사용 방법과 인쇄 문제 해결 방법에 대한 자세한 정보를 제공합니다.

- 장애인을 위한 옵션
- [HP EcoSolutions\(HP](#page-9-0)와 환경)
- [프린터](#page-10-0) 부품 이해
- [프린터](#page-11-0) 제어판 사용
- [용지](#page-23-0) 기본 사항
- [용지](#page-25-0) 넣기
- 프린터 [업데이트](#page-31-0)
- HP 프린터 [소프트웨어](#page-31-0) 열기 (Windows)
- [프린터](#page-31-0) 끄기

## 장애인을 위한 옵션

이 프린터에는 장애가 있는 사용자를 위한 다양한 편의 기능이 있습니다.

#### 시각 장애

프린터와 함께 제공되는 HP 소프트웨어는 시각 장애인이나 시력이 좋지 않은 사용자도 운영 체제의 필 요한 옵션과 기능을 사용하여 손쉽게 액세스 가능합니다. 이 소프트웨어는 화면 읽기 프로그램, 브라유 점자식 읽기 프로그램, 음성-텍스트 전환 응용 프로그램 등 시각 장애인에게 도움이 되는 대부분의 기술 도 지원합니다. 색맹 사용자는 HP 소프트웨어에 사용된 유색 버튼과 탭에 해당하는 동작을 표현한 간단 한 텍스트나 아이콘 레이블을 붙일 수 있습니다.

#### 이동 장애

지체 장애가 있는 사용자는 자판 명령을 통하여 HP 소프트웨어 기능을 실행할 수 있습니다. 또한 HP 소 프트웨어는 고정 키, 토글 키, 필터 키 및 마우스 키와 같은 Windows 내게 필요한 옵션도 지원합니다. 프 린터에는 도어, 버튼, 용지함 및 용지 너비 조정대가 적은 힘으로도 쉽게 작동할 수 있게 고안되었습니 다.

<span id="page-9-0"></span>지원

이 프린터의 내게 필요한 옵션과 제품 접근성에 대한 HP의 공약을 자세히 알려면 HP 웹 사이트 [www.hp.com/accessibility](http://www.hp.com/accessibility)를 방문하십시오.

Mac OS X의 액세스 가능 정보는 Apple 웹사이트([www.apple.com/accessibility](http://www.apple.com/accessibility/))에서 확인하십시오.

## **HP EcoSolutions(HP**와 환경**)**

Hewlett-Packard는 고객이 환경에 미치는 영향을 줄이도록 지원하고 가정 또는 사무실에서 책임지고 인 쇄할 수 있도록 노력하고 있습니다.

제조 과정 동안 HP가 따르는 환경 지침에 대한 보다 자세한 내용은 환경 제품 의무 [프로그램을](#page-93-0) 참조하십 시오. HP 환경 정책에 대한 자세한 내용은 [www.hp.com/ecosolutions](http://www.hp.com/ecosolutions)를 참조하십시오.

- 전원 관리
- 인쇄 [소모품](#page-10-0) 최적화

### 전원 관리

전기를 절감하기 위해, 프린터에는 다음과 같은 기능이 제공됩니다.

#### 절전 모드

절전 모드에 있는 동안에는 전력 사용량이 감소됩니다. 프린터를 5분간 사용하지 않으면 저전력 모드로 전환됩니다.

절전 모드 전환 시간을 변경하려면

- **1.** 내장 웹 서버(EWS)를 엽니다. 자세한 내용은 내장 웹 서버 [열기을](#page-59-0) 참조하십시오.
- **2.** 설정 탭을 클릭합니다.
- **3.** 전원 관리에서 에너지 절약 모드를 클릭하고 원하는 옵션을 선택합니다.
- **4.** 적용을 클릭합니다.

#### 자동 꺼짐

자동 꺼짐은 프린터를 켤 때 기본적으로 자동 활성화됩니다. 자동 꺼짐이 활성화되어 있으면 프린터가 2시간 동안 아무런 작동이 없으면 자동으로 전원이 꺼져 에너지 사용을 줄여줍니다. 자동 꺼짐은 프린 터 전원을 완전히 꺼버리기 때문에 프린터를 다시 켜려면 전원 버튼을 눌러야 합니다**.** 무선 또는 이더넷 네트워크 기능이 있는 프린터 모델의 경우, 프린터가 무선 또는 이더넷 네트워크에 연결되면 자동 꺼짐 이 자동으로 비활성됩니다. 자동 꺼짐이 비활성화되어 있더라도 프린터가 5분 동안 아무런 작동이 없으 면 절전 모드로 전환되어 에너지 소비를 줄여줍니다.

- **1.** 내장 웹 서버(EWS)를 엽니다. 자세한 내용은 내장 웹 서버 [열기을](#page-59-0) 참조하십시오.
- **2.** 설정 탭을 클릭합니다.
- **3.** 전원 관리 섹션에서 자동 꺼짐을 클릭하고 필요한 옵션을 선택합니다.
- **4.** 적용을 클릭합니다.

<u>A</u>\ 주의: 자동 꺼짐 또는 (1)(전원 버튼) 중 하나를 사용하여 항상 프린터를 완전히 끄십시오.

프린터를 잘못 끄면 인쇄 캐리지가 올바른 위치로 돌아오지 않아 잉크 카트리지 및 인쇄 품질 문제가 발 생할 수 있습니다.

<span id="page-10-0"></span>참고**:** 잉크 카트리지가 하나 이상 누락되면 프린터의 절전 모드 및 자동 전원 끄기 기능을 일시적으로 사용할 수 없습니다. 카트리지를 재설치하면 이 기능이 다시 시작됩니다.

### 인쇄 소모품 최적화

잉크 및 용지와 같은 인쇄 소모품을 최적화하려면 다음을 수행해 보십시오.

- HP Planet Partners를 통해 사용했던 정품 HP 잉크 카트리지를 재활용합니다. 자세한 내용은 [www.hp.com/recycle](http://www.hp.com/recycle)을 참조하십시오.
- 용지 양면 인쇄를 통해 용지 사용을 최적화합니다.
- HP Smart Print로 웹 컨텐트 인쇄 시 잉크와 용지를 절약합니다. 자세한 내용은 [www.hp.com/go/](http://www.hp.com/go/smartprint) [smartprint](http://www.hp.com/go/smartprint)를 방문하십시오.
- 프린터 드라이버에서 인쇄 품질을 초안 설정으로 변경합니다. 초안 설정으로 변경하면 잉크를 덜 사용합니다.
- - 불필요하게 프린트헤드를 청소하지 마십시오. 잉크가 낭비되어 카트리지 수명이 단축됩니다.

## 프린터 부품 이해

이 단원에서는 다음 항목을 다룹니다.

- 앞면
- 인쇄 [소모품](#page-11-0) 영역
- [후면도](#page-11-0)

### 앞면

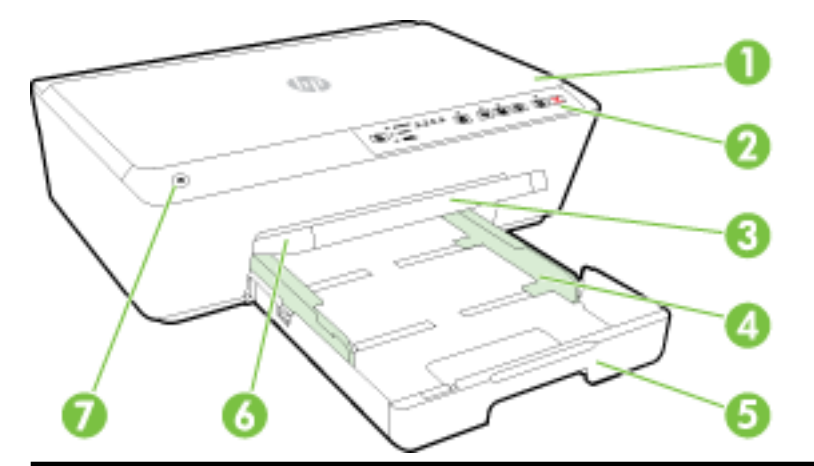

- 1 잉크 카트리지 액세스 도어
- 2 제어판
- 3 출력 용지함 확장기
- 4 용지 너비 가이드
- 5 입력 용지함
- 6 출력 용지함
- 7 전원 버튼

### <span id="page-11-0"></span>인쇄 소모품 영역

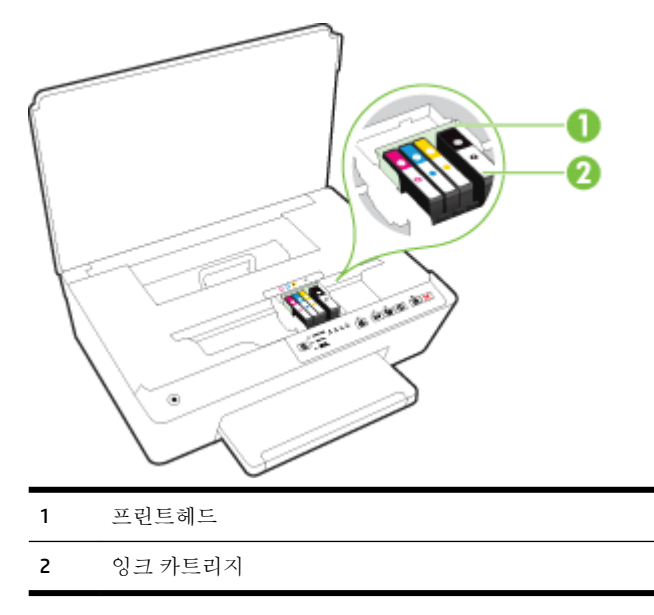

참고**:** 잉크 카트리지는 예상되는 인쇄 품질 문제 또는 프린트헤드 손상을 막기 위해 반드시 프린터에 항상 들어있어야 합니다. 장시간 동안 소모품을 분리하지 마십시오. 카트리지가 없을 경우 프린터를 끄 지 마십시오.

후면도

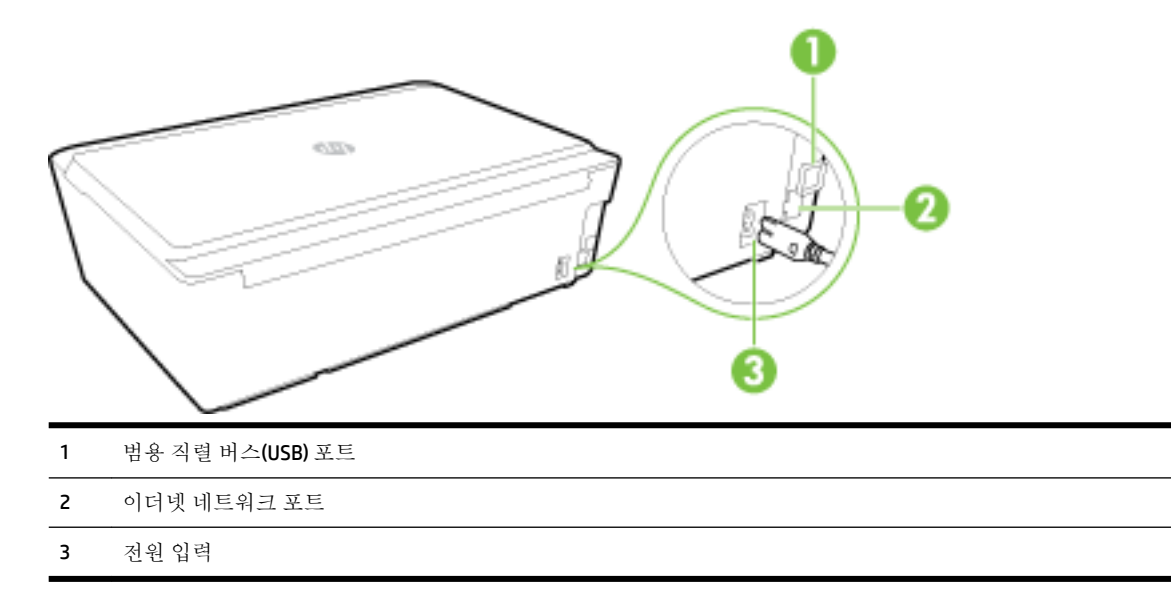

## 프린터 제어판 사용

이 단원에서는 다음 항목을 다룹니다.

- [버튼과](#page-12-0) 표시등 개요
- [제어판](#page-12-0) 표시등 참조

## <span id="page-12-0"></span>버튼과 표시등 개요

다음 그림 및 관련 표는 프린터 제어판 기능을 간략히 설명합니다.

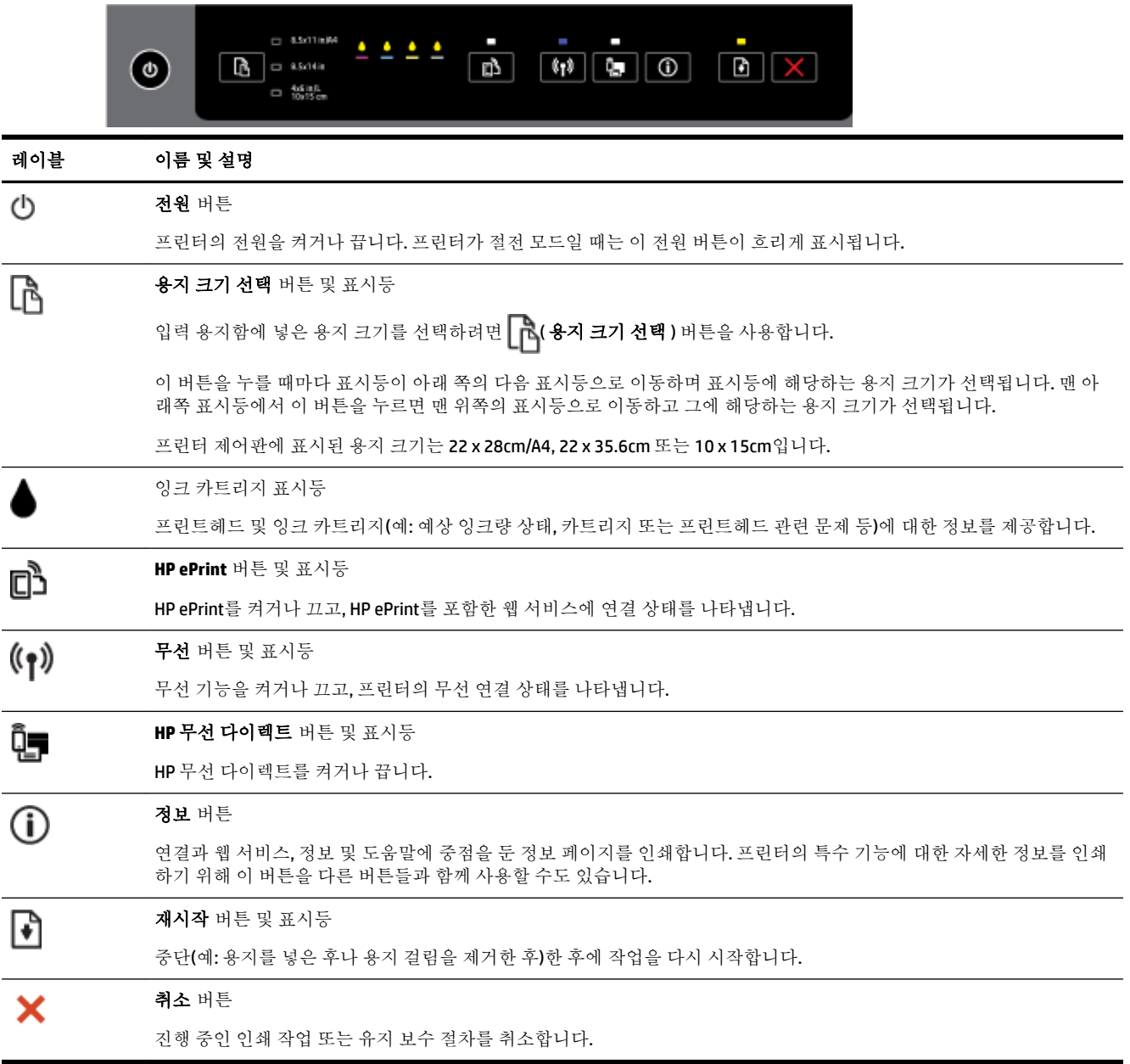

표시등 패턴 및 상태에 대한 자세한 내용은 제어판 표시등 참조를 참조하십시오.

### 제어판 표시등 참조

제어판 표시등은 상태를 표시하고 인쇄 문제를 진단하는 데 유용합니다. 이 섹션에는 표시등이 나타내 는 것과 필요한 경우 해야할 조치 등과 같은 표시등에 관한 정보가 포함되어 있습니다.

HP 프린터 소프트웨어는 프린터 상태 및 발생할 수 있는 인쇄 문제에 대한 정보를 제공하기도 합니다.

HP 웹 사이트 [www.hp.com/support](http://h20180.www2.hp.com/apps/Nav?h_pagetype=s-001&h_page=hpcom&h_client=s-h-e008-1&h_product=5390311,5390317&h_lang=ko&h_cc=ko) 에서 최신 문제 해결 정보, 제품 수리 및 업데이트 등의 자세한 정보 를 확인할 수 있습니다. 이 웹 사이트는 다수의 공통된 프린터 문제를 해결하는 데 도움이 되는 정보 및 유틸리티를 제공합니다.

#### 전원 버튼

● 다음 표는 각 버튼의 여러 다른 표시등 패턴에 대한 정보를 제공합니다.

#### 표 **2-1** 전원 버튼

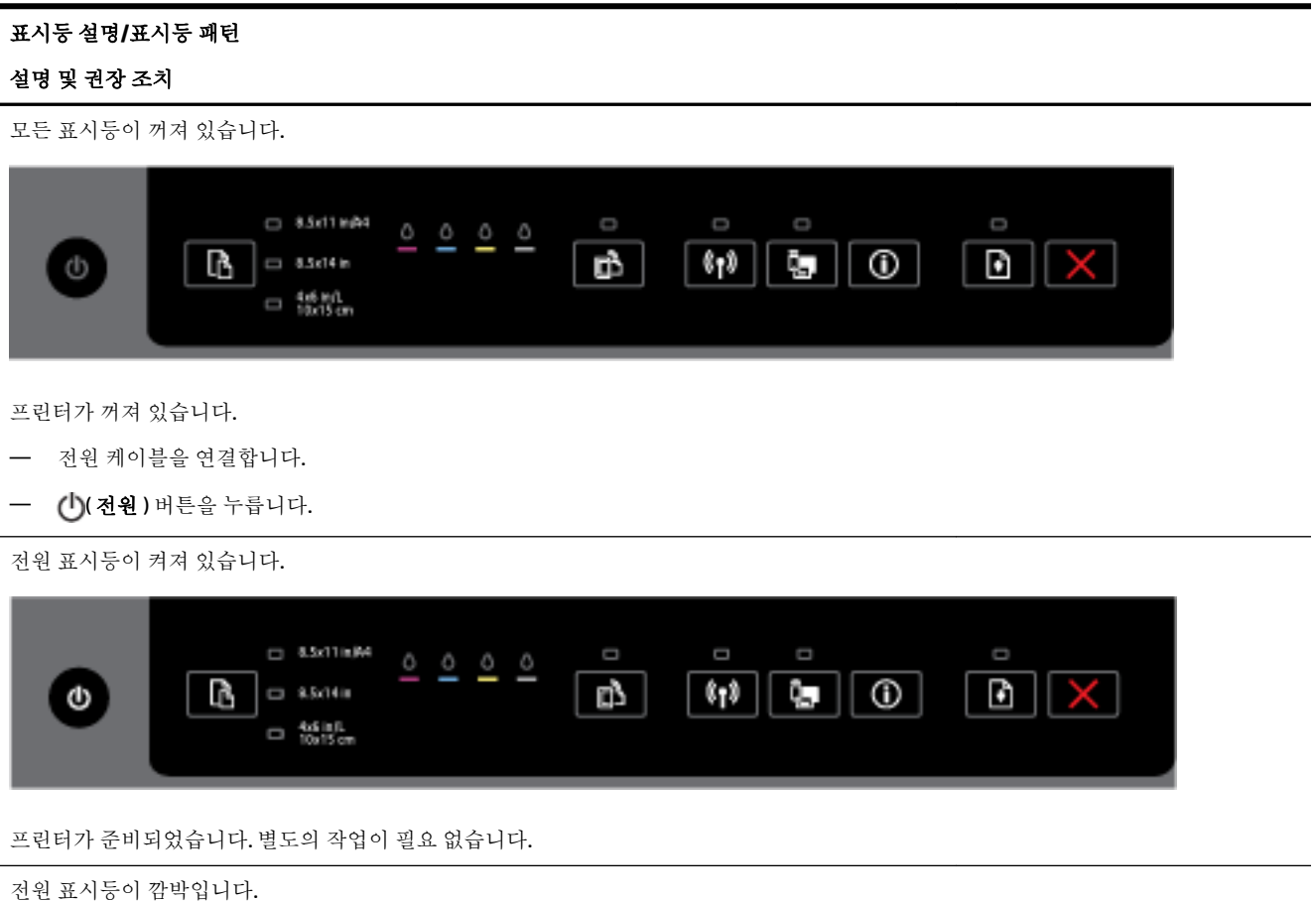

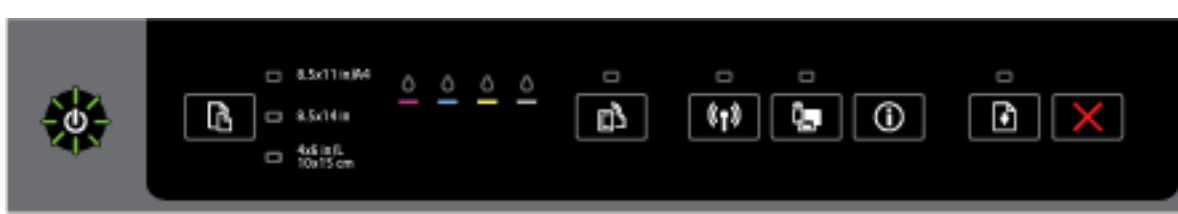

프린터를 켜거나 끄는 중 또는 인쇄 작업을 처리하는 중입니다.

— 별도의 작업이 필요 없습니다.

잉크가 마르는 동안 프린터가 일시 정지된 것입니다.

— 잉크가 마를 때까지 기다립니다.

#### 전원 버튼 및 재시작 버튼**.**

● 다음 표는 각 버튼의 여러 다른 표시등 패턴에 대한 정보를 제공합니다.

#### 표 **2-2** 전원 버튼 및 재시작 버튼

#### 표시등 설명**/**표시등 패턴

#### 설명 및 권장 조치

전원 표시등 및 재시작 표시등이 깜박입니다.

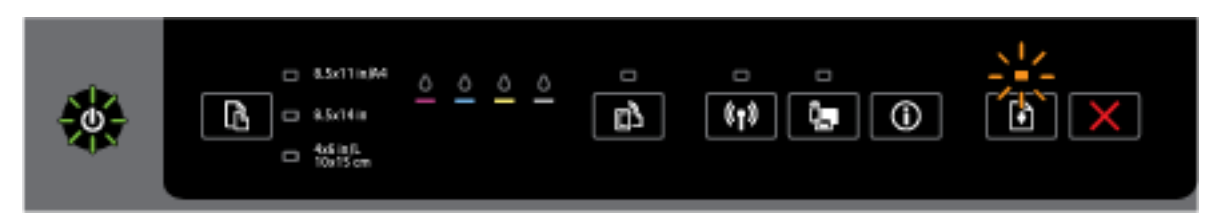

다음의 문제 중 하나가 발생했을 수 있습니다.

- **1.** 인쇄 용지가 프린터에 걸렸습니다.
	- 걸린 용지를 찾아 제거합니다. 자세한 내용은 용지 걸림 [제거을](#page-77-0) 참조하십시오.

인쇄를 계속하려면 ( 재시작 ) 버튼을 누릅니다.

#### **2.** 프린터 캐리지가 정지되었습니다.

- 잉크 카트리지 액세스 도어를 열고 걸린 용지와 같은 방해물을 제거합니다.
- $\circ$ ┃ •┓ 제시작 ) 버튼을 눌러 인쇄를 계속합니다.
- 오류가 지속되면 프린터를 껐다가 다시 켭니다.

인쇄 작업을 취소하려면 < (취소 ) 버튼을 누릅니다.

전원 표시등이 켜져 있고 재시작 표시등이 깜박입니다.

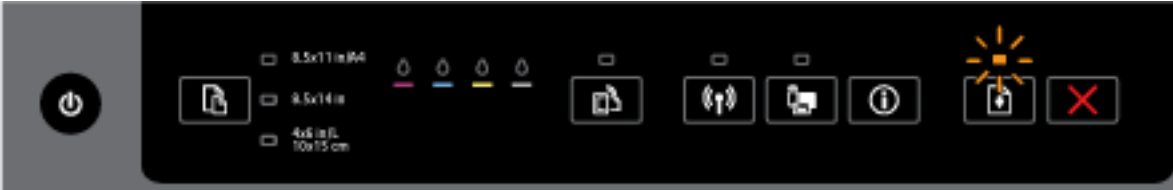

다음의 문제 중 하나가 발생했을 수도 있습니다.

- **1.** 프린터에 용지가 없습니다.
	- $^{\circ}$  인쇄를 계속하려면 용지를 넣고 ██ (재시작) 버튼을 누릅니다.
- **2.** 용지가 일치하지 않습니다.

프린터의 용지 설정과 일치하는 용지를 넣거나 다음 방법 중 하나로 용지 설정을 변경합니다.

- 프린터에서 <mark>[ ﴿ 용지 크기 선택</mark> ) 버튼을 눌러 필요한 용지를 선택합니다.
- HP 인쇄 드라이버 또는 내장 웹 서버에서 설정을 변경합니다.

• (재시작) 버튼을 눌러 인쇄를 계속합니다.

설명 및 권장 조치

인쇄 작업을 취소하려면 (취소) 버튼을 누릅니다.

전원 표시등 및 재시작 표시등이 켜져 있습니다.

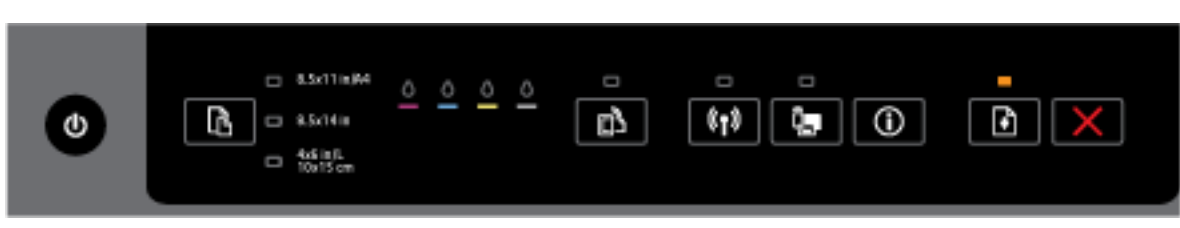

도어 또는 덮개가 완전히 닫히지 않았습니다.

— 모든 도어와 덮개가 완전히 닫혔는지 확인합니다.

인쇄 작업을 취소하려면 <a><a><a></a> (취소 ) 버튼을 누릅니다.

#### 전원 버튼 및 잉크 카트리지 표시등

● 다음 표는 각 버튼의 여러 다른 표시등 패턴에 대한 정보를 제공합니다.

#### 표 **2-3** 전원 버튼 및 잉크 카트리지 표시등

#### 표시등 설명**/**표시등 패턴

#### 설명 및 권장 조치

전원 표시등에 불이 들어오고 잉크 카트리지 표시등이 왼쪽에서 오른쪽으로 교대로 깜박입니다.

설명 및 권장 조치

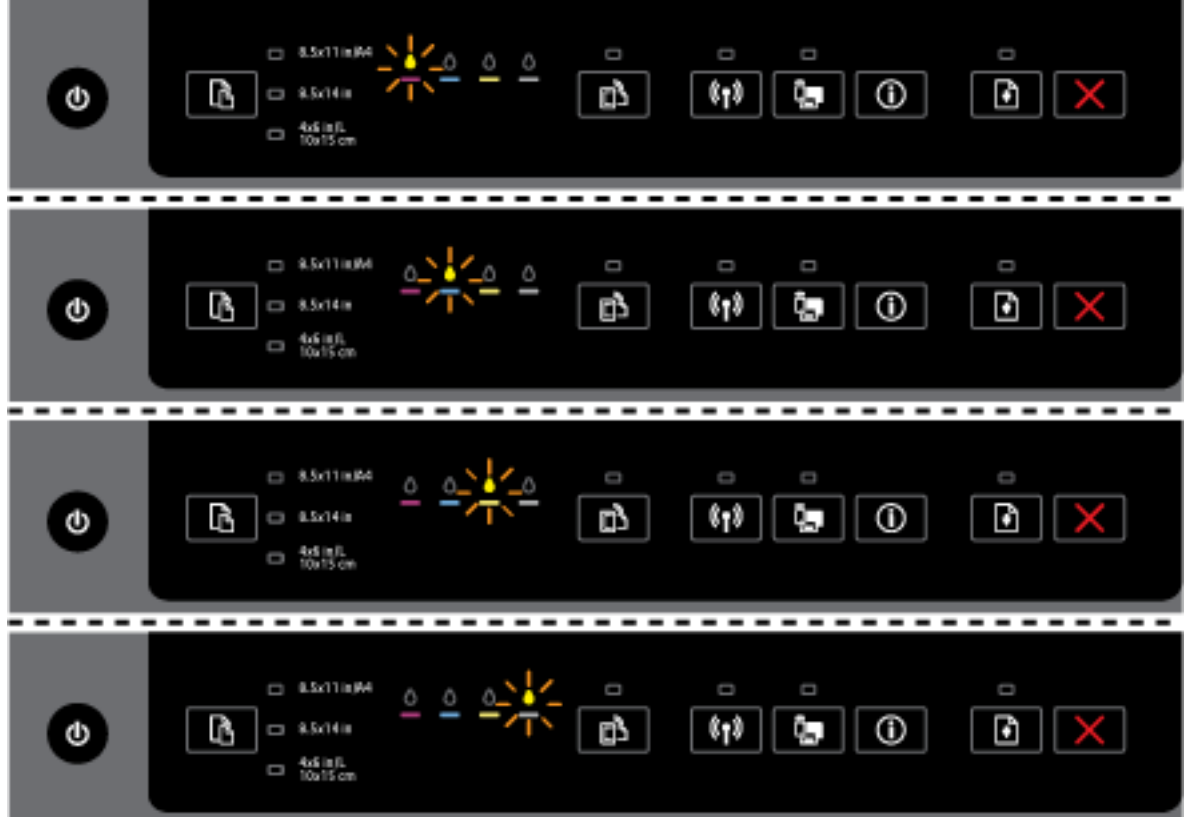

프린트헤드가 없거나 잘못되었습니다.

- 프린터를 껐다가 다시 켭니다.
- 오류가 지속되면 HP 지원 센터에 서비스나 교체에 대해 문의합니다.

전원 표시등이 켜져 있고 하나 이상의 잉크 카트리지 표시등이 깜박입니다.

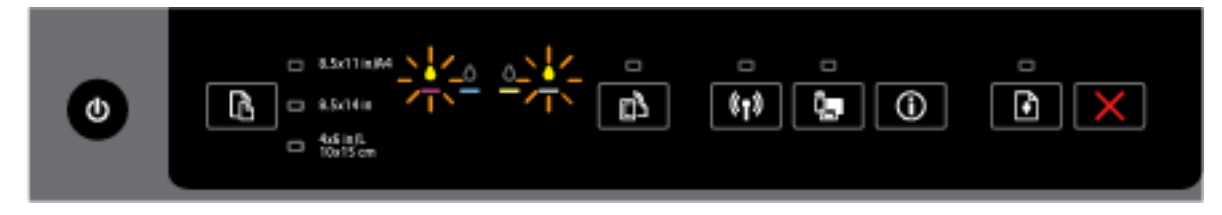

주의가 필요하거나 결함이 있거나 잘못되었거나 누락되었거나 손상되었거나 호환되지 않는 잉크 카 트리지가 하나 이상 있습니다.

- 표시된 잉크 카트리지를 제대로 설치했는지 확인하고 다시 인쇄해 봅니다. 필요 시, 잉크 카트리 지를 제거한 후 다시 삽입해 봅니다.
- 오류가 지속되면 표시된 잉크 카트리지를 교체합니다.

HP 프린터 소프트웨어의 도움말 메시지에서 좀 더 자세한 내용을 참조할 수도 있습니다.

전원 표시등과 하나 이상의 잉크 카트리지 표시등이 켜져 있습니다.

설명 및 권장 조치

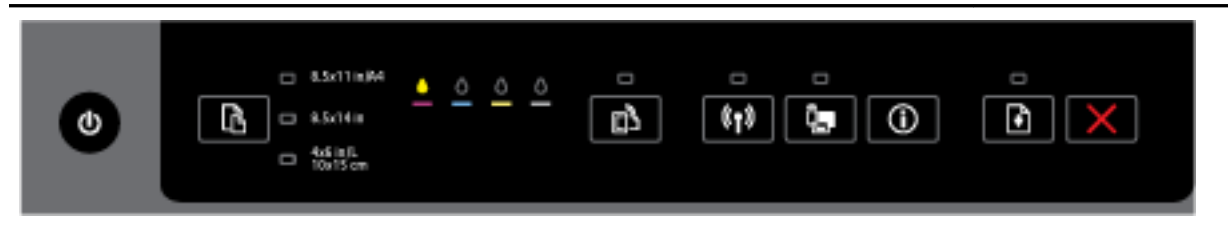

하나 이상의 잉크 카트리지에 잉크가 부족합니다.

참고**:** 잉크 부족 경고 및 표시등은 잉크 교체가 필요함을 사전에 알리기 위한 목적으로만 표시됩니 다. 잉크 부족 경고 메시지가 나타나면 인쇄가 지연되는 일이 없도록 교체용 카트리지를 준비하는 것 이 좋습니다. 인쇄 품질이 허용할 수 없을 정도로 나빠지기 전까지는 카트리지를 교체할 필요가 없습 니다.

전원 표시등이 켜져 있고, 하나 이상의 잉크 카트리지 표시등이 켜져 있고, 재시작 표시등이 깜박입니 다.

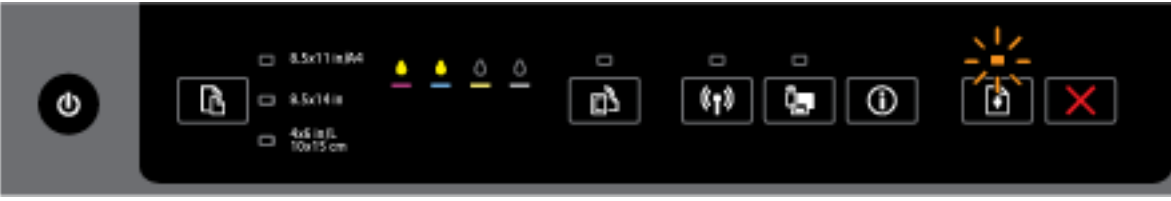

다음의 문제 중 하나가 발생했을 수 있습니다. HP 프린터 소프트웨어의 도움말 메시지에서 좀 더 자세 한 내용을 참조하십시오.

**1.** 하나 이상의 잉크 카트리지에 잉크가 매우 부족합니다.

기존 카트리지를 계속 사용하려면 ( 재시작 ) 버튼을 누릅니다.

참고**:** 잉크 부족 경고 및 표시등은 잉크 교체가 필요함을 사전에 알리기 위한 목적으로만 표시 됩니다. 잉크 부족 경고 메시지가 나타나면 인쇄가 지연되는 일이 없도록 교체용 카트리지를 준 비하는 것이 좋습니다. 인쇄 품질이 허용할 수 없을 정도로 나빠지기 전까지는 카트리지를 교체 할 필요가 없습니다.

**2.** 하나 이상의 잉크 카트리지가 모조 카트리지이거나 새 카트리지가 아닙니다.

참고**:** HP는 HP 제품이 아닌 소모품의 품질이나 신뢰성을 보장할 수 없습니다. HP 제품이 아닌 소모품을 사용함으로써 발생한 제품 서비스나 수리에 대해서는 보증 수리를 받을 수 없습니다.

정품 HP 잉크 카트리지를 구입했다고 생각한다면 [www.hp.com/go/anticounterfeit](http://www.hp.com/go/anticounterfeit)으로 이동하십 시오.

**3.** 소모품 보안 업그레이드가 감지되었습니다.

프린터 소모품을 업그레이드하려면 ┃ ● ┃ 재시작 ) 버튼을 누릅니다. 업그레이드 후에 재시작 표 시등이 꺼져 있고 하나 이상의 잉크 카트리지 표시등이 깜박이면 업그레이드에 실패한 것입니 다.

전원 표시등, 재시작 표시등 및 모든 잉크 카트리지 표시등이 깜박입니다.

설명 및 권장 조치

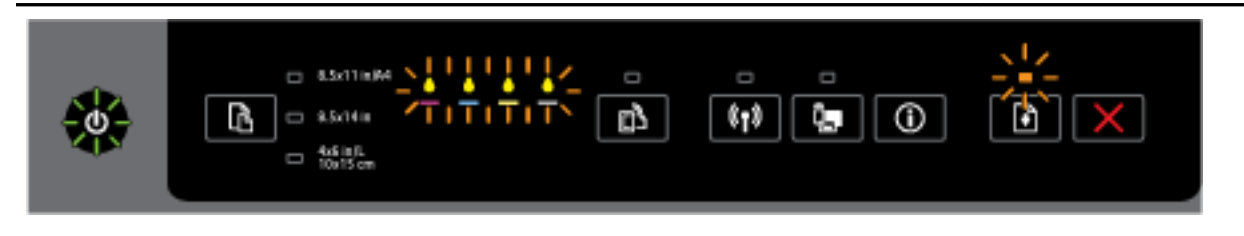

복구할 수 없는 오류가 발생했습니다. 전원 코드를 분리한 후, 다시 꽂아 인쇄해 봅니다.

#### **HP ePrint** 버튼

● 다음 표는 각 버튼의 여러 다른 표시등 패턴에 대한 정보를 제공합니다.

#### 표 **2-4 HP ePrint** 버튼

표시등 설명**/**표시등 패턴

#### 설명 및 권장 조치

HP ePrint 표시등이 꺼져 있습니다.

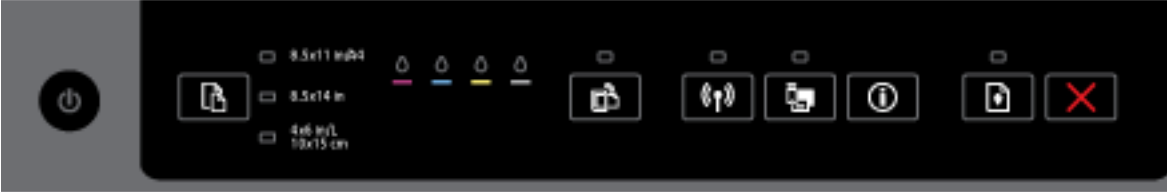

다음의 문제 중 하나가 발생했을 수도 있습니다.

**1.** HP ePrint가 설치되어 있지 않습니다.

**HP ePrint**를 설치하려면 П │ (HP ePrint ) 버튼을 누른 후, 인쇄한 정보 페이지의 지침을 따릅니다.

**2.** HP ePrint가 설치되었으나 꺼진 상태입니다.

HP ePrint를 켜려면 ( **HP ePrint** ) 버튼을 누릅니다.

참고**:** HP ePrint가 EWS에서 비활성화되었을 수도 있습니다.

**3.** HP ePrint가 설치되었으나 프린터가 업데이트되지 않아서 꺼진 상태입니다.

프린터의 필수 업데이트가 사용 가능 하지만 설치되지 않은 경우, HP ePrint가 꺼집니다.

프린터를 업데이트하려면 FT (HP ePrint ) 버튼과 (F)(정보) 버튼을 함께 누른 후, 인쇄된 페이 지의 지침을 따릅니다.

**4.** HP ePrint가 IT 관리자에 의해 비활성화되었습니다.

자세한 정보를 확인하려면 Fall ( HP ePrint ) 버튼과 ( 1) (정보) 버튼을 함께 누른 후, 인쇄된 페이 지의 지침을 따릅니다. 아니면 IT 관리자나 프린터를 설치한 사람에게 문의합니다.

HP ePrint 표시등이 켜져 있습니다.

#### 표 **2-4 HP ePrint** 버튼 **(**계속**)**

### 표시등 설명**/**표시등 패턴

#### 설명 및 권장 조치

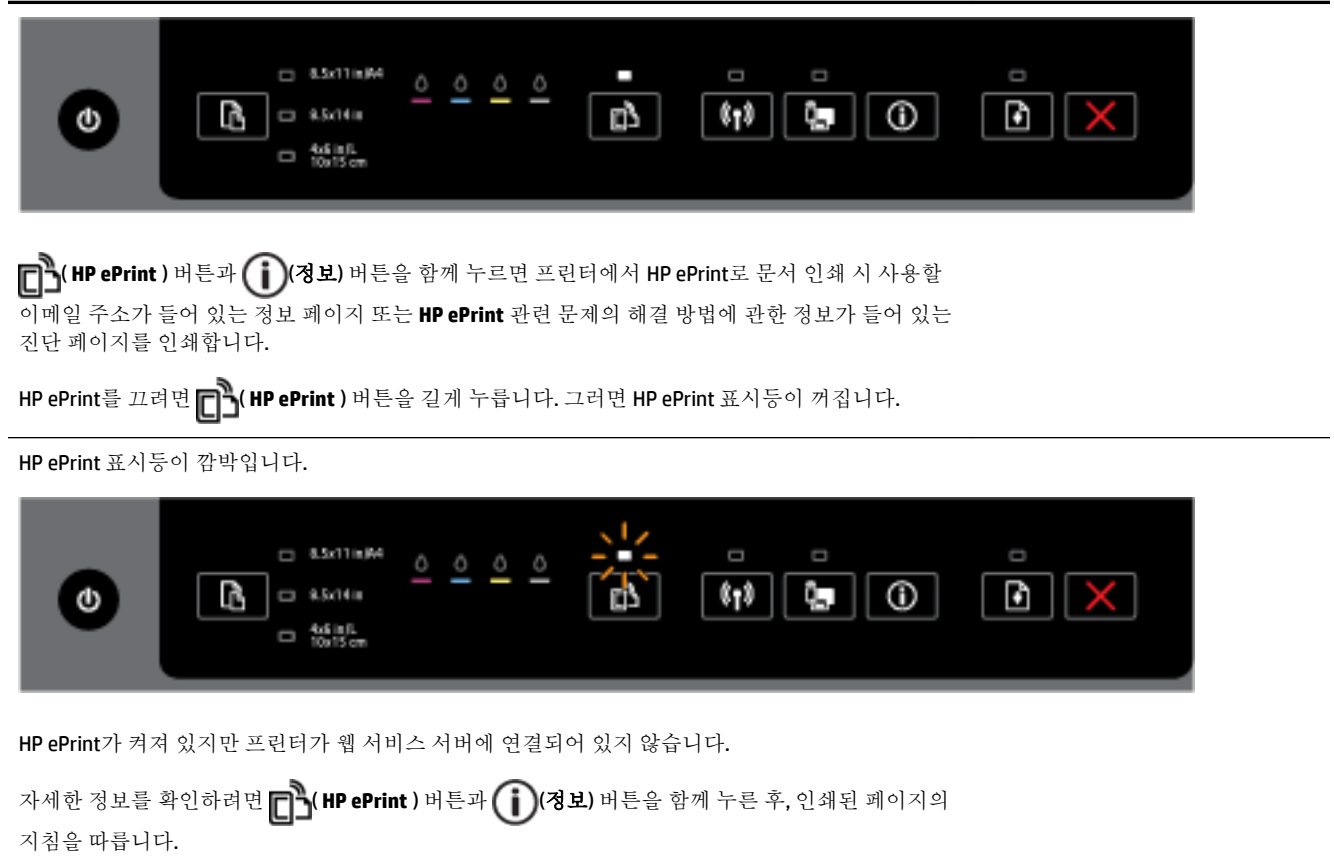

#### 무선 버튼

● 다음 표는 각 버튼의 여러 다른 표시등 패턴에 대한 정보를 제공합니다.

#### 표 **2-5** 무선 버튼

#### 표시등 설명**/**표시등 패턴

#### 설명 및 권장 조치

무선 표시등이 꺼져 있습니다.

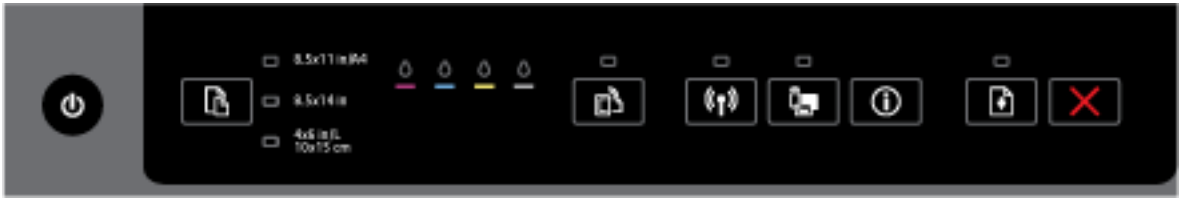

프린터의 무선 기능이 꺼져 있습니다.

무선 표시등이 켜져 있지만 깜박입니다.

HP 무선 다이렉트 표시등이 켜져 있습니다.

프린터의 HP 무선 다이렉트 기능이 켜져 있거나 꺼져 있습니다.

 $\Box$  8.5x11in/A4

 $\Box$  9.5x14 in

 $\Box$   $^{4.6~{\rm in}\,0.1~{\rm K}}_{\rm 10.15~cm}$ 

 $0<sub>0</sub>$ 

 $0$  0

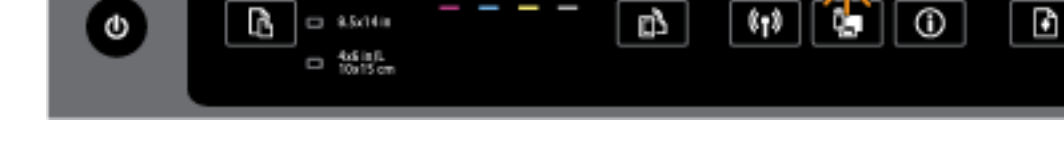

Ō  $\circ$ 

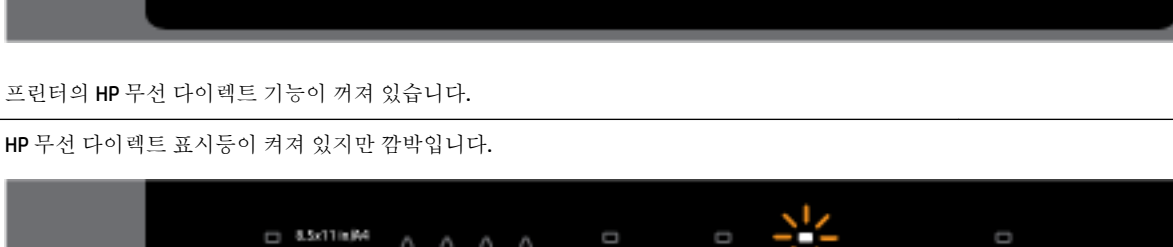

O

D)

O

 $(r<sub>1</sub>)$ 

U

ů,

 $^\circledR$ 

O

Đ

ß.

HP 무선 다이렉트 표시등이 꺼집니다.

**HP** 무선 다이렉트 버튼

표시등 설명**/**표시등 패턴

설명 및 권장 조치

Φ

표 **2-6 HP** 무선 다이렉트 버튼

표 **2-5** 무선 버튼 **(**계속**)** 표시등 설명**/**표시등 패턴

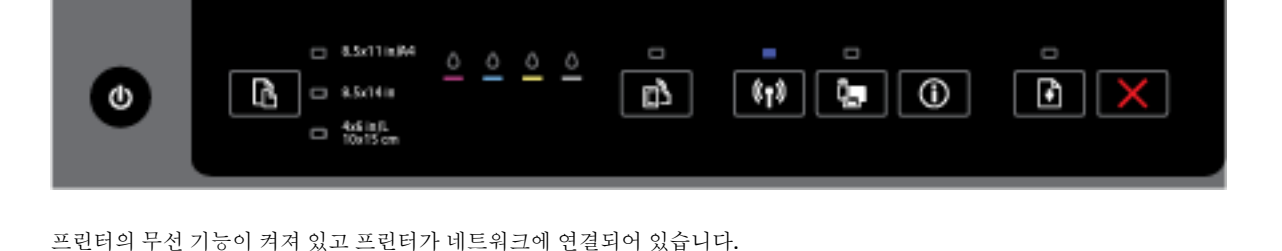

● 다음 표는 각 버튼의 여러 다른 표시등 패턴에 대한 정보를 제공합니다.

프린터의 무선 기능이 켜져 있으나 프린터가 네트워크에 연결되지 않았습니다. 무선 표시등이 켜져 있고, 계속 켜진 상태를 유지합니다.

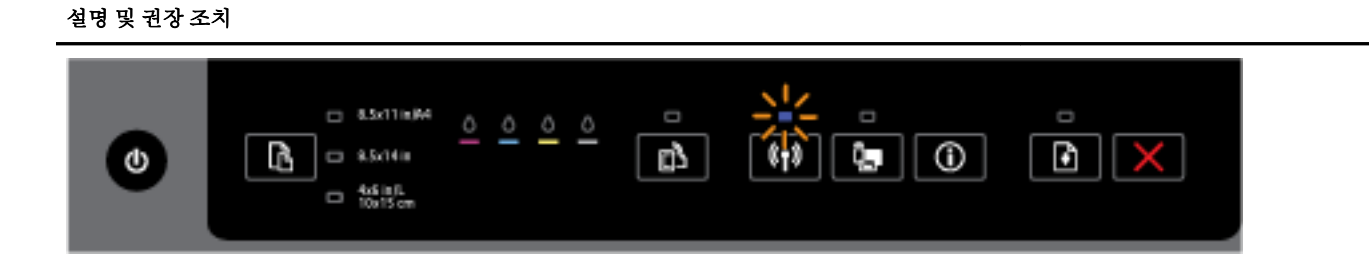

설명 및 권장 조치

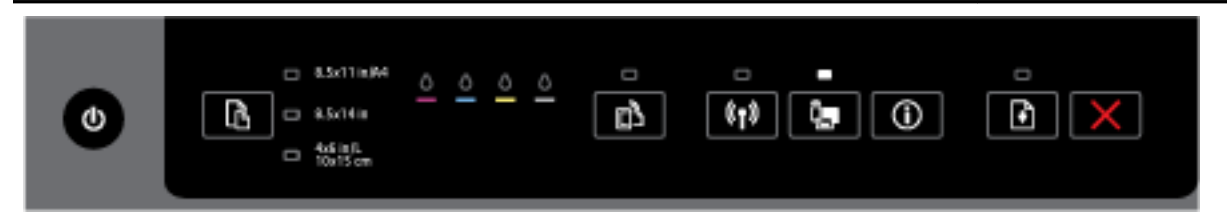

프린터의 HP 무선 다이렉트 기능이 켜져 있습니다.

 $\begin{array}{ll} \rule{0pt}{12pt}\begin{array}{ll} \rule{0pt}{12pt}\ \rule{0pt}{12pt}\ \rule{0pt}{1$ 서를 인쇄합니다. 설명서는 HP 무선 다이렉트 사용을 위한 단계별 설명서를 제공합니다. 설명서에는 모바일 장치를 연결하는 방법, 페이지를 다시 인쇄하는 방법, HP 무선 다이렉트 설정을 사용자 정의하 는 방법 등에 대한 지침과 함께 HP 무선 다이렉트 네트워크 이름과 암호가 들어 있습니다.

#### 용지 크기 선택 버튼 및 표시등

● 다음 표는 각 버튼의 여러 다른 표시등 패턴에 대한 정보를 제공합니다.

#### 표 **2-7** 용지 크기 선택 버튼 및 표시등

#### 표시등 설명**/**표시등 패턴

#### 설명 및 권장 조치

용지 크기 선택 표시등 중 하나가 켜져 있습니다.

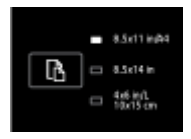

켜져 있는 용지 크기 선택 표시등은 프린터에 현재 설정되어 있는 용지 크기를 나타냅니다.

다른 용지 크기를 넣은 경우, 프린터의 용지 크기도 이와 동일하게 일치하도록 설정합니다([프린터의](#page-43-0) [용지](#page-43-0) 크기 설정 참조).

인쇄 환경을 더 향상시키려면 프린터의 용지 설정과 일치하는 용지를 넣어야 합니다.

용지 크기 선택 표시등 중 하나가 깜박입니다.

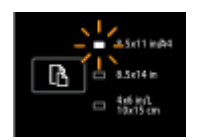

입력 용지함을 당겨 빼낼 경우에 나타납니다. 깜박이는 용지 크기 선택 표시등은 프린터에 현재 설정 되어 있는 용지 크기를 나타냅니다.

- 다른 표준 용지 크기를 넣은 경우, 표시등이 넣은 용지 크기와 일치할 때까지 이 버튼을 눌러 적절 한 용지 크기를 선택합니다.
- 용지를 확인하거나 적절한 용지를 넣을 때 용지함을 제대로 닫으십시오. 그러면 표시등의 깜박임 이 멈추고 계속 켜진 상태를 유지합니다. 다른 용지 크기를 넣은 경우, 프린터의 용지 크기도 이와 동일하게 일치하도록 설정합니다([프린터의](#page-43-0) 용지 크기 설정 참조).

#### 표 **2-7** 용지 크기 선택 버튼 및 표시등 **(**계속**)**

#### 표시등 설명**/**표시등 패턴

#### 설명 및 권장 조치

— 표시등이 깜박일 때 이 버튼을 한 번 누르면 깜박임이 멈추고 표시등도 계속 켜진 상태를 유지합 니다.

자세한 내용은 앞서 언급했던 용지 크기 선택 표시등 중 하나가 켜져 있는 경우를 참조하십시오.

용지 크기 선택 표시등이 모두 꺼져 있습니다.

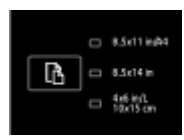

프린터에 현재 설정되어 있는 용지 크기가 프린터 제어판에 표시되지 않는 경우에 나타납니다. 즉, 용 지 크기 선택 표시등이 전혀 표시되지 않는 것입니다.

인쇄를 계속할 수는 있지만 프린터의 용지 설정과 일치하는 용지를 넣어야 합니다.

용지 크기 선택 표시등이 모두 깜박입니다.

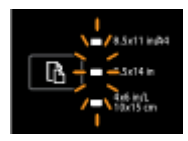

프린터에 현재 설정되어 있는 용지 크기가 프린터 제어판에 표시되지 않은 상태에서 입력 용지함을 당겨 빼낼 경우에 나타납니다.

- 다른 표준 용지 크기를 넣은 경우, 표시등이 넣은 용지 크기와 일치할 때까지 이 버튼을 눌러 적절 한 용지 크기를 선택합니다.
- 용지를 확인하거나 적절한 용지를 넣을 때 용지함을 제대로 닫으십시오. 그러면 표시등의 깜박임 이 멈추고 꺼지게 됩니다. 자세한 내용은 용지 크기 선택 표시등이 모두 꺼져 있는 경우의 이전 내 용을 참조하십시오.

다른 용지 크기를 넣은 경우, 프린터의 용지 크기도 이와 동일하게 일치하도록 설정합니다([프린](#page-43-0) [터의](#page-43-0) 용지 크기 설정 참조).

— 표시등이 깜박일 때 이 버튼을 한 번 누르면 깜박임이 멈추고 표시등도 꺼집니다.

이 버튼을 다시 누르면 맨 위의 표시등이 켜지며 그에 해당하는 용지 크기가 선택됩니다. 자세한 내용은 이전 설명을 참조하십시오.

용지 크기 선택 표시등이 약 10초간 위에서 아래로 순서대로 순환하거나 깜박이고 있습니다.

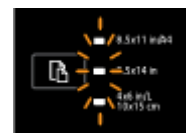

모바일 장치에서 프린터를 선택하고 모바일 장치와 프린터가 연결된 경우에 나타납니다.

- 연결된 후에는 표시등이 순서대로 약 10초간 깜박이고 연결 전 상태로 되돌아갑니다. 자세한 내 용은 용지 크기 선택 표시등 패턴을 참조하십시오.
- 표시등이 깜박일 때 이 버튼을 한 번 누르면 깜박임이 멈추고 표시등이 이전 상태로 되돌아갑니 다.

이 버튼을 다시 누르면 다음 표시등이 켜지며 그에 해당하는 용지 크기가 선택됩니다. 자세한 내 용은 이전 설명을 참조하십시오.

## <span id="page-23-0"></span>용지 기본 사항

이 프린터는 거의 모든 종류의 사무 용지에 적합하도록 설계되었습니다. 용지를 대량 구매하기 전에 다 양한 종류의 인쇄 용지를 테스트해 보는 것이 좋습니다. 최적의 인쇄 품질을 얻으려면 HP 용지를 사용하 십시오. HP 웹사이트 [www.hp.com](http://www.hp.com) 를 방문하여 HP 용지에 대한 자세한 정보를 얻으십시오.

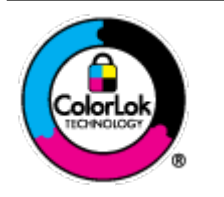

HP는 일상 문서의 인쇄에 ColorLok 로고가 있는 일반 용지를 사용할 것을 권장합니다. ColorLok 로고가 있는 모든 용지는 개별 테스트를 거쳤기 때문에 신뢰성 및 인쇄 품질 에 관한 표준에 부합하고 컬러는 선명하고 생동감 있고 검정색은 보다 짙은 문서를 만 들어 내며 일반 용지보다 더 빨리 마릅니다. ColorLok 로고가 있는 용지는 주요 용지 제 조업체에서 다양한 무게와 크기별로 선보이고 있습니다.

이 단원에서는 다음 항목을 다룹니다.

- 권장 인쇄 용지
- HP 용지 [소모품](#page-24-0) 주문
- 용지 선택 및 [사용에](#page-25-0) 관한 팁

### 권장 인쇄 용지

최고 품질의 인쇄 결과를 원한다면 각 인쇄 작업에 적합하게 설계된 HP 용지의 사용을 권장합니다. 국가/지역에 따라 일부 용지를 사용하지 못할 수 있습니다.

#### 사진 인쇄

#### ● **HP** 프리미엄 플러스 인화지

HP 프리미엄 플러스 인화지는 최고의 사진에 적합한 고품질 HP 인화지입니다. HP 프리미엄 플러스 인화지를 사용하면 즉시 건조되는 아름다운 사진을 인쇄하여 프린터에서 바로 공유할 수 있습니 다. A4, 22 x 28cm, 10 x 15cm, 13 x 18cm, 28 x 43cm(A3) 등의 다양한 크기를 사용할 수 있으며, 광택 처리 또는 소프트 광택 처리(새틴 광택)의 두 가지 방식을 사용할 수 있습니다. 최상의 사진과 특수 사진 프로젝트 액자, 전시 또는 선물에 적합합니다. HP 프리미엄 플러스 인화지는 뛰어난 전문적인 품질과 내구성을 제공합니다.

#### ● **HP** 우수 인화지

이 두꺼운 인화지는 즉시 건조 마감 처리가 되어 있어서 용지를 더럽히지 않고 쉽게 다룰 수 있습니 다. 이 용지는 방수성과 방습성이 있으며 얼룩과 지문이 묻지 않습니다. 모양과 느낌이 사진관에서 인화한 사진에 버금가는 인쇄물을 얻을 수 있습니다. A4, 22 x 28cm, 10 x 15cm, 13 x 18cm 등의 다양 한 크기를 사용할 수 있으며, 광택 처리 또는 소프트 광택 처리(새틴 광택)의 두 가지 방식을 사용할 수 있습니다. 또한 중성지를 사용하여 문서의 내구성이 좋습니다.

#### ● **HP** 고속표준 인화지

일반 사진 인쇄용으로 제작한 용지를 사용해 화려한 일상 스냅샷을 저렴하게 인쇄해보십시오. 이 합리적 가격의 인화지는 빠르게 건조되어 손쉽게 다룰 수 있습니다. 이 용지를 잉크젯 프린터와 함 께 사용하면 보다 선명한 이미지를 얻을 수 있습니다. A4, 22 x 28cm 및 10 x 15cm 등의 다양한 크기 의 광택 마감 처리로 제공됩니다. 문서를 장기 보존하는 중성지입니다.

#### ● **HP** 포토 밸류 팩은

HP 포토 밸류 팩은 정품 HP 잉크 카트리지와 HP 고급 인화지를 간편하게 패키지로 구성한 것으로, 시간을 절약하고 HP 프린터로 합리적 가격의 실험실 품질 사진을 인쇄할 수 있습니다. 정품 HP 잉

크와 HP 고급 인화지는 함께 사용하도록 제작되어서 계속 인쇄하더라도 사진이 오래 보존되며 선 명한 색상을 유지합니다. 휴가 때 찍은 사진을 인쇄하거나 여러 장의 공유 인쇄물을 출력하기에 좋 습니다.

#### <span id="page-24-0"></span>사무용 문서

#### ● **HP** 최고급 프리젠테이션 용지 **120g** 무광택

이 용지들은 양면 무광 처리가 되어 있는 중량지로서 프리젠테이션, 제안서, 보고서 및 뉴스레터에 적합합니다. 인상적인 모양과 질감을 주는 견고한 중량지입니다.

#### ● **HP** 브로셔 용지 **180g** 광택 또는 **HP** 프로페셔널 용지 **180** 광택

이 용지는 양면 인쇄를 위해 양쪽에 광택 처리가 되어 있습니다. 사진에 가까운 재현이 필요한 경우 나 보고서 표지, 특수한 프레젠테이션, 브로셔, 광고지 및 달력 등의 업무용 그래픽에 적합한 용지 입니다.

#### ● **HP** 브로셔 용지 **180g** 무광택 또는 **HP** 프로페셔널 용지 **180** 무광택

이 용지는 양면 인쇄를 위해 양쪽에 무광택 처리가 되어 있습니다. 사진에 가까운 재생이 필요한 경 우나 보고서 표지, 특수한 프레젠테이션, 브로셔, 광고지 및 달력 등의 업무용 그래픽에 적합한 용 지입니다.

#### 일반 인쇄

일반 인쇄 기능의 모든 용지에는 ColorLok 기술이 적용되어 잉크 번짐을 줄이고, 선명한 검정과 생생한 컬러를 구현합니다.

#### ● **HP** 순백색 잉크젯 용지

HP 흰색 잉크젯 용지를 사용하면 색상이 뚜렷하고 문자열이 선명하게 인쇄됩니다. 불투명도가 높 아 양면에 컬러 인쇄를 해도 비치지 않으므로 뉴스레터, 보고서, 전단지 등에 적합합니다.

#### ● **HP** 인쇄 용지

HP 인쇄 용지는 고품질 다기능 용지입니다. 모양과 느낌이 표준 다기능 용지나 복사 용지에 인쇄된 문서보다 훨씬 우수한 문서를 생성합니다. 또한 중성지를 사용하여 문서의 내구성이 좋습니다.

#### ● **HP** 사무 용지

HP 사무 용지는 고품질 다기능 용지입니다. 복사, 초안, 메모 및 기타 일상적인 문서에 적합합니다. 또한 중성지를 사용하여 문서의 내구성이 좋습니다.

#### ● **HP** 오피스 재활용지

HP 오피스 재활용지는 고품질 다기능 용지로 재생 섬유를 30% 함유하고 있습니다.

#### **HP** 용지 소모품 주문

이 프린터는 거의 모든 종류의 사무 용지에 적합하도록 설계되었습니다. 최적의 인쇄 품질을 얻으려면 HP 용지를 사용하십시오.

HP 용지와 기타 소모품을 주문하려면 [www.hp.com](http://www.hp.com) 으로 이동하십시오. 현재 HP 웹사이트의 일부분은 영 어로만 되어 있습니다.

HP는 일상적인 문서를 인쇄하거나 복사할 때 ColorLok 로고가 있는 일반 용지를 권장합니다. ColorLok 로 고가 있는 모든 용지는 개별 테스트를 거쳤기 때문에 신뢰성 및 인쇄 품질에 관한 표준에 부합하고 컬러 는 선명하고 생동감 있고 검정색은 보다 짙은 문서를 만들어 내며 일반 용지보다 더 빨리 마릅니다. 주요 용지 제조업체에서 만드는 ColorLok 로고가 있는 무게와 크기가 다양한 용지를 확인하십시오.

## <span id="page-25-0"></span>용지 선택 및 사용에 관한 팁

최상의 결과를 얻으려면 다음 지침을 따르십시오.

- 용지함에 한 번에 한 종류의 용지만 넣습니다.
- 응지함에 용지를 넣을 때 용지를 올바로 넣었는지 확인합니다.
- 용지함에 용지를 너무 많이 넣으면 안됩니다.
- - 용지 걸림, 불량 인쇄, 기타 인쇄 문제를 방지하려면 용지함에 다음과 같은 용지를 넣으면 안됩니 다.
	- 여러 부분으로 된 양식
	- 손상되었거나 말려있거나 구겨진 용지
	- 잘렸거나 구멍이 뚫린 용지
	- 너무 두껍거나 엠보싱이 있거나 잉크를 잘 흡수하지 못하는 용지
	- 너무 가볍거나 쉽게 늘어나는 용지
	- 스테이플이나 클립이 있는 용지

용지 넣기에 대한 자세한 내용은 용지 넣기를 참조하십시오.

## 용지 넣기

#### 표준 용지를 넣으려면

**1.** 출력 용지함을 들어 올립니다.

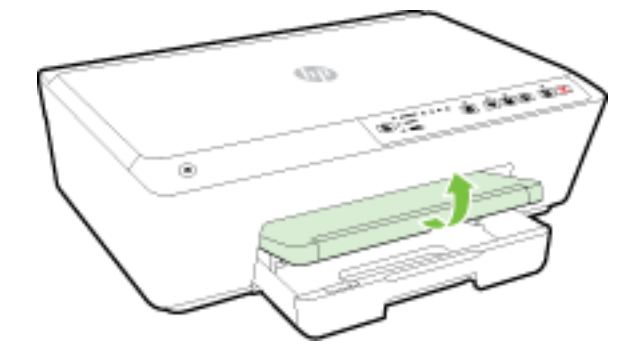

**2.** 입력 용지함 확장대를 당겨 빼냅니다.

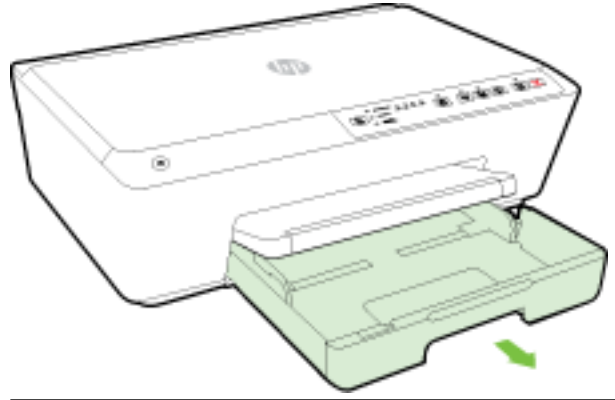

- 참고**:** 리갈 크기의 용지를 넣으려면 입력 용지함의 앞면 왼쪽에 있는 회색 걸쇠를 오른쪽으로 밀 고 용지함의 앞면을 내립니다.
- **3.** 입력 용지함을 당겨 빼내면 하나 또는 모든 용지 크기 선택 표시등이 깜박입니다(프린터 표시등 동 작의 경우 [제어판](#page-12-0) 표시등 참조 참조).

다른 크기의 용지를 넣는 경우, 프린터의 용지 크기도 변경합니다([프린터의](#page-43-0) 용지 크기 설정 참조).

- **4.** 용지 너비 가이드를 최대한 멀리 밀어냅니다.
- **5.** 인쇄할 면을 아래로 하여 용지함 중앙에 맞추어 용지를 넣습니다.

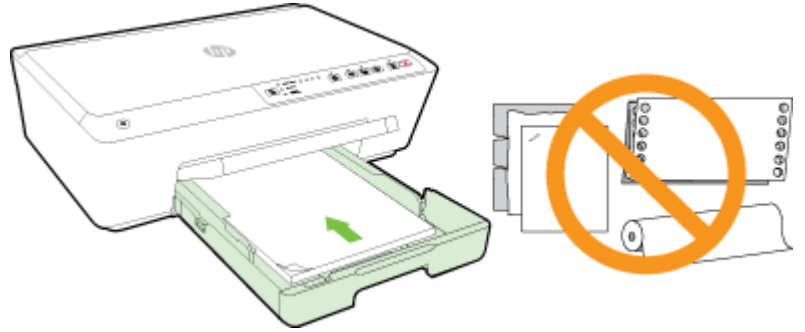

용지 묶음이 입력 용지함 하단의 적절한 용지 크기 선에 맞게 정렬되어 있는지 확인하고, 용지함 측 면에 표시된 적정 높이를 넘지 않도록 해야 합니다.

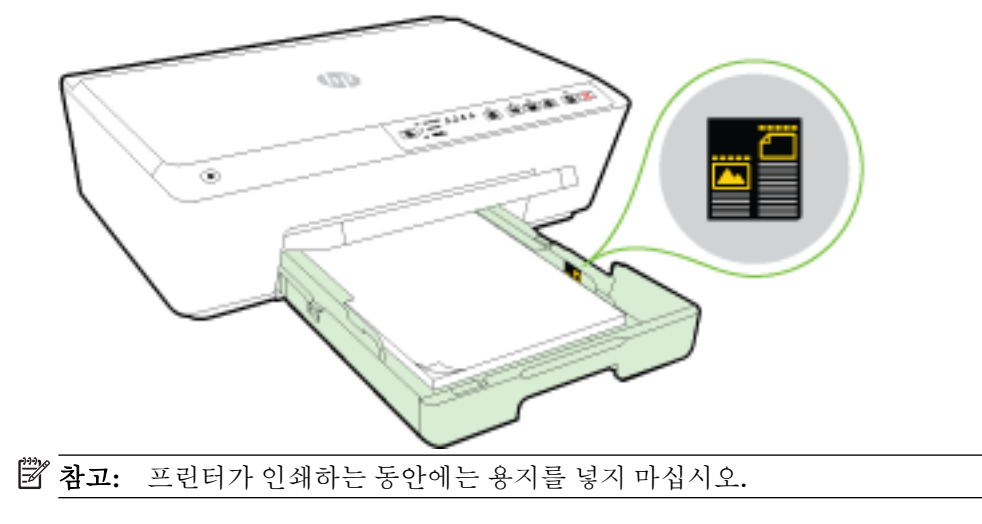

**.** 용지함의 용지 너비 가이드를 용지 묶음의 가장자리에 닿을 때까지 밀고 용지함을 닫습니다.

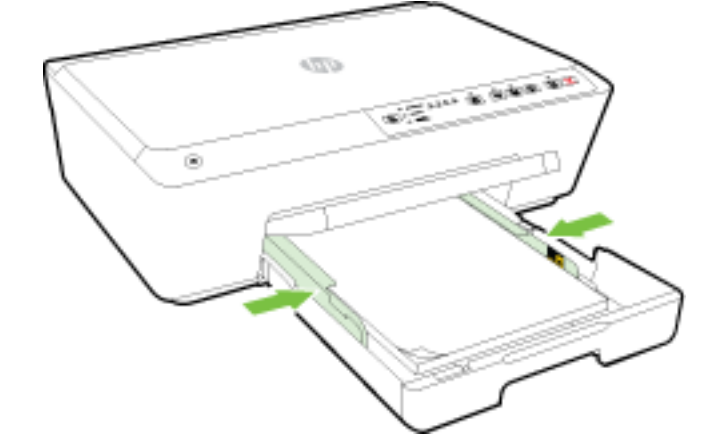

- $\sqrt{\lambda}/\lambda$
- **.** 출력 용지함 확장대를 당깁니다.

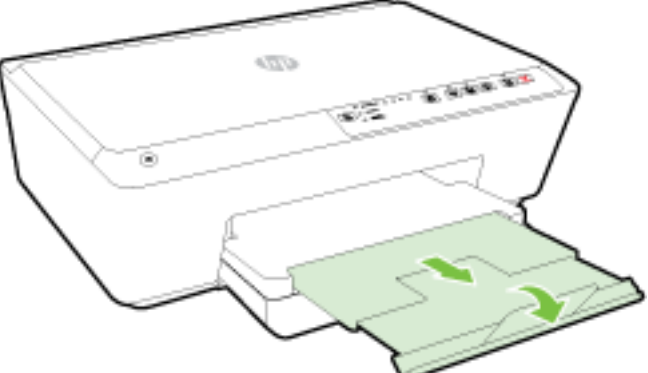

### 봉투를 넣으려면

**.** 출력 용지함을 들어 올립니다.

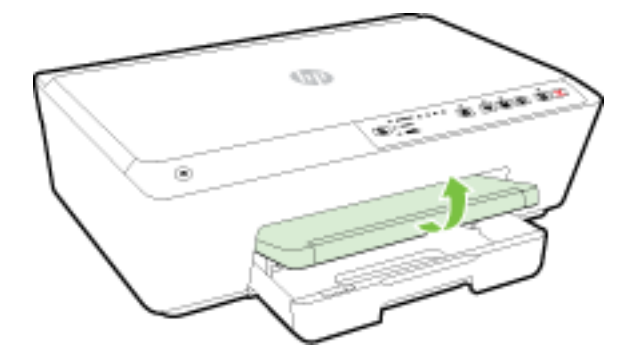

**2.** 입력 용지함 확장대를 당겨 빼냅니다.

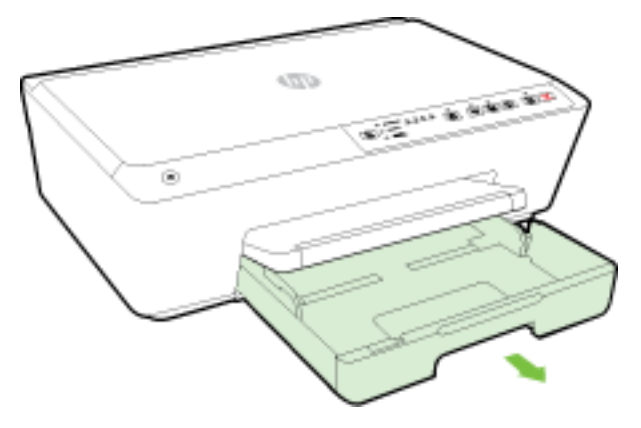

- **3.** 입력 용지함을 당겨 빼내면 하나 또는 모든 용지 크기 선택 표시등이 깜박입니다(프린터 표시등 동 작의 경우 [제어판](#page-12-0) 표시등 참조 참조).
	- 참고**:** 봉투 크기는 제어판에 표시된 용지 크기 중에서 일치하는 것이 없을 수도 있습니다. 이럴 경우에는 EWS에서 설정해야 합니다. 자세한 내용은 [프린터의](#page-43-0) 용지 크기 설정 또는 내장 웹 [서버를](#page-58-0) 참조하십시오.
- **4.** 그림과 동일하게 봉투의 인쇄면을 아래로 향하게 하여 넣습니다.

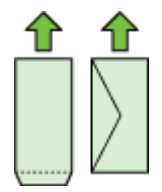

봉투 용량이 용지함에 표시된 선을 넘지 않도록 하십시오.

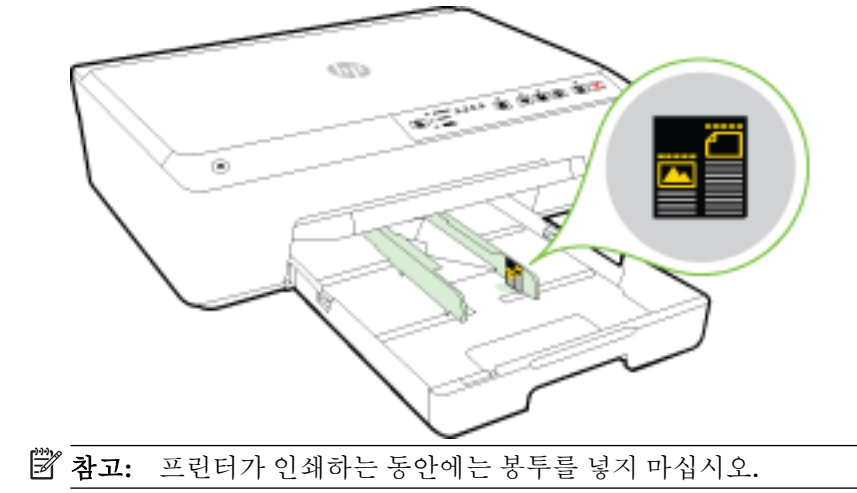

22 2 장 시작하기 KOWW

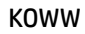

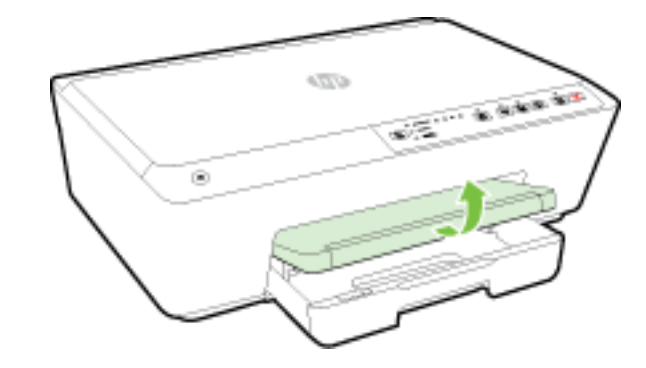

- 카드와 인화지를 넣으려면
	- **1.** 출력 용지함을 들어 올립니다.
- $\sqrt{\lambda}/\lambda$ and the first party G
- **6.** 출력 용지함 확장대를 당깁니다.

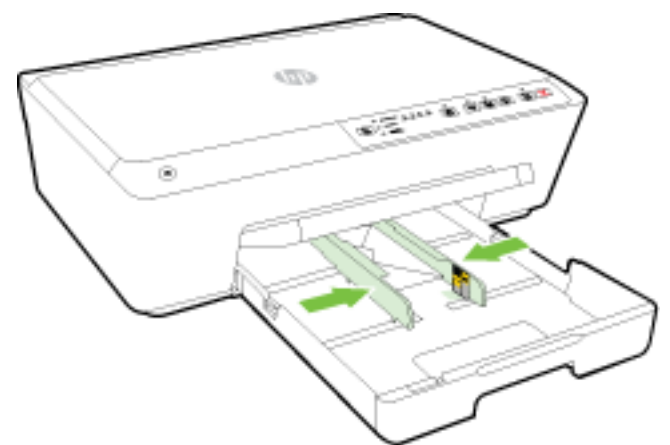

**5.** 용지함의 용지 너비 가이드를 봉투 묶음의 가장자리에 닿을 때까지 밀고 용지함을 닫습니다.

**2.** 입력 용지함 확장대를 당겨 빼냅니다.

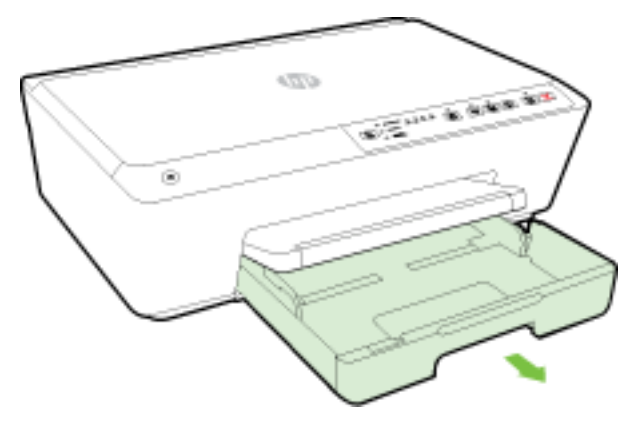

**3.** 입력 용지함을 당겨 빼내면 하나 또는 모든 용지 크기 선택 표시등이 깜박입니다(프린터 표시등 동 작의 경우 [제어판](#page-12-0) 표시등 참조 참조).

다른 크기의 용지를 넣는 경우, 프린터의 용지 크기도 변경합니다([프린터의](#page-43-0) 용지 크기 설정 참조).

**4.** 인쇄할 면을 아래로 하여 용지함 중앙에 맞추어 용지를 넣습니다.

용지 묶음이 입력 용지함 하단의 적절한 용지 크기 선에 맞게 정렬되어 있는지 확인하고, 용지함 측 면에 표시된 적정 높이를 넘지 않도록 해야 합니다.

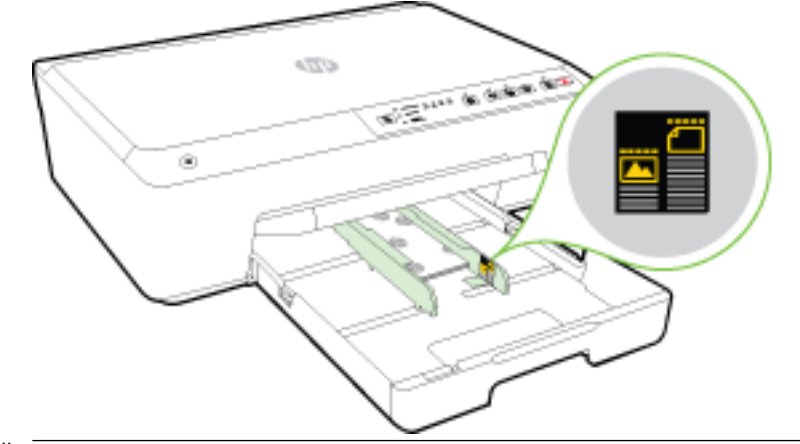

참고**:** 프린터가 인쇄하는 동안에는 용지를 넣지 마십시오.

**5.** 용지함의 용지 너비 가이드를 용지 묶음의 가장자리에 닿을 때까지 밀고 용지함을 닫습니다.

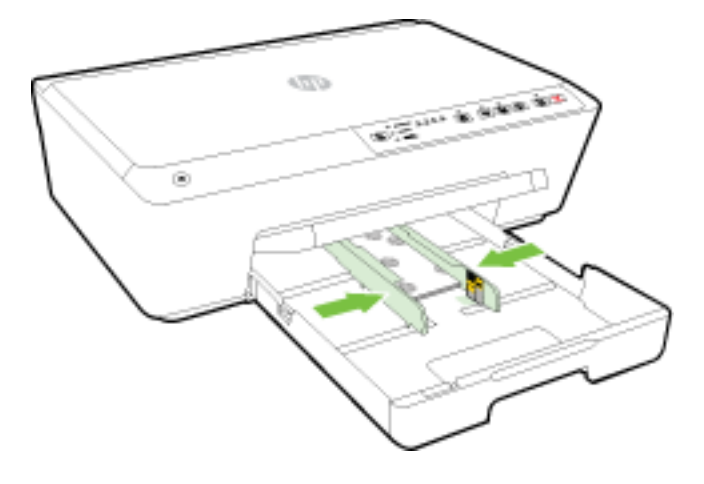

<span id="page-31-0"></span>**6.** 출력 용지함 확장대를 당깁니다.

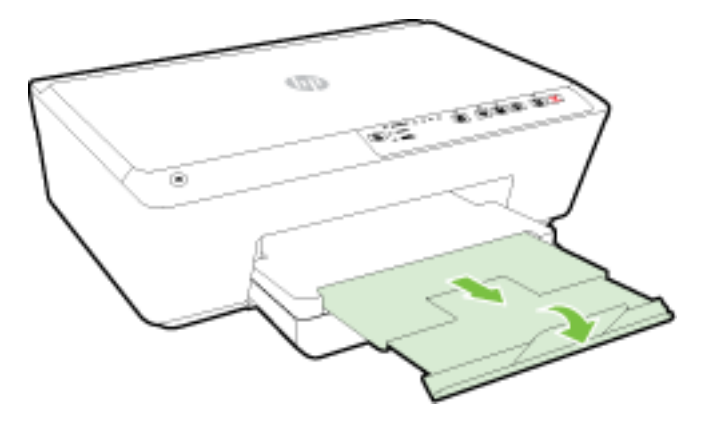

## 프린터 업데이트

HP는 프린터의 성능을 향상시키고 최신 기능을 제공하기 위해 항상 노력합니다.

기본적으로 프린터가 네트워크에 연결되어 있고 HP 웹 서비스가 활성화되어 있는 경우, 프린터에서 자 동으로 업데이트를 확인합니다.

#### 내장 웹 서버를 사용하여 프린터를 업데이트하려면

- **1.** 내장 웹 서버(EWS)를 엽니다. 자세한 내용은 내장 웹 서버 [열기을](#page-59-0) 참조하십시오.
- **2.** 도구 탭을 클릭합니다.
- **3.** 프린터 업데이트에서 펌웨어 업데이트를 클릭하고 화면 지침을 따릅니다.

참고**:** 프린터 업데이트가 가능하면 업데이트를 다운로드하고 설치한 후 프린터를 다시 시작합니다.

참고**:** 프록시 설정 메시지가 뜨고 사용자의 네트워크가 프록시 설정을 사용하고 있다면 화면의 지시 에 따라 프록시 서버를 설정합니다. 자세한 내용은 네트워크 관리자나 네트워크를 설정한 사람에게 문 의하십시오.

## **HP** 프린터 소프트웨어 열기 **(Windows)**

HP 프린터 소프트웨어를 설치한 후 운영 체제에 따라 다음 중 하나를 수행합니다.

- **Windows 8.1**: 시작 화면의 좌측 하단 모서리의 아래 화살표를 클릭하고 프린터 이름을 선택합니다.
- Windows 8: 시작 화면에서 화면의 빈 공간을 마우스 오른쪽 버튼으로 클릭하고, 앱 바에서 모든 앱 을 클릭한 후, 프린터 이름을 선택합니다.
- **Windows 7**, **Windows Vista**, **Windows XP**: 컴퓨터 바탕 화면에서 시작을 클릭하고, 모든 프로그램을 선택하고 **HP**를 클릭하고 해당 프린터 폴더를 클릭한 후, 프린터의 이름이 있는 아이콘을 선택합니 다.

## 프린터 끄기

프린터 앞면 왼쪽에 있는 (h(전원) 버튼을 눌러 프린터를 끕니다. 프린터가 종료되는 중에 전원 표시등 이 깜박입니다. 전원 코드를 뽑거나 전원 스트립을 끄기 전에 전원 표시등이 꺼질 때까지 기다리십시오.

주의**:** 프린터를 잘못 끄면 인쇄 캐리지가 올바른 위치로 돌아오지 않아 잉크 카트리지 및 인쇄 품질 문 제가 발생할 수 있습니다.

<span id="page-32-0"></span>주의**:** 잉크 카트리지가 누락되었을 경우 절대 프린터를 끄지 마십시오. 카트리지가 누락되었을 경우 에는 인쇄 품질 문제가 발생하거나 남아있는 잉크 카트리지에서 잉크를 추가로 사용하거나 잉크 시스 템에 손상을 줄 수 있으므로 이를 방지하려면 가능한 빨리 누락된 카트리지를 교체하는 것이 좋습니다.

# **3** 인쇄

대부분의 인쇄 설정은 소프트웨어 응용 프로그램에서 자동으로 처리됩니다. 출력 품질을 변경하거나, 특정 종류의 용지나 필름에 인쇄하거나, 특수 기능을 사용하려는 경우에만 설정을 수동으로 변경하십시 오.

문서에 가장 적절한 인쇄 용지를 선택하는 방법은 용지 [기본](#page-23-0) 사항을 참조하십시오.

 $\hat{\mathcal{X}}$  **힌트:** 이 프린터에는 HP ePrint 지워 프린터를 이용해 언제 어디서라도 추가 소프트웨어나 프린터 드라 이버 없이 문서를 인쇄할 수 있는 HP 무료 서비스인 HP ePrint가 포함되어 있습니다. 자세한 내용은 [HP](#page-45-0) ePrint [사용하기을](#page-45-0) 참조하십시오.

힌트**:** 스마트폰이나 태블릿 등의 모바일 장치로 문서와 사진을 인쇄할 때 이 프린터를 사용할 수 있습 니다. 자세한 내용은 HP 모바일 인쇄(HP Mobile Printing) 웹사이트( [www.hp.com/go/mobileprinting](http://www.hp.com/go/mobileprinting) )를 방 문하여 확인하십시오. (현재 이 웹 사이트에서 일부 언어를 지원하지 않을 수 있음)

- 문서 인쇄
- [브로셔](#page-33-0) 인쇄
- [봉투에](#page-34-0) 인쇄
- [사진](#page-36-0) 인쇄
- 특수 [용지나](#page-37-0) 사용자 정의 크기 용지에 인쇄
- [양면에](#page-39-0) 인쇄(양면 인쇄)
- [최대](#page-40-0) dpi로 인쇄
- [인쇄](#page-41-0) 관련 팁
- [AirPrint](#page-43-0)
- [프린터의](#page-43-0) 용지 크기 설정

## 문서 인쇄

#### 문서를 인쇄하려면**(Windows)**

- **1.** 용지함에 용지를 넣습니다. 자세한 내용은 용지 [넣기](#page-25-0)를 참조하십시오.
- **2.** 소프트웨어에서 인쇄를 선택합니다.
- **3.** 사용 중인 프린터가 선택되었는지 확인합니다.
- **4.** 버튼을 클릭하여 등록 정보 대화 상자를 엽니다.

소프트웨어 응용 프로그램에 따라 이 버튼의 이름은 등록 정보, 옵션, 프린터 설정, 프린터 등록 정 보, 프린터 또는 기본 설정이 됩니다.

- <span id="page-33-0"></span>참고**:** 모든 인쇄 작업에 대한 인쇄 설정을 지정하려면 프린터와 함께 제공되는 HP 소프트웨어에 서 변경해야 합니다. HP 소프트웨어에 대한 자세한 내용은 [프린터](#page-57-0) 관리 도구를 참조하십시오.
- **5.** 적합한 옵션을 선택합니다.
	- 레이아웃 탭에서 세로 또는 가로 방향을 선택합니다.
	- 용지**/**품질 탭, 용지함 선택 영역의 용지 드롭다운 목록에서 적절한 용지 종류를 선택한 후, 품 질 설정 영역에서 적절한 인쇄 품질을 선택합니다. 흑백으로 인쇄하려면 컬러 영역에서 흑백 을 선택합니다.
	- 고급 버튼을 클릭하고, 용지**/**출력 영역의 용지 크기 드롭다운 목록에서 적합한 용지 크기를 선택합니다.

그 밖의 인쇄 옵션에 관한 내용은 [인쇄](#page-41-0) 관련 팁을 참조하십시오.

- **6.** 확인을 클릭하여 등록 정보 대화 상자를 닫습니다.
- **7.** 인쇄 또는 확인을 클릭하여 인쇄를 시작합니다.

#### 문서를 인쇄하려면**(OS X)**

- **1.** 용지함에 용지를 넣습니다. 자세한 내용은 용지 [넣기](#page-25-0)를 참조하십시오.
- **2.** 소프트웨어의 파일 메뉴에서 인쇄를 선택합니다.
- **3.** 사용 중인 프린터가 선택되었는지 확인합니다.
- **4.** 페이지 등록 정보를 지정합니다.

인쇄 대화 상자에 옵션이 보이지 않으면 자세히 보기를 클릭합니다.

참고**:** 프린터에 다음 옵션을 사용할 수 있습니다. 옵션 위치는 응용 프로그램마다 다릅니다.

- 용지 크기를 선택합니다.
- $\overline{\mathbb{B}}$  **참고: -용지 크기**를 변경할 경우 올바른 용지를 넣고 프린터 제어판에서 용지 크기를 일치하 도록 설정했는지 확인합니다.
- 용지 방향을 선택합니다.
- 크기 조정 비율을 입력합니다.
- **5.** 인쇄를 클릭합니다.

## 브로셔 인쇄

#### 브로셔를 인쇄하려면**(Windows)**

- **1.** 용지함에 용지를 넣습니다. 자세한 내용은 용지 [넣기](#page-25-0)를 참조하십시오.
- **2.** 소프트웨어 응용 프로그램의 파일 메뉴에서 인쇄 를 클릭합니다.
- **3.** 사용하려는 프린터를 선택했는지 확인합니다.

 $\overline{\mathbb{B}}$  **참고: 용지 크기**를 변경할 경우 올바른 용지를 넣고 프린터 제어판에서 용지 크기를 일치하 도록 설정했는지 확인합니다.

<span id="page-34-0"></span>**4.** 설정을 변경하려면 등록 정보 대화 상자를 여는 버튼을 클릭합니다.

소프트웨어 응용 프로그램에 따라 이 버튼은 등록 정보 , 옵션 , 프린터 설정 , 프린터 또는 기본 설 정 으로 불릴 수 있습니다.

- 참고**:** 모든 인쇄 작업에 대한 인쇄 설정을 지정하려면 프린터와 함께 제공되는 HP 소프트웨어에 서 변경해야 합니다. HP 소프트웨어에 대한 자세한 내용은 [프린터](#page-57-0) 관리 도구를 참조하십시오.
- **5.** 적합한 옵션을 선택합니다.
	- 레이아웃 탭에서 세로 또는 가로 방향을 선택합니다.
	- 용지**/**품질 탭, 용지함 선택 영역의 용지 드롭다운 목록에서 적절한 용지 종류를 선택한 후, 품 질 설정 영역에서 적절한 인쇄 품질을 선택합니다. 흑백으로 인쇄하려면 컬러 영역에서 흑백 을 선택합니다.
	- 고급 버튼을 클릭하고, 용지**/**출력 영역의 용지 크기 드롭다운 목록에서 적합한 용지 크기를 선택합니다.
	- 참고**:** 용지 크기를 변경할 경우 올바른 용지를 넣고 프린터 제어판에서 용지 크기를 일치하 도록 설정했는지 확인합니다.

그 밖의 인쇄 옵션에 관한 내용은 [인쇄](#page-41-0) 관련 팁을 참조하십시오.

- **6.** 확인 (을)를 클릭합니다.
- **7.** 인쇄 또는 확인 을(를) 클릭하여 인쇄를 시작합니다.

#### 브로셔를 인쇄하려면**(OS X)**

- **1.** 용지함에 용지를 넣습니다. 자세한 내용은 용지 [넣기](#page-25-0)를 참조하십시오.
- **2.** 소프트웨어 응용 프로그램의 파일 메뉴에서 인쇄 을 클릭합니다.
- **3.** 이용할 프린터가 형식 팝업 메뉴에 선택되어 있는지 확인합니다.

인쇄 대화 상자에 옵션이 보이지 않으면 자세히 보기를 클릭합니다.

**4.** 팝업 메뉴에서 용지 크기를 선택합니다.

인쇄 대화 상자에 용지 크기 팝업 메뉴가 없으면 페이지 설정 버튼을 클릭합니다. 용지 크기 선택 이 끝나면 확인 (을)를 클릭하여 페이지 설정 을 닫고 인쇄 대화 상자로 돌아갑니다.

- 참고**:** 용지 크기를 변경할 경우 올바른 용지를 넣고 프린터 제어판에서 용지 크기를 일치하도록 설정했는지 확인합니다.
- **5.** 팝업 메뉴의 용지 종류**/**품질을 클릭한 후 아래 설정 값을 선택합니다.
	- **용지 종류:** 적합한 브로셔 용지 종류
	- 품질**:** 일반 또는 고품질
- **6.** 원하는 기타 인쇄 설정을 선택한 후, 인쇄 를 클릭하여 인쇄를 시작합니다.

### 봉투에 인쇄

다음에 나오는 특성을 지닌 봉투는 사용하지 마십시오.

- 매우 미끈한 마감처리
- 접착제가 붙어있거나 창 또는 걸쇠가 있는 봉투
- \_ 가장자리가 두껍고 일정치 않거나 말려 있는 봉투
- 주름 또는 찢김 등의 손상 있는 봉투

프린터에 넣은 봉투의 접은 부분은 선명하게 주름져 있어야 합니다.

참고**:** 봉투에 인쇄하는 방법은 사용 중인 소프트웨어 프로그램의 설명서를 참조하십시오.

#### 봉투를 인쇄하려면 **(Windows)**

- **1.** 용지함에 봉투를 넣습니다. 자세한 내용은 용지 [넣기](#page-25-0)을 참조하십시오.
- **2.** 소프트웨어의 파일 메뉴에서 인쇄를 클릭합니다.
- **3.** 사용 중인 프린터가 선택되었는지 확인합니다.
- **4.** 버튼을 클릭하여 등록 정보 대화 상자를 엽니다.

소프트웨어 응용 프로그램에 따라 이 버튼의 이름은 등록 정보, 옵션, 프린터 설정, 프린터 등록 정 보, 프린터 또는 기본 설정이 됩니다.

- 참고**:** 모든 인쇄 작업에 대한 인쇄 설정을 지정하려면 프린터와 함께 제공되는 HP 소프트웨어에 서 변경해야 합니다. HP 소프트웨어에 대한 자세한 내용은 [프린터](#page-57-0) 관리 도구를 참조하십시오.
- **5.** 적합한 옵션을 선택합니다.
	- 레이아웃 탭에서 세로 또는 가로 방향을 선택합니다.
	- 8**시/품질** 탭, 용지함 선택 영역의 용지 드롭다운 목록에서 적절한 용지 종류를 선택한 후, 품 질 설정 영역에서 적절한 인쇄 품질을 선택합니다. 흑백으로 인쇄하려면 컬러 영역에서 흑백 을 선택합니다.
	- **고급** 버튼을 클릭하고, **용지/출력** 영역의 **용지 크기** 드롭다운 목록에서 적합한 용지 크기를 선택합니다.
	- 참고**:** 용지 크기를 변경할 경우 프린터에 올바른 용지를 넣고 프린터 제어판에서 용지 크기 를 일치하도록 설정했는지 확인합니다.

그 밖의 인쇄 옵션에 관한 내용은 [인쇄](#page-41-0) 관련 팁을 참조하십시오.

**6.** 확인을 누른 후, 인쇄 대화 상자에서 인쇄 또는 확인을 클릭합니다.

#### 봉투를 인쇄하려면 **(OS X)**

- **1.** 용지함에 인쇄면을 아래로 하여 봉투를 넣습니다. 자세한 내용은 용지 [넣기를](#page-25-0) 참조하십시오.
- **2.** 소프트웨어의 파일 메뉴에서 인쇄를 선택합니다.
- **3.** 사용 중인 프린터가 선택되었는지 확인합니다.
- **4.** 인쇄 옵션을 설정합니다. 인쇄 대화 상자에 옵션이 보이지 않으면 자세히 보기를 클릭합니다.

 $\overline{\mathbb{B}}$  **참고:** 프린터에 다음 옵션을 사용할 수 있습니다. 옵션 위치는 응용 프로그램마다 다릅니다.

**a.** 용지 크기 팝업 메뉴에서 적합한 용지 크기를 선택합니다.
- 참고**:** 용지 크기를 변경할 경우 올바른 용지를 넣고 프린터 제어판에서 용지 크기를 일치하 도록 설정했는지 확인합니다.
- **b.** 팝업 메뉴에서 용지 유형**/**품질을 선택하고 용지 유형 설정이 기본 용지로 설정되었는지 확인 합니다.
- **5.** 인쇄를 클릭합니다.

## 사진 인쇄

사용하지 않은 인화지를 입력 용지함에 넣어 두지 마십시오. 용지가 휘어서 인쇄 품질이 악화될 수 있습 니다. 인쇄하기 전에 인화지는 펴져 있어야 합니다.

#### 컴퓨터에서 사진을 인쇄하려면 **(Windows)**

- **1.** 용지함에 용지를 넣습니다. 자세한 내용은 용지 [넣기](#page-25-0)를 참조하십시오.
- **2.** 소프트웨어에서 인쇄를 선택합니다.
- **3.** 사용 중인 프린터가 선택되었는지 확인합니다.
- **4.** 버튼을 눌러 등록 정보 대화 상자를 엽니다.

소프트웨어 응용 프로그램에 따라 이 버튼의 이름은 등록 정보, 옵션, 프린터 설정, 프린터 등록 정 보, 프린터 또는 기본 설정이 됩니다.

- **5.** 적합한 옵션을 선택합니다.
	- 레이아웃 탭에서 세로 또는 가로 방향을 선택합니다.
	- ● **용지/품질** 탭, **용지함 선택** 영역의 **용지** 드롭다운 목록에서 적절한 용지 종류를 선택한 후, **품** 질 설정 영역에서 적절한 인쇄 품질을 선택합니다. 흑백으로 인쇄하려면 컬러 영역에서 흑백 을 선택합니다.
	- 고급 버튼을 클릭하고, 용지**/**출력 영역의 용지 크기 드롭다운 목록에서 적합한 용지 크기를 선택합니다.
	- $\overline{\mathbb{B}}$  **참고: 용지 크기**를 변경할 경우 올바른 용지를 넣고 프린터 제어판에서 용지 크기를 일치하 도록 설정했는지 확인합니다.

그 밖의 인쇄 옵션에 관한 내용은 [인쇄](#page-41-0) 관련 팁을 참조하십시오.

- 참고**:** 최대 dpi 해상도로 출력하려면 용지**/**품질 탭으로 이동하고 용지 드롭다운 목록에서 인화 지를 선택한 후, 고급 버튼을 클릭하고 최대 **DPI**로 인쇄 드롭다운 목록에서 예를 선택합니다. 그레 이스케일로 최대 DPI를 인쇄하려는 경우 그레이스케일로 인쇄 드롭다운 목록에서 고품질 그레이 스케일을 선택합니다.
- **6.** 확인을 클릭하여 등록 정보 대화 상자로 돌아갑니다.
- **7.** 확인을 클릭한 후, 인쇄 대화 상자에서 인쇄 또는 확인을 클릭합니다.

참고**:** 인쇄를 마친 후, 입력 용지함에서 사용하지 않은 인화지를 제거합니다. 인화지가 말리면 인쇄물 의 품질이 떨어질 수 있으므로 인화지를 보관합니다.

#### 컴퓨터에서 사진을 인쇄하려면 **(OS X)**

- **1.** 용지함에 용지를 넣습니다. 자세한 내용은 용지 [넣기](#page-25-0)를 참조하십시오.
- **2.** 소프트웨어의 파일 메뉴에서 인쇄를 선택합니다.
- **3.** 사용 중인 프린터가 선택되었는지 확인합니다.
- **4.** 인쇄 옵션을 설정합니다.

인쇄 대화 상자에 옵션이 보이지 않으면 자세히 보기를 클릭합니다.

- $\vec{B}$  참고: 프린터에 다음 옵션을 사용할 수 있습니다. 옵션 위치는 응용 프로그램마다 다릅니다.
	- **a.** 용지 크기 팝업 메뉴에서 적합한 용지 크기를 선택합니다.
	- 참고**:** 용지 크기를 변경할 경우 올바른 용지를 넣고 프린터 제어판에서 용지 크기를 일치하 도록 설정했는지 확인합니다.
	- **b.** 용지 방향을 선택합니다.
	- **c.** 팝업 메뉴에서 용지 유형**/**품질을 선택한 후, 다음 설정을 선택합니다.
		- 용지 유형: 해당 인화지 종류
		- 품질: 최상 또는 최대 **dpi**
		- 색상 옵션 펼쳐보기 삼각형을 클릭한 후, 적합한 사진 수정 옵션을 선택합니다.
			- 꺼짐: 이미지에 변경 내용을 적용하지 않습니다.
			- 기본: 이미지의 초점을 자동으로 맞추고 이미지 선명도를 적절하게 조절합니다.
- **5.** 원하는 기타 인쇄 설정을 선택한 다음 인쇄를 클릭합니다.

## 특수 용지나 사용자 정의 크기 용지에 인쇄

응용 프로그램이 사용자 정의 크기 용지를 지원하는 경우 문서를 인쇄하기 전에 응용 프로그램에서 용 지 크기를 설정합니다. 아니면 프린터 드라이버에서 크기를 설정합니다. 기존 문서를 사용자 정의 크기 용지에 올바르게 인쇄하려면 문서 형식을 바꿔야 할 수도 있습니다.

#### 사용자 정의 크기를 설정하려면**(Windows)**

- **1.** 사용하는 운영 체제에 따라 다음 중 하나를 수행하십시오.
	- **Windows 8.1** 및 **Windows 8**: 화면 오른쪽 상단 모서리를 지정하거나 탭핑하여 아이콘 모음을 열어 설정 아이콘을 클릭하고 제어판을 클릭하거나 탭핑한 후 장치 및 프린터 보기를 클릭하 거나 탭핑합니다. 프린터 이름을 클릭하고 인쇄 서버 속성을 클릭하거나 탭합니다.
	- **Windows 7**: Windows의 시작 메뉴에서 장치 및 프린터를 클릭합니다. 프린터 이름을 선택하고 인쇄 서버 속성을 선택합니다.
	- **Windows Vista**: Windows의 시작 메뉴에서 제어판을 클릭한 후 프린터를 클릭합니다. 프린터 창에서 빈 공간을 마우스 오른쪽 버튼으로 클릭하고, 서버 속성을 선택합니다.
	- **Windows XP**: Windows의 시작 메뉴에서 제어판을 클릭한 후, 프린터 및 팩스를 클릭합니다. 파 일 메뉴에서 서버 속성을 클릭합니다.
- **2.** 새 양식 만들기 확인란을 선택합니다.
- **3.** 사용자 정의 크기 용지의 이름을 입력합니다.
- **4.** 양식 설명**(**단위**)** 단원에서 사용자 정의 크기의 치수를 입력합니다.
- **5.** 양식 저장을 클릭한 후, 닫기를 클릭합니다.

#### 특수 용지나 사용자 정의 크기 용지에 인쇄하려면**(Windows)**

- 참고**:** 사용자 정의 크기 용지에 인쇄를 하려면 먼저 인쇄 서버 속성에서 사용자 정의 크기를 설정해야 합니다.
	- **1.** 용지함에 적절한 용지를 넣습니다. 자세한 내용은 용지 [넣기을](#page-25-0) 참조하십시오.
	- **2.** 소프트웨어 응용 프로그램의 파일 메뉴에서 인쇄를 클릭합니다.
	- **3.** 사용 중인 프린터가 선택되었는지 확인합니다.
	- **4.** 버튼을 클릭하여 등록 정보 대화 상자를 엽니다.

- 참고**:** 모든 인쇄 작업에 대한 인쇄 설정을 지정하려면 프린터와 함께 제공되는 HP 소프트웨어에 서 변경해야 합니다. HP 소프트웨어에 대한 자세한 내용은 [프린터](#page-57-0) 관리 도구를 참조하십시오.
- **5.** 레이아웃 탭 또는 용지**/**품질 탭에서 고급 버튼을 클릭합니다.
- **6.** 용지**/**출력 영역의 용지 크기 드롭다운 목록에서 사용자 정의 크기를 선택합니다.
- 참고**:** 용지 크기를 변경할 경우 올바른 용지를 넣고 프린터 제어판에서 용지 크기를 일치하도록 설정했는지 확인합니다.
- **7.** 필요하면 다른 인쇄 설정을 선택한 다음 확인을 누릅니다.
- **8.** 인쇄 또는 확인을 클릭하여 인쇄를 시작합니다.

#### 사용자 정의 크기를 설정하려면**(OS X)**

- **1.** 사용하는 운영 체제에 따라 다음 중 하나를 참조하십시오.
	- 소프트웨어 응용 프로그램의 **파일** 메뉴에서 **페이지 설정**을 클릭한 후 사용하려는 프린터가 형식 팝업 메뉴에서 선택되어 있는지 확인하십시오.
	- 소프트웨어 응용 프로그램의 **파일** 메뉴에서 **인쇄**를 클릭한 후 사용하려는 프린터가 선택되 어 있는지 확인하십시오.
- **2.** 용지 크기 팝업 메뉴에서 사용자 정의 크기 관리를 선택합니다.

참고**:** 인쇄 대화 상자에 이러한 옵션이 나타나지 않으면 프린터 팝업 메뉴 옆의 펼쳐보기 삼각형 을 클릭하거나 자세히 보기를 클릭합니다.

- **3.** 화면 왼쪽에 있는 **+**를 클릭하고 제목 없음**(Untitled)**을 더블 클릭하고 새로운 사용자 정의 크기의 이름을 입력합니다.
- **4.** 사용자 정의하려는 경우 너비 및 높이 상자에 치수를 입력하고 여백을 설정합니다.
- **5. OK(**확인**)**를 클릭합니다.

#### 특수 용지나 사용자 정의 크기 용지에 인쇄하려면**(OS X)**

사용자 정의 크기 용지에 인쇄를 하려면, 먼저 HP 소프트웨어에서 사용자 정의 크기를 설정해야 합니다.

- **1.** 용지함에 적절한 용지를 넣습니다. 자세한 내용은 용지 [넣기을](#page-25-0) 참조하십시오.
- **2.** 소프트웨어 응용 프로그램의 파일 메뉴에서 인쇄를 클릭합니다.

소프트웨어 응용 프로그램에 따라 이 버튼의 이름은 등록 정보, 옵션, 프린터 설정, 프린터 등록 정 보, 프린터 또는 기본 설정이 됩니다.

- <span id="page-39-0"></span>**3.** 이용할 프린터가 형식 팝업 메뉴에 선택되어 있는지 확인합니다. 인쇄 대화 상자에 옵션이 보이지 않으면 자세히 보기를 클릭합니다.
- **4.** 팝업 메뉴에서 용지 크기를 선택합니다.

인쇄 대화 상자에 용지 크기 팝업 메뉴가 없으면 페이지 설정 버튼을 클릭합니다. 용지 크기 선택 이 끝나면 확인을 클릭하여 페이지 설정을 닫고 인쇄 대화 상자로 돌아갑니다.

- 참고**:** 용지 크기를 변경할 경우 올바른 용지를 넣고 프린터 제어판에서 용지 크기를 일치하도록 설정했는지 확인합니다.
- **5.** 팝업 메뉴의 용지 취급을 클릭합니다.
- **6.** 대상 용지 크기 영역에서 용지 크기에 맞게 조정을 클릭합니다.
- **7.** 원하는 기타 인쇄 설정을 선택한 다음 인쇄를 클릭해 인쇄를 시작합니다.

### 양면에 인쇄**(**양면 인쇄**)**

자동 양면 인쇄 장치(듀플렉서)를 사용해 용지 시트 양면에 자동으로 인쇄할 수 있습니다.

#### 페이지를 양면으로 인쇄하려면 **(Windows)**

- **1.** 소프트웨어에서 인쇄를 선택합니다.
- **2.** 사용 중인 프린터가 선택되었는지 확인합니다.
- **3.** 버튼을 클릭하여 등록 정보 대화 상자를 엽니다.

소프트웨어 응용 프로그램에 따라 이 버튼의 이름은 등록 정보, 옵션, 프린터 설정, 프린터 등록 정 보, 프린터 또는 기본 설정일 수 있습니다.

- 참고**:** 모든 인쇄 작업에 대한 인쇄 설정을 지정하려면 프린터와 함께 제공되는 HP 소프트웨어에 서 변경해야 합니다. HP 소프트웨어에 대한 자세한 내용은 [프린터](#page-57-0) 관리 도구를 참조하십시오.
- **4.** 적합한 옵션을 선택합니다.
	- 레이아웃 탭에서 세로 또는 가로 방향을 선택하고, 양면 인쇄 드롭다운 목록에서 긴 가장자리 쪽으로 뒤집기 또는 짧은 가장자리 쪽으로 뒤집기를 선택합니다.
	- 용지**/**품질 탭, 용지함 선택 영역의 용지 드롭다운 목록에서 적절한 용지 종류를 선택한 후, 품 질 설정 영역에서 적절한 인쇄 품질을 선택합니다. 흑백으로 인쇄하려면 컬러 영역에서 흑백 을 선택합니다.
	- **고급 버튼을 클릭하고, 용지/출력 영역의 용지 크기** 드롭다운 목록에서 적합한 용지 크기를 선택합니다.
	- $\bar{\mathbb{B}}$  **참고: 용지 크기**를 변경할 경우 올바른 용지를 넣고 프린터 제어판에서 용지 크기를 일치하 도록 설정했는지 확인합니다.

그 밖의 인쇄 옵션에 관한 내용은 [인쇄](#page-41-0) 관련 팁을 참조하십시오.

**5.** 확인을 클릭하여 인쇄합니다.

#### 페이지를 양면으로 인쇄하려면 **(OS X)**

- **1.** 소프트웨어의 파일 메뉴에서 인쇄를 선택합니다.
- **2.** 인쇄 대화 상자의 팝업 메뉴에서 레이아웃을 선택합니다.
- **3.** 양면 페이지를 묶을 방식을 선택하고 인쇄를 누릅니다.

### 최대 **dpi**로 인쇄

고품질의 선명한 이미지를 인화지에 인쇄하려면 최대 인치당 점(dpi) 모드를 이용합니다.

최대 dpi로 인쇄하면 다른 설정으로 인쇄하는 것보다 인쇄 시간이 오래 걸리고 메모리도 더 필요합니다.

#### 최대 **dpi** 모드에서 인쇄하려면 **(Windows)**

- **1.** 소프트웨어에서 인쇄를 선택합니다.
- **2.** 사용 중인 프린터가 선택되었는지 확인합니다.
- **3.** 버튼을 클릭하여 등록 정보 대화 상자를 엽니다.

소프트웨어 응용 프로그램에 따라 이 버튼의 이름은 등록 정보, 옵션, 프린터 설정, 프린터 등록 정 보, 프린터 또는 기본 설정이 됩니다.

- 참고**:** 모든 인쇄 작업에 대한 인쇄 설정을 지정하려면 프린터와 함께 제공되는 HP 소프트웨어에 서 변경해야 합니다. HP 소프트웨어에 대한 자세한 내용은 [프린터](#page-57-0) 관리 도구를 참조하십시오.
- **4.** 용지**/**품질 탭을 누릅니다.
- **5.** 용지 드롭다운 목록에서 적절한 용지 종류를 선택합니다.
- **6.** 고급 버튼을 누릅니다.
- **7.** 프린터 기능 영역의 최대 **DPI**로 인쇄 드롭다운 목록에서 예를 선택합니다.
- **8.** 용지 크기 드롭다운 목록에서 적합한 용지 크기를 선택합니다.
- 참고**:** 용지 크기를 변경할 경우 올바른 용지를 넣고 프린터 제어판에서 용지 크기를 일치하도록 설정했는지 확인합니다.
- **9.** 확인을 클릭하여 고급 옵션을 닫습니다.
- **10.** 레이아웃 탭에서 방향을 확인하고 확인을 클릭하여 인쇄합니다.

#### 최대 **dpi**로 인쇄하려면 **(OS X)**

- **1.** 소프트웨어의 파일 메뉴에서 인쇄를 선택합니다.
- **2.** 사용 중인 프린터가 선택되었는지 확인합니다.
- **3.** 인쇄 옵션을 설정합니다.

인쇄 대화 상자에 옵션이 보이지 않으면 자세히 보기를 클릭합니다.

참고**:** 프린터에 다음 옵션을 사용할 수 있습니다. 옵션 위치는 응용 프로그램마다 다릅니다.

**a.** 용지 크기 팝업 메뉴에서 적합한 용지 크기를 선택합니다.

#### <span id="page-41-0"></span>참고**:** 용지 크기를 변경할 경우 올바른 용지를 넣고 프린터 제어판에서 용지 크기를 일치하 도록 설정했는지 확인합니다.

- **b.** 팝업 메뉴에서 용지 유형**/**품질을 선택한 후, 다음 설정을 선택합니다.
	- **용지 종류**: 적절한 용지 종류
	- 품질: 최대 **dpi**
- **4.** 원하는 다른 인쇄 설정을 선택한 후, 인쇄를 클릭합니다.

### 인쇄 관련 팁

인쇄 드라이버에서 선택된 소프트웨어 설정만이 인쇄에 적용됩니다.

용지 양면에 문서를 인쇄할 수 있습니다. 자세한 내용은 [양면에](#page-39-0) 인쇄(양면 인쇄)을 참조하십시오.

#### 잉크 관련 팁

- 인쇄 품질이 허용 수준 이하이면 자세한 내용은 인쇄 품질 진단 [보고서을](#page-67-0) 참조하십시오.
- 정품 HP 잉크 카트리지를 사용합니다.
- 검정 및 컬러 카트리지를 모두 올바르게 설치합니다. 자세한 내용은 잉크 [카트리지](#page-48-0) 교체을 참조하십시오.
- 카트리지에서 예상 잉크량을 확인하여 잉크가 충분한지 확인합니다. 자세한 내용은 [예상되는](#page-47-0) 잉크량 확인을 참조하십시오.
- 노즐을 보호하려면 항상 프린터를 (h) 전원 ) 버튼으로 끄십시오.

#### 용지 공급 팁

자세한 내용은 [용지](#page-25-0) 넣기을 참조하십시오.

- 홍지함에 넣은 용지가 프린터에 현재 설정된 용지 크기와 일치하는지 확인합니다. 자세한 내용은 [프린터의](#page-43-0) 용지 크기 설정을 참조하십시오.
- 응지를 낱장이 아닌 한 묶음씩 넣습니다. 용지 묶음에는 같은 크기와 종류의 용지만을 사용해야만 용지가 걸리지 않습니다.
- 인쇄면이 아래로 향하게 용지를 넣습니다.
- 용지가 용지함에 편평하게 놓여 있으며 가장자리가 휘거나 찢어지지 않았는지 확인합니다.
- \_ 모든 용지에 잘 맞도록 입력 용지함의 용지 너비 가이드를 조정합니다. 고정대로 인해 용지함에 들 어있는 용지가 휘지 않도록 합니다.

#### 프린터 설정 팁 **(Windows)**

● 기본 인쇄 설정을 변경하려면 **인쇄** 를 클릭한 후, HP 프린터 소프트웨어에서 **기본 설정 설정**을 클 릭합니다.

HP 프린터 소프트웨어 열기에 대한 자세한 내용은 HP 프린터 [소프트웨어](#page-31-0) 열기 (Windows)를 참조하 십시오.

한 면에 인쇄할 페이지 수를 선택하려면 프린터 드라이버의 **레이아웃** 탭의 **한 면에 인쇄할 페이지** 수 드롭다운 목록에서 적절한 옵션을 선택합니다.

참고**:** 레이아웃 탭의 미리 보기에서는 한 면에 레이아웃 할 페이지 수, 소책자 또는 페이지 경계 선 드롭다운 목록에서 선택한 사항이 반영되지 않습니다.

- 페이지 방향을 변경하려면 응용 프로그램 인터페이스에서 페이지 방향을 설정합니다.
- 그 밖의 인쇄 설정을 보려면 프린터 드라이버의 **레이아웃** 또는 **용지/품질** 탭에서 **고급** 버튼을 클 릭하여 고급 옵션 대화 상자를 엽니다.
	- 그레이스케일로 인쇄: 검정 잉크만을 사용하여 흑백 문서를 인쇄하도록 합니다. 검정 잉크만 을 선택한 후, 확인 버튼을 클릭합니다.
	- 한 면에 레이아웃 할 페이지 수: 한 면에 2페이지 이상의 문서를 인쇄할 경우 페이지 순서를 지 정합니다.
	- 경계 없는 인쇄: 이 기능을 선택하면 여백 없이 사진이 인쇄됩니다. 모든 종류의 용지에서 이 기능을 지원하지는 않습니다. 용지 드롭다운 목록에서 선택된 용지 종류가 지원되지 않으면 해당 옵션 옆에 경고 아이콘이 표시됩니다.
	- 레이아웃: 이 기능은 양면 인쇄로만 작동합니다. 이미지가 인쇄 가능한 영역보다 더 큰 경우. 이 기능을 선택하면 추가 페이지가 생성되지 않도록 여백을 더 작게 만들어 페이지 내용을 조 정할 수 있습니다.
	- **HP Real Life** 기술: 이 기능은 이미지와 그래픽을 부드럽고 선명하게 만들어 인쇄 품질을 향상 시킵니다.
	- 소책자: 여러 페이지로 된 문서를 소책자로 인쇄하도록 합니다. 소책자란 용지 각 면에 2페이 지를 배치하고 용지를 절반으로 접어 소책자 형태가 되는 것을 말합니다. 드롭다운 목록에서 바인딩 방법을 하나 선택하고 확인을 클릭합니다.
		- 소책자**-**왼쪽 바인딩: 소책자로 접었을 때 바인딩 쪽이 왼쪽으로 표시됩니다. 왼쪽에서 오 른쪽으로 읽는 습관이 있다면 이 옵션을 선택하십시오.
		- 소책자**-**오른쪽 바인딩: 소책자로 접었을 때 바인딩 쪽이 오른쪽으로 표시됩니다. 오른쪽 에서 왼쪽으로 읽는 습관이 있다면 이 옵션을 선택하십시오.
	- 페이지 테두리: 한 면에 2페이지 이상의 문서를 인쇄할 경우 페이지에 테두리를 추가하도록 합니다.
- 인쇄 바로 가기를 사용하여 인쇄 기본 설정을 설정하는 시간을 줄일 수 있습니다. 인쇄 바로 가기는 특정 종류의 작업에 대한 적절한 설정 값을 저장하여 단 한번의 클릭으로 모든 옵션을 설정할 수 있 습니다. 인쇄 바로 가기를 사용하려면 **인쇄 바로 가기** 탭으로 이동하여 1개의 인쇄 바로 가기를 선 택한 후, 확인을 클릭합니다.

새로운 인쇄 바로가기를 추가하려면 레이아웃 또는 용지**/**품질 탭에서 설정한 후, 인쇄 바로가기 탭을 클릭하고, 다른 이름으로 저장을 클릭하여 이름을 입력한 후, 확인을 클릭합니다.

인쇄 바로 가기를 삭제하려면 인쇄 바로 가기를 선택한 후, 삭제를 클릭합니다.

참고**:** 기본 인쇄 바로가기는 삭제할 수 없습니다.

#### <span id="page-43-0"></span>프린터 설정 팁**(OS X)**

- 인쇄 대화 상자의 **용지 크기** 팝업 메뉴에서 프린터에 넣은 용지의 크기를 선택합니다.
- 0인쇄 대화 상자의 **용지 유형/품질** 팝업 메뉴에서 적합한 용지 유형과 품질을 선택합니다.
- 검정 잉크만을 사용하여 흑백 문서를 인쇄하려면 팝업 메뉴에서 용지 종류**/**품질을 선택합니다. 그 런 후에 컬러 옵션 펼쳐보기 삼각형을 클릭하고 컬러 팝업 메뉴에서 **그레이스케일**을 선택하고 **검** 정 인쇄 카트리지 전용을 선택합니다.

#### 참고

● 정품 HP 카트리지는 매번 간편하게 좋은 결과를 낼 수 있도록 제작되었으며 HP 프린터와 용지로 테 스트되었습니다.

참고**:** HP는 HP 제품이 아닌 소모품의 품질이나 신뢰성을 보장할 수 없습니다. HP 제품이 아닌 소 모품을 사용함으로써 발생한 제품 서비스나 수리에 대해서는 보증 수리를 받을 수 없습니다. 정품 HP 잉크 카트리지를 구입했다고 생각한다면 [www.hp.com/go/anticounterfeit](http://www.hp.com/go/anticounterfeit)으로 이동하십시 오.

잉크 잔량 경고 및 표시기는 잉크 교체가 필요함을 사전에 알아내기 위한 목적으로만 사용해야 합 니다.

### **AirPrint**

Apple의 AirPrint를 사용하는 인쇄는 iOS 4.2 및 Mac OS X 10.7 이상에서 지원됩니다. AirPrint를 사용하여 다음 모바일 응용 프로그램의 iPad(iOS 4.2), iPhone(3GS 이상) 또는 iPod 터치(3세대 이상)에서 프린터로 무선 인쇄를 사용하십시오.

- 메일
- 사진
- Safari
- 지원되는 타사 응용 프로그램(예: Evernote)

AirPrint를 사용하려면 다음 사항을 확인하십시오.

- 프린터가 AirPrint 지원 장치와 동일한 네트워크에 연결되어 있어야 합니다. AirPrint 사용과 AirPrint 와 호환 가능한 HP 제품에 대한 자세한 내용은 [www.hp.com/go/mobileprinting](http://www.hp.com/go/mobileprinting) 에서 확인하십시오.
- 프린터의 용지 설정과 일치하는 용지를 넣습니다(자세한 내용은 용지 [넣기](#page-25-0) 및 프린터의 용지 크기 설정을 참조). 넣은 용지의 용지 크기를 정확하게 설정하면 모바일 장치에서 어떤 크기의 용지를 인 쇄하는지 알 수 있습니다.

## 프린터의 용지 크기 설정

입력 용지함을 당겨 빼내면 하나 또는 모든 용지 크기 선택 표시등이 깜박입니다(프린터 표시등 동작의 경우 제어판 [표시등](#page-12-0) 참조 참조).

참고**:** 잉크 부족 경고 메시지가 나타나면 인쇄가 지연되는 일이 없도록 교체용 카트리지를 준비 하는 것이 좋습니다. 인쇄 품질이 허용할 수 없을 정도로 나빠지기 전까지는 카트리지를 교체할 필 요가 없습니다.

제어판에 표시되지 않은 용지 크기를 넣는 경우 HP 프린터 소프트웨어 또는 내장 웹 서버(EWS)에서 용 지 크기를 변경합니다. 프린터의 EWS를 여는 방법에 대한 자세한 내용은 내장 웹 서버 [열기를](#page-59-0) 참조하십 시오.

참고**:** 용지 경로 관련 오류가 있을 때 입력 용지함을 당겨 빼내면 용지 크기 선택 표시등에 현재 불이 켜지는 방식에는 변동이 없습니다.

#### 프린터 제어판에서 현재 용지 크기를 변경하려면

- ▲ 필요한 용지 크기가 선택될 때까지(용지 크기 선택 표시등이 가리키는 대로) R(용지 크기 선택) 버튼을 반복하여 누릅니다.
- 참고**:** 제어판에 표시되지 않은 용지 크기를 넣은 경우 EWS에서 용지 크기를 설정해야 합니다. 프린터 의 EWS를 여는 방법에 대한 자세한 내용은 내장 웹 [서버](#page-59-0) 열기를 참조하십시오.

EWS에서 용지 크기를 설정하면 모든 용지 크기 선택 표시등이 꺼집니다. 다음에 입력 용지함이 열리면, 넣은 용지가 변경된 경우에 용지 크기를 설정하라는 의미로 3개의 용지 크기 선택 표시등이 모두 깜빡 입니다.

# **4 HP ePrint**

HP ePrint는 HP ePrint 지원 프린터에서 언제 어디서나 인쇄를 가능하게 하는 HP의 무료 서비스입니다. 프린터에서의 웹 서비스 활성화는 프린터에 할당된 이메일 주소로 이메일을 전송하는 것만큼이나 간단 합니다. 특별한 드라이버나 소프트웨어가 필요 없습니다. 이메일을 보낼 수 있다면 HP ePrint를 이용해 어디서라도 인쇄할 수 있습니다.

HP Connected( [www.hpconnected.com](http://www.hpconnected.com) )에서 계정을 등록하고 나면, 로그인하여 HP ePrint 작업 상태를 확 인하고 HP ePrint 프린터 대기열을 관리하고 인쇄할 프린터의 HP ePrint 전자 메일 주소의 사용 권한을 제 어하고 HP ePrint에 대한 도움말을 가져올 수 있습니다.HP ePrint

참고**:** HP ePrint를 사용하려면 프린터가 인터넷 액세스가 가능한 활성 네트워크에 연결되어 있어야 합 니다. 프린터를 USB 케이블로 연결한 경우에는 이러한 웹 기능을 사용할 수 없습니다.

HP ePrint 버튼 및 표시등 패턴에 대한 자세한 내용은 [제어판](#page-12-0) 표시등 참조을 참조하십시오.

이 단원에서는 다음 항목을 다룹니다.

- HP ePrint 설정하기
- HP ePrint [사용하기](#page-45-0)
- 웹 [서비스](#page-46-0) 제거

## **HP ePrint** 설정하기

HP ePrint를 설정하려면 다음 방법 중 하나를 사용합니다.

참고**:** HP ePrint를 설정하기 전에, 프린터가 이더넷 또는 무선 연결을 통해 연결되어 있는지 확인해야 합니다.

#### <span id="page-45-0"></span>내장 웹 서버를 사용하여 **HP ePrint**를 설정하려면

- **1.** 내장 웹 서버(EWS)를 엽니다. 자세한 내용은 내장 웹 서버 [열기을](#page-59-0) 참조하십시오.
- **2.** 웹 서비스 탭을 클릭합니다.
- **3.** 웹 서비스 설정 섹션에서 설정을 클릭한 후, 화면 지침을 따릅니다.
- **4.** 메시지가 나타나면 프린터 업데이트를 확인하고 설치할 수 있도록 선택합니다.
- 참고**:** 프린터 업데이트가 가능하면 업데이트를 다운로드하고 설치한 후 프린터를 다시 시작합니 다. 단계 1부터 지침을 반복하여 HP ePrint를 설정합니다.
- 참고**:** 프록시 설정 메시지가 뜨고 사용자의 네트워크가 프록시 설정을 사용하고 있다면 화면의 지시에 따라 프록시 서버를 설정합니다. 자세한 내용은 네트워크 관리자나 네트워크를 설정한 사 람에게 문의하십시오.
- **5.** 프린터가 서버에 연결되면 프린터에서 프린터 이메일 주소를 표시하는 정보 페이지를 인쇄합니다. 정보 페이지의 지침에 따라 설정을 완료합니다.

#### **HP** 프린터 소프트웨어를 사용하여 **HP ePrint**를 설정하려면**(Windows)**

- **1.** HP 프린터 소프트웨어를 엽니다. 자세한 내용은 HP 프린터 [소프트웨어](#page-31-0) 열기 (Windows)를 참조하십 시오.
- **2.** 표시된 창에서 인쇄 를 더블 클릭한 후, 인쇄에서 프린터를 웹에 연결을 선택합니다. 프린터의 홈 페이지(내장 웹 서버)가 열립니다.
- **3.** 웹 서비스 탭을 클릭합니다.
- **4.** 웹 서비스 설정 섹션에서 설정을 클릭한 후, 화면 지침을 따릅니다.
- **5.** 메시지가 나타나면 프린터 업데이트를 확인하고 설치할 수 있도록 선택합니다.
- 참고**:** 프린터 업데이트가 가능하면 프린터는 업데이트를 다운로드하고 설치한 후 다시 시작합니 다. HP ePrint를 설정하려면 1단계의 지침을 반복해야 합니다.
- 참고**:** 프록시 설정 메시지가 뜨고 사용자의 네트워크가 프록시 설정을 사용하고 있다면 화면의 지시에 따라 프록시 서버를 설정합니다. 자세한 내용은 네트워크 관리자나 네트워크를 설정한 사 람에게 문의하십시오.
- **6.** 프린터가 서버에 연결되면 프린터에서 프린터 이메일 주소를 표시하는 정보 페이지를 인쇄합니다. 정보 페이지의 지침에 따라 설정을 완료합니다.

## **HP ePrint** 사용하기

HP ePrint를 이용하면 HP ePrint 지원 프린터에서 어디서나 인쇄가 가능합니다.

HP ePrint를 사용하려면 반드시 다음과 같은 환경을 갖추어야 합니다.

- 이터넷 및 이메일이 가능한 컴퓨터 또는 모바일 장치
- 웹 서비스가 활성화된 HP ePrint 지원 프린터

힌트**:** HP ePrint 설정 관리 및 구성에 대한 자세한 정보와 최신 기능에 대해 알아 보려면 [www.hpconnected.com](http://www.hpconnected.com) 의 HP Connected를 방문하십시오.

#### <span id="page-46-0"></span>**HP ePrint**를 사용하여 인쇄하려면

- **1.** 웹 서비스를 활성화합니다.
- **2.** 컴퓨터 또는 모바일 장치에서 이메일 응용 프로그램을 엽니다.
- 참고**:** 컴퓨터 또는 모바일 장치에서의 이메일 응용 프로그램 사용에 관한 자세한 정보는 응용 프 로그램과 함께 제공되는 설명서를 참조하십시오.
- **3.** 새로운 이메일 메시지를 생성한 후 인쇄할 파일을 첨부합니다.
- **4.** 프린터의 이메일 주소를 이메일 메시지의 "수신" 라인에 입력한 후 이메일 메시지 전송 옵션을 선 택합니다.

#### 프린터 이메일 주소를 찾으려면

**1.** ePrint 계정을 생성했는지 확인합니다.

계정을 등록하려면 [www.hpconnected.com](http://www.hpconnected.com) 에서 HP Connected를 방문하십시오.

2. 프린터 제어판에서 FR (HP ePrint) 버튼과 (1) (정보) 버튼을 함께 누릅니다.

프린터에서 이메일 주소 사용자 정의 방법에 관한 프린터 코드 및 지침을 담은 정보 페이지를 인쇄 합니다.

#### **HP ePrint**를 끄려면

프린터 제어판에서 FT (HP ePrint ) 버튼을 누릅니다.

참고**:** 모든 웹 서비스를 제거하려면 웹 서비스 제거를 참조하십시오.

## 웹 서비스 제거

웹 서비스를 제거하려면, 다음 단계를 수행합니다.

- **1.** 내장 웹 서버(EWS)를 엽니다. 자세한 내용은 내장 웹 서버 [열기을](#page-59-0) 참조하십시오.
- **2.** 웹 서비스 탭을 클릭한 후, 웹 서비스 설정 영역의 웹 서비스 제거를 클릭합니다.
- **3.** 웹 서비스 제거를 클릭합니다.
- **4.** 예를 클릭하여 프린터에서 웹 서비스를 제거합니다.

# **5** 잉크 카트리지 사용

이 단원에서는 다음 항목을 다룹니다.

- 잉크 카트리지 및 [프린트헤드에](#page-47-0) 대한 정보
- [예상되는](#page-47-0) 잉크량 확인

참고**:** 다중 전자 메일 주소가 "받는 사람" 또는 "참조" 필드에 포함된 경우 HP ePrint 서버는 전자 메일 인쇄 작업을 수락하지 않습니다. "받는 사람" 필드에는 사용자의 HP 프린터 전자 메일 주소만 입력합니다. 기타 필드에 추가 전자 메일 주소를 입력하지 마십시오.

- <span id="page-47-0"></span>● 잉크 [카트리지](#page-48-0) 교체
- 잉크 [카트리지](#page-49-0) 주문
- 인쇄 [소모품](#page-50-0) 보관
- [익명의](#page-50-0) 사용 정보 저장

## 잉크 카트리지 및 프린트헤드에 대한 정보

다음 추가 정보는 HP 잉크 카트리지를 유지 관리하고 일관된 인쇄 품질을 유지하는 데 도움이 됩니다.

- 이 사용 설명서의 지침은 잉크 카트리지 교체에 관한 것이며 최초 설치에 관한 내용이 아닙니다. 처 음 설치할 경우, 프린터와 함께 제공된 설치 지침을 따르십시오.
- 프린터의 전원을 끌 때 (1)(전원) 버튼을 사용하십시오. 그러면 프린터에서 프린트헤드에 캡을 씌 워 손상되지 않도록 합니다. 자세한 내용은 [프린터](#page-31-0) 끄기을 참조하십시오.
- 불필요하게 프린트헤드를 청소하지 마십시오. 잉크가 낭비되어 카트리지 수명이 단축됩니다.
- 잉크 카트리지를 주의해서 취급하십시오. 설치 중에 잉크 카트리지를 떨어뜨리거나, 흔들거나, 거 칠게 다룰 경우 일시적인 인쇄 문제가 발생할 수 있습니다.
- 프린터를 옮길 때에는 프린터에서 잉크가 새거나 프린터에 다른 손상이 나타나지 않도록 다음과 같이 하십시오.
	- ( 전원 ) 버튼을 눌러 프린터 전원을 껐는지 확인합니다. 내부에서 움직이는 소리가 완전히 멈출 때까지 기다린 후에 프린터의 플러그를 뽑습니다. 자세한 내용은 [프린터](#page-31-0) 끄기을 참조하 십시오.
	- 프린터는 수평으로 놓고 운송해야 합니다. 옆으로 놓거나, 뒤로, 앞으로, 뒤집어 놓지 말아야 합니다.
- 주의**:** 카트리지가 누락된 경우 인쇄 품질상의 문제나 추가적인 잉크 사용, 잉크 시스템의 손상을 피하 기 위해 가능한 빨리 교체하는 것이 좋습니다. 잉크 카트리지가 없을 경우 절대 프린터를 끄지 마십시오.

## 예상되는 잉크량 확인

HP 프린터 소프트웨어나 프린터 제어판에서 예상 잉크량을 확인할 수 있습니다. HP 프린터 소프트웨어 사용 정보를 확인하려면 [프린터](#page-57-0) 관리 도구를 참조하십시오.

#### 프린터 제어판에서 추정 잉크량 확인하기

- ▲ 프린터 상태 보고서를 인쇄하려면 X (취소) 버튼을 5초 동안 길게 누릅니다.
- 참고**:** 잉크 부족 경고 및 표시등은 잉크 교체가 필요함을 사전에 알리기 위한 목적으로만 표시됩니다. 잉크 부족 경고 메시지를 받으면 인쇄가 지연될 수도 있으므로 사용 가능한 교체 카트리지를 준비하십 시오. 인쇄 품질이 허용 수준 이하로 떨어지기 전까지는 카트리지를 교체할 필요가 없습니다.
- 참고**:** 리필 또는 재가공 카트리지나 다른 프린터에서 사용했던 카트리지를 설치한 경우, 잉크 잔량 표 시기가 부정확했거나 표시기를 사용할 수 없었을 수 있습니다.

참고**:** 카트리지의 잉크는 인쇄를 위해 프린터와 카트리지를 준비하는 초기화 프로세스, 인쇄 노즐을 깨끗이 유지하고 잉크 흐름을 부드럽게 하는 프린트헤드 서비스 작업 등 인쇄 프로세스에서 여러 방식 으로 사용됩니다. 또한, 사용 후에는 카트리지에 일부 잉크가 남아있기도 합니다. 자세한 내용은 www.hp.com/go/inkusage 를 참조하십시오.

## <span id="page-48-0"></span>잉크 카트리지 교체

프린터에 사용할 교체용 잉크 [카트리지](#page-49-0)가 없는 경우 잉크 카트리지 주문를 참조합니다. 일부 국가/지역 에서는 잉크 카트리지가 지원되지 않습니다.

주의**:** 카트리지가 누락된 경우 인쇄 품질상의 문제나 추가적인 잉크 사용, 잉크 시스템의 손상을 피하 기 위해 가능한 빨리 교체하는 것이 좋습니다. 잉크 카트리지가 없을 경우 절대 프린터를 끄지 마십시오.

사용한 잉크 소모품 재활용에 대한 내용은 HP 잉크젯 소모품 재활용 [프로그램](#page-94-0)을 참조하십시오.

#### 잉크 카트리지를 교체하려면

- **1.** 프린터의 전원이 켜져 있는지 확인합니다.
- **2.** 잉크 카트리지 엑세스 도어를 엽니다.

참고**:** 진행하기 전에 인쇄 캐리지가 멈출 때까지 기다립니다.

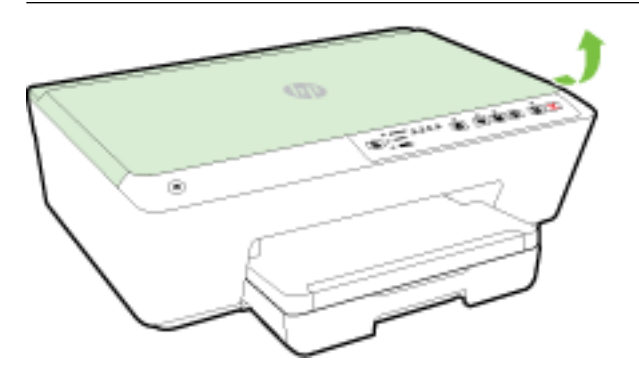

**3.** 잉크 카트리지 앞쪽을 눌러 잉크 카트리지를 분리한 다음 슬롯에서 꺼냅니다.

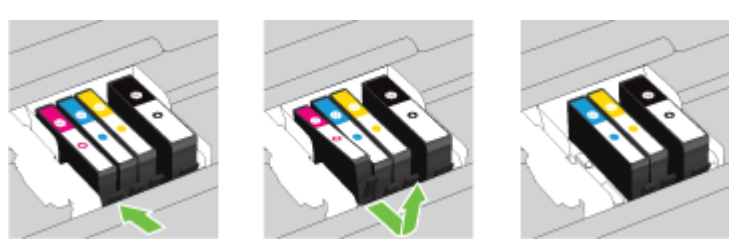

<span id="page-49-0"></span>**4.** 새 잉크 카트리지의 포장을 떼어냅니다.

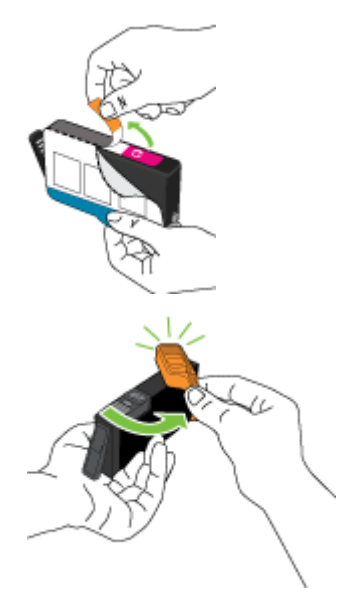

**5.** 컬러로 구분된 문자의 도움을 받아 확실하게 고정될 때까지 빈 슬롯에 잉크 카트리지를 밀어 넣습 니다.

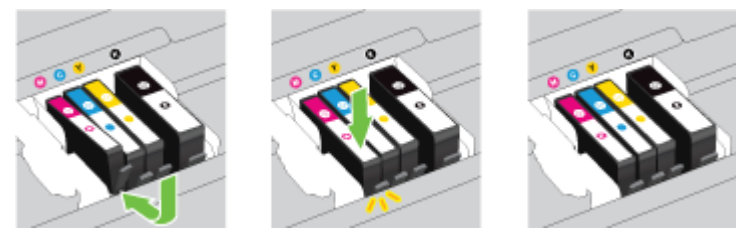

설치하는 컬러와 같은 컬러별 문자가 있는 슬롯에 잉크 카트리지를 넣어야 합니다.

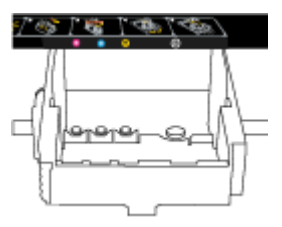

- **6.** 교체하는 각 잉크 카트리지에 대해 단계3에서 5까지를 반복합니다.
- **7.** 잉크 카트리지 액세스 덮개를 닫습니다.

## 잉크 카트리지 주문

잉크 카트리지를 주문하려면 [www.hp.com](http://www.hp.com) 으로 이동합니다 (현재 HP 웹사이트의 일부분은 영어로만 되 어 있습니다). 잉크 카트리지를 모든 국가/지역에서 온라인으로 주문할 수 있지는 않습니다. 하지만 대 부분의 국가에서는 전화 주문 정보, 지역 상점 위치 정보, 쇼핑 목록 인쇄 정보를 얻을 수 있습니다. www.hp.com/buy/supplies 페이지를 방문하여 고객이 거주하는 국가에서 HP 제품의 구매 정보를 얻을 수 도 있습니다.

교체하는 잉크 카트리지와 같은 카트리지 번호의 교체용 카트리지만 사용하십시오. 다음 위치에 카트리 지 번호가 있습니다.

- <span id="page-50-0"></span>내장 웹 서버에서 **도구** 탭을 클릭한 후 **제품 정보** 아래의 **잉크 게이지**를 클릭합니다. 자세한 내용 은 내장 웹 [서버를](#page-58-0) 참조하십시오.
- [프린터](#page-63-0) 상태 보고서(프린터 상태 보고서 참조)
- 교체하는 잉크 카트리지의 레이블
- 프린터 내부 스티커 카트리지 액세스 도어를 열어 스티커를 찾습니다

 $\overline{\mathbb{B}}$  **참고:** 프린터와 함께 제공되는 **설치** 잉크 카트리지는 현재 별도로 구입할 수 없습니다.

### 인쇄 소모품 보관

- 모든 잉크 카트리지는 사용하기 전까지 워래의 밀봉 포장 안에 보관하십시오.
- 프린터에 장착된 잉크 카트리지는 장기간 그대로 두어도 됩니다. 그러나 잉크 카트리지를 최적의 상태로 유지하려면 프린터를 정상적으로 꺼야 합니다. 자세한 내용은 [프린터](#page-31-0) 끄기을 참조하십시 오.
- 잉크 카트리지를 실온(15~35℃)에 보관하십시오.

## 익명의 사용 정보 저장

이 프린터와 함께 사용하는 HP 카트리지에는 프린터 작동을 돕는 메모리 칩이 들어있습니다. 그 외에도 이 메모리 칩은 프린터 사용과 관련해 한정된 익명의 정보를 수집하는데 여기에는 다음과 같은 사항이 포함됩니다. 카트리지를 사용하여 인쇄한 페이지 번호, 페이지 범위, 인쇄 빈도 및 사용된 인쇄 모드.

이 정보는 HP가 향후 고객의 인쇄 요건에 맞는 프린터를 설계하는 데 유용하게 사용될 것입니다. 카트리 지 메모리 칩에서 수집한 데이터에는 카트리지 또는 프린터 고객이나 사용자를 식별하는 데 사용할 수 있는 정보는 포함되지 않습니다.

HP는 HP 무료 반품 및 재활용 프로그램으로 반송한 카트리지로부터 메모리 칩 샘플링을 수집합니다(HP Planet Partners: www.hp.com/recycle ). 이 샘플링에서 구한 메모리 칩을 판독하고 연구해 향후 HP 프린터 개선에 이용할 것입니다. 이 카트리지 재활용을 지원하는 HP 파트너들도 이 데이터를 확인할 수 있습니 다.

카트리지를 소유하고 있는 제3자는 메모리 칩의 익명 정보만 확인할 수 있습니다. 이 정보를 확인할 수 없도록 하려면, 칩을 작동 불가로 설정하면 됩니다. 하지만 메모리 칩을 작동 불가로 설정하면 HP 프린 터에서 해당 카트리지를 사용할 수 없습니다.

이와 같은 익명 정보에 대해 걱정이 될 경우, 프린터 사용 정보를 수집할 수 있는 메모리 칩 기능을 해제 해 이 정보를 확인하지 못하도록 하면 됩니다.

#### 사용 정보 기능을 해제하려면

- 프린터 제어판에서 █<mark>. 제시작 )</mark> 버튼과 ( ͡•͡](정보 ) 버튼을 함께 약 5초 정도 길게 누른 후, 버튼에 서 손을 뗍니다.
- 참고**:** EWS를 사용하여 사용 정보 기능을 다시 켤 수 있습니다. 프린터의 EWS를 여는 방법에 대한 자세 한 내용은 내장 웹 [서버](#page-59-0) 열기를 참조하십시오.
- 참고**:** 제품 사용 정보를 수집할 수 있는 메모리 칩 기능을 해제해도 HP 제품에서 카트리지를 계속 사용 할 수 있습니다.

# <span id="page-51-0"></span>**6** 네트워크 설정

추가 고급 설정은 프린터의 내장 웹 서버(EWS)에서 사용할 수 있습니다. 자세한 내용은 [내장](#page-58-0) 웹 서버을 참조하십시오.

- 무선 통신용 프린터 설치
- [네트워크](#page-54-0) 설정 변경
- HP 무선 [다이렉트](#page-55-0) 사용

## 무선 통신용 프린터 설치

- 시작하기 전에
- 무선 [네트워크에](#page-52-0) 프린터 설정하기
- 연결 [유형](#page-53-0) 변경
- 무선 연결 [테스트](#page-54-0)

참고**:** 프린터 연결 시 문제가 발생하면 프린터를 [무선으로](#page-74-0) 연결할 수 없음을 참조하십시오.

힌트**:** 프린터 무선 설정 및 사용에 대한 자세한 정보는 HP 무선 인쇄 센터( www.hp.com/go/ wirelessprinting )를 방문하십시오.

### 시작하기 전에

다음을 확인합니다.

- 프린터가 이더넷 케이블을 통해 네트워크에 연결되어 있지 않는지 확인합니다.
- 무선 네트워크가 올바르게 설정되고 작동하는지 확인합니다.
- 프린터 및 프린터를 사용하는 컴퓨터가 동일한 네트워크(서브넷)에 있는지 확인합니다.
- 네트워크를 설정하는 동안 임시 연결을 위해 USB 케이블이 필요할 수 있습니다. 준비해 놓고 있다 가 메시지 창이 뜨면 연결합니다.

프린터를 연결하는 동안 무선 네트워크 이름(SSID) 및 무선 암호를 입력하라는 메시지가 나타날 수 있습 니다.

- 무선 네트워크 이름은 사용자의 무선 네트워크 이름입니다.
- 무선 암호는 권한이 없는 타인이 무선 네트워크에 연결하지 못하도록 합니다. 요구되는 보안 수준 에 따라, 무선 네트워크는 WPA 암호 또는 WEP 키 중 하나를 사용하게 됩니다.

무선 네트워크 설정 이후, 네트워크 이름 또는 보안 암호키를 변경하지 않았을 경우, 가끔 무선 라우터 뒷면이나 측면에서 찾아볼 수 있습니다.

네트워크 이름 또는 보안 암호를 찾을 수 없거나 그 정보를 잃어버렸을 경우, 컴퓨터 또는 무선 라우터와 함께 제공되는 설명서를 참조하십시오. 여전히 그 정보를 찾지 못한 경우, 네트워크 관리자나 무선 네트 워크를 설정한 담당자에게 문의하십시오.

무선 버튼 및 표시등 패턴에 대한 자세한 내용은 제어판 [표시등](#page-12-0) 참조을 참조하십시오.

### <span id="page-52-0"></span>무선 네트워크에 프린터 설정하기

무선 네트워크에서 프린터 설정을 도와 줄 무선 빠른 시작 설명서를 인쇄할 수 있습니다.

#### 무선 빠른 시작 설명서를 인쇄하려면

**▲** ( 정보 ) 버튼을 3초 동안 길게 누릅니다.

#### **HP** 프린터 소프트웨어를 사용하여 무선 연결을 설정하려면

- **1.** 아직 HP 프린터 소프트웨어를 설치하지 않았으면 HP 소프트웨어 CD를 컴퓨터에 넣은 후, 다음 단 계을 완료합니다.
	- (Windows): 메시지가 뜨면 무선을 클릭한 후, 화면 지침을 따릅니다.
	- (OS X): 소프트웨어 CD에 있는 HP 설치 프로그램 아이콘을 더블 클릭한 후, 화면 지침을 따릅니 다.

이미 HP 프린터 소프트웨어를 컴퓨터에 설치한 경우, 다음 단계를 완료합니다.

- **a.** (Windows): 프린터 소프트웨어를 엽니다. 자세한 내용은 HP 프린터 [소프트웨어](#page-31-0) 열기 [\(Windows\)](#page-31-0)을 참조하십시오.
- **b. Windows 8** 및 **8.1**: 유틸리티를 클릭합니다.
- **c.** 프린터 설치 및 소프트웨어를 클릭합니다.
- **d.** 새 프린터 연결을 클릭한 후, 화면 지침을 따릅니다.
- **a.** (OS X): HP 유틸리티 아이콘(하드 디스크의 상위 레벨에서 응용 프로그램 폴더 내에 있는 **Hewlett-Packard** 폴더에 위치)을 더블 클릭합니다.
- **b.** HP 유틸리티 도구 모음에서 응용 프로그램 아이콘을 클릭합니다.
- **c. HP Setup Assistant**를 더블 클릭한 후, 화면 지침을 따릅니다.
- **2.** 프린터가 성공적으로 연결되면 파란색 무선 표시등의 깜박임이 멈추고 켜진 상태로 유지됩니다.

#### 프린터 제어판에서 무선 연결을 설정하려면

무선 라우터 또는 무선 액세스 지점에 Wi-Fi Protected Setup(WPS) 버튼( 아이콘이 있거나 "WPS"라는 라벨이 붙은 버튼)이 있고, WPS가 WPA 암호화로 사용되는지 확인합니다.

- 1. 프린터 제어판에서 ((\*))(무선) 버튼을 3초 동안 길게 누릅니다. 무선 표시등이 깜박이기 시작합니 다.
- **2.** 무선 라우터 또는 무선 액세스 지점에서 WPS 버튼을 3초 동안 길게 누릅니다. 약 2분 동안 기다립 니다. 프린터가 성공적으로 연결되면 무선 표시등의 깜박임이 멈추고 켜진 상태로 유지됩니다.
- **3.** (Windows): 무선 설정을 완료한 후에 제어판에서 네트워크 프린터 추가를 선택하여 컴퓨터에 프린 터를 추가합니다.
- **4.** (OS X): 무선 설정을 완료한 후에 시스템 기본 설정을 선택하여 컴퓨터에 프린터를 추가한 후, 화면 지침을 따릅니다.

USB 연결과 같은 서로 다른 유형의 연결을 이미 사용 중이라면, [연결](#page-53-0) 유형 변경의 지침에 따라 무선 네트 워크에 프린터를 설정합니다.

### <span id="page-53-0"></span>연결 유형 변경

HP 프린터 소프트웨어를 설치했고 프린터를 컴퓨터 또는 네트워크에 연결한 후, 소프트웨어를 사용하 여 연결 유형을 변경(예를 들어, USB 연결에서 무선 연결로)할 수 있습니다.

 $\boxdot$  **참고:** 이더넷 케이블을 연결하면 프린터의 무선 기능이 꺼집니다.

#### 이더넷 연결에서 무선 연결로 변경하려면 **(Windows)**

진행하기 전에 [시작하기](#page-51-0) 전에에서 목록을 확인하십시오.

- 참고**:** USB 케이블이 설치 과정 중에 임시로 사용됩니다.
	- **1.** 프린터에서 이더넷 케이블을 분리합니다.
	- **2.** 설치 후에 프린터 소프트웨어를 엽니다. 자세한 내용은 HP 프린터 [소프트웨어](#page-31-0) 열기 (Windows)을 참 조하십시오.
	- **3. Windows 8** 및 **8.1**: 유틸리티를 클릭합니다.
	- **4.** 프린터 설치 및 소프트웨어를 클릭합니다.
	- **5.** 무선 설정 다시 구성을 클릭합니다.

#### 이더넷 연결에서 무선 연결로 변경하려면 **(OS X)**

진행하기 전에 [시작하기](#page-51-0) 전에에서 목록을 확인하십시오.

- **1.** 프린터를 무선 네트워크에 연결합니다.
- **2.** 프린터의 소프트웨어 연결을 무선으로 변경하려면 **HP Setup Assistant(HP** 설정 길잡이**)**를 응용 프 로그램**/Hewlett-Packard/**장치 유틸리티에서 이용하십시오.

#### **USB** 연결을 무선 네트워크로 변경하려면 **(Windows)**

진행하기 전에 [시작하기](#page-51-0) 전에에서 목록을 확인하십시오.

- **1.** 사용하는 운영 체제에 따라 다음 중 하나를 참조하십시오.
	- **Windows 8.1**: 시작 화면의 좌측 하단 모서리의 아래 화살표를 클릭하고 프린터 이름을 선택한 후, 유틸리티를 클릭합니다.
	- **Windows 8**: 시작 화면에서 화면의 빈 공간을 마우스 오른쪽 버튼으로 클릭하고, 앱 바에서 모 든 앱을 클릭하고, 프린터 이름을 선택한 후, 유틸리티를 클릭합니다.
	- **Windows 7**, **Windows Vista**, **Windows XP**: 컴퓨터 바탕 화면에서 시작을 클릭하고 모든 프로그 램을 선택하고, **HP**를 클릭하고 프린터의 폴더를 클릭합니다.
- **2.** 프린터 설치 및 소프트웨어를 클릭합니다.
- **3. USB** 연결 프린터를 무선으로 변환을 선택합니다. 화면 지침을 따릅니다.

#### **USB** 연결을 무선 네트워크로 변경하려면 **(OS X)**

진행하기 전에 [시작하기](#page-51-0) 전에에서 목록을 확인하십시오.

- **1.** 프린터를 무선 네트워크에 연결합니다.
- **2.** 프린터의 소프트웨어 연결을 무선으로 변경하려면 **HP Setup Assistant(HP** 설정 길잡이**)**를 응용 프 로그램**/Hewlett-Packard/**장치 유틸리티에서 이용하십시오.

<span id="page-54-0"></span>USB에서 무선 연결로 변경하는 방법에 대해 알아보십시오. [온라인으로](http://h20180.www2.hp.com/apps/Nav?h_pagetype=s-924&h_client=s-h-e004-01&h_keyword=lp70015-win-OJ6220&h_lang=ko&h_cc=ko) 자세한 내용을 알아보려 면 여기를 [클릭하십시오](http://h20180.www2.hp.com/apps/Nav?h_pagetype=s-924&h_client=s-h-e004-01&h_keyword=lp70015-win-OJ6220&h_lang=ko&h_cc=ko). 현재 이 웹 사이트에서 일부 언어를 지원하지 않을 수 있습니다.

#### 무선 연결에서 **USB** 또는 이더넷 연결로 변경하려면 **(Windows)**

● USB 또는 이더넷 케이블을 프린터에 연결합니다.

#### 무선 연결에서 **USB** 또는 이더넷 연결로 변경하려면 **(OS X)**

프린터를 인쇄 대기열에 추가합니다.

- **1.** 시스템 환경설정 을 엽니다.
- **2.** 운영 체제에 따라 하드웨어 단원에서 인쇄 및 팩스 , 인쇄 및 스캔 또는 프린터 및 스캐너 를 클릭합 니다.
- **3.** 왼쪽의 프린터 목록 아래의 +를 클릭합니다.
- **4.** 발견된 프린터 목록("Bonjour"는 프린터 이름 옆 오른쪽에 나타남)에서 프린터를 선택하고 추가를 클릭합니다.

### 무선 연결 테스트

프린터 무선 연결에 대한 정보를 확인하려면 무선 네트워크 테스트 보고서를 인쇄합니다. 무선 네트워 크 테스트 보고서에는 프린터 상태, 하드웨어(MAC) 주소 및 IP 주소 등의 정보가 들어 있습니다. 프린터를 네트워크에 연결했다면, 테스트 보고서에 네트워크 설정 세부 정보가 표시됩니다.

#### 무선 네트워크 테스트 보고서를 인쇄하려면

▲ (♥))(무선 ) 버튼과 ( 1)(정보 ) 버튼을 함께 누르면 네트워크 구성 페이지와 무선 네트워크 테스트 보고서가 인쇄됩니다.

EWS를 사용하여 무선 설정을 테스트할 수도 있습니다. EWS를 열려면 내장 웹 [서버를](#page-58-0) 참조하십시오.

### 네트워크 설정 변경

프린터 무선 연결을 설정 및 관리할 수 있고 여러 다양한 네트워크 관리 작업을 수행할 수 있습니다. 네 트워크 설정에 대한 정보 인쇄, 무선 기능 켜기 또는 끄기, 링크 속도 설정, IP 설정 변경 등을 포함합니다.

주의**:** 네트워크 설정은 사용자 편의를 위해 제공됩니다. 그러나 고급 사용자가 아니라면 링크 속도, IP 설정, 기본 게이트웨이, 방화벽 설정 등 이러한 설정의 일부를 변경해서는 안 됩니다.

#### 네트워크 설정을 인쇄하려면

(●)(무선 ) 버튼과 (■)(정보) 버튼을 함께 누르면 네트워크 구성 페이지와 무선 네트워크 테스트 보고서가 인쇄됩니다.

#### 프린터의 무선 기능을 켜거나 끄려면

프린터의 무선 기능이 꺼져 있으면 프린터 제어판의 파란색 무선 표시등이 켜집니다.

참고**:** 이더넷 케이블을 프린터에 자동으로 연결하면 자동으로 무선 기능과 무선 표시등이 꺼집니다.

프린터 제어판에서 무선 기능을 켜거나 끄려면 (♥))( 무**선 )** 버튼을 누릅니다.

#### <span id="page-55-0"></span>내장 웹 서버를 사용하여 네트워크 설정을 변경하려면

링크 속도 및 IP 설정과 같은 네트워크 설정을 수정하려면 프린터의 내장 웹 서버(EWS)를 사용합니다.

- **1.** 내장 웹 서버(EWS)를 엽니다. 자세한 내용은 내장 웹 서버 [열기을](#page-59-0) 참조하십시오.
- **2.** 네트워크 탭을 클릭한 후, 다른 네트워크 항목을 클릭하여 변경합니다.

### **HP** 무선 다이렉트 사용

HP 무선 다이렉트를 사용하여 컴퓨터, 스마트폰, 태블릿 또는 기타 무선 지원 장치에서 기존 무선 네트 워크에 연결하지 않고 무선으로 인쇄할 수 있습니다.

HP 무선 다이렉트 버튼 및 표시등 패턴에 대한 자세한 내용은 [제어판](#page-12-0) 표시등 참조을 참조하십시오.

HP 무선 다이렉트에 대한 참조로 HP 무선 다이렉트 설명서를 인쇄할 수 있습니다.

#### **HP** 무선 다이렉트 설명서를 인쇄하려면

- **0를 HP 무선 다이렉트)** 버튼을 처음 누르면 HP 무선 다이렉트가 켜지고 HP 무선 다이렉트 설명서 가 인쇄됩니다. 이 설명서에는 HP 무선 다이렉트 네트워크 이름과 암호가 들어 있습니다.
- 두 번째부터는 D<sub>■</sub>(HP 무선 다이렉트) 버튼과 ( 1) (정보) 버튼을 함께 눌러 HP 무선 다이렉트 설 명서를 인쇄할 수 있습니다.

#### **HP** 무선 다이렉트 사용 시 지침

- 컴퓨터 또는 모바일 장치에 필요한 소프트웨어가 있는지 확인하십시오. 컴퓨터를 사용하는 경우, 프린터와 함께 제공된 프린터 소프트웨어가 설치되었는지 확인하십시오.
- 컴퓨터에 HP 프린터 소프트웨어를 설치하지 않았으면 먼저 HP 무선 다이렉트에 연결한 후, 프린터 소프트웨어를 설치합니다. 프린터 소프트웨어가 연결 유형을 묻는 메시지를 표시하면 무선을 선택 합니다.
- 모바일 장치를 사용하는 경우, 호환 가능한 인쇄 응용 프로그램이 설치되었는지 확인하십시오. 모 바일 인쇄에 대한 자세한 내용은 [www.hp.com/global/us/en/eprint/mobile\\_printing\\_apps.html](http://www.hp.com/global/us/en/eprint/mobile_printing_apps.html)을 참 조하십시오.
- HP 무선 다이렉트가 프린터에서 켜져 있는지 확인하고, 보안을 사용할 수 있는지 확인합니다.
- 최대 5대의 컴퓨터와 모바일 장치가 같은 HP 무선 다이렉트 연결을 사용할 수 있습니다.
- HP 무선 다이렉트는 프린터가 USB 케이블을 사용하는 컴퓨터나 무선 연결을 사용하는 네트워크에 연결되어 있을 때도 사용할 수 있습니다.
- HP 무선 다이렉트는 컴퓨터, 모바일 장치 또는 프린터를 인터넷에 연결하는 용도로는 사용할 수 없 습니다.

#### **HP** 무선 다이렉트를 켜려면

▲ HP 무선 다이렉트 기능을 켜려면 프린터 제어판에서 **QH HP 무선 다이렉트**) 버튼을 누릅니다.

이 버튼을 처음 누르면 프린터에서 HP 무선 다이렉트 설명서를 자동으로 인쇄합니다. 이 설명서에 는 **HP** 무선 다이렉트 네트워크 이름과 암호가 들어 있습니다.

#### 무선 지원 모바일 장치에서 인쇄하려면

모바일 장치에서 호환 가능한 인쇄 응용 프로그램을 설치했는지 확인하십시오. 자세한 정보는 [www.hp.com/global/us/en/eprint/mobile\\_printing\\_apps.html](http://www.hp.com/global/us/en/eprint/mobile_printing_apps.html)에서 확인할 수 있습니다

- **1.** 프린터에서 HP 무선 다이렉트를 켰는지 확인합니다.
- **2.** 모바일 장치의 Wi-Fi 연결을 켜십시오. 자세한 내용은 모바일 장치와 함께 제공된 설명서를 참조하 십시오.

참고**:** 모바일 장치에서 Wi-Fi를 지원하지 않으면 HP 무선 다이렉트를 사용할 수 없습니다.

**3.** 모바일 장치에서 새 네트워크를 연결합니다. 프로세스를 정상적으로 사용하여 새 무선 네트워크 또는 핫스팟을 연결합니다. **HP-Print-\*\*-Officejet Pro XXXX** 와 같이 표시된 무선 네트워크의 목록에 서 HP 무선 다이렉트 이름을 선택합니다(여기서 \*\*는 프린터를 식별하는 고유 문자이며 XXXX는 프 린터에 있는 프린터 모델임).

HP 무선 다이렉트가 보안과 함께 켜져 있는 경우, 메시지가 나타나면 암호를 입력합니다.

**4.** 문서를 인쇄합니다.

#### 무선 지원 컴퓨터에서 인쇄하려면 **(Windows)**

- **1.** 프린터에서 HP 무선 다이렉트를 켰는지 확인합니다.
- **2.** 컴퓨터에서 Wi-Fi 연결을 켭니다. 자세한 내용은 컴퓨터와 함께 제공된 설명서를 참조하십시오.

참고**:** 컴퓨터에서 Wi-Fi를 지원하지 않으면 HP 무선 다이렉트를 사용할 수 없습니다.

**3.** 컴퓨터에서 새 네트워크를 연결합니다. 프로세스를 정상적으로 사용하여 새 무선 네트워크 또는 핫스팟을 연결합니다. **HP-Print-\*\*-Officeiet Pro XXXX** 와 같이 표시된 무선 네트워크의 목록에서 HP 무선 다이렉트 이름을 선택합니다(여기서 \*\*는 프린터를 식별하는 고유 문자이며 XXXX는 프린터 에 있는 프린터 모델임).

HP 무선 다이렉트가 보안과 함께 켜져 있는 경우, 메시지가 나타나면 암호를 입력합니다.

- **4.** 프린터를 설치하고 무선 네트워크로 컴퓨터에 연결한 경우 5단계로 이동하십시오. 프린터를 설치 하고 USB 케이블로 컴퓨터에 연결한 경우, 아래 단계를 따라 HP HP 무선 다이렉트 연결을 사용하여 HP 프린터 소프트웨어를 설치합니다.
	- **a.** 사용하는 운영 체제에 따라 다음 중 하나를 참조하십시오.
		- **Windows 8.1**: 시작 화면의 좌측 하단 모서리의 아래 화살표를 클릭하고 프린터 이름을 선 택한 후, 유틸리티를 클릭합니다.
		- **Windows 8**: 시작 화면에서 화면의 빈 공간을 마우스 오른쪽 버튼으로 클릭하고, 앱 바에 서 모든 앱을 클릭하고, 프린터 이름을 선택한 후, 유틸리티를 클릭합니다.
		- **Windows 7**, **Windows Vista**, **Windows XP**: 컴퓨터 바탕 화면에서 시작을 클릭하고 모든 프 로그램을 선택하고, **HP**를 클릭하고 프린터의 폴더를 클릭합니다.
	- **b.** 프린터 설정 및 소프트웨어를 클릭한 후, 새 프린터 연결을 선택합니다.
	- **c.** 연결 옵션 소프트웨어 화면이 나타나면 무선를 선택합니다.

감지된 프린터의 목록에서 HP 프린터 소프트웨어를 선택합니다.

- **d.** 화면 지침을 따릅니다.
- **5.** 문서를 인쇄합니다.

#### <span id="page-57-0"></span>무선 지원 컴퓨터에서 인쇄하려면 **(OS X)**

- **1.** 프린터에서 HP 무선 다이렉트를 켰는지 확인합니다.
- **2.** AirPort를 켭니다.

자세한 내용은 Apple이 제공한 설명서를 참조하십시오.

3. AirPort 아이콘을 클릭하고 HP-Print-\*\*-Officejet Pro XXXX 와 같이 HP 무선 다이렉트 이름을 선택합 니다(여기서 \*\*는 프린터를 식별하는 고유 문자이며 XXXX는 프린터에 있는 프린터 모델임).

HP 무선 다이렉트가 보안과 함께 켜져 있는 경우, 메시지가 나타나면 암호를 입력합니다.

- **4.** 프린터를 추가합니다.
	- **a.** 시스템 환경설정 을 엽니다.
	- **b.** 운영 체제에 따라 하드웨어 단원에서 인쇄 및 팩스 , 인쇄 및 스캔 또는 프린터 및 스캐너 를 클릭합니다.
	- **c.** 왼쪽의 프린터 목록 아래의 +를 클릭합니다.
	- **d.** 발견된 프린터 목록("Bonjour"는 프린터 이름 옆 오른쪽에 나타남)에서 프린터를 선택하고 추 가를 클릭합니다.

HP 무선 다이렉트의 온라인 문제 해결을 확인하거나 HP 무선 다이렉트 설정 시 자세한 도움을 받으려면 여기를 [클릭하십시오](http://h20180.www2.hp.com/apps/Nav?h_pagetype=s-924&h_client=s-h-e004-01&h_keyword=lp70046-win-OJ6220&h_lang=ko&h_cc=ko). 현재 이 웹 사이트에서 일부 언어를 지원하지 않을 수 있습니다.

# **7** 프린터 관리 도구

이 단원에서는 다음 항목을 다룹니다.

- 도구 상자 (Windows)
- HP [유틸리티](#page-58-0) (OS X)
- $\bullet$  내장 웹 [서버](#page-58-0)

## 도구 상자 **(Windows)**

도구상자는 프린터에 대한 유지보수 정보를 제공합니다.

#### 도구 상자를 열려면

**1.** 사용하는 운영 체제에 따라 다음 중 하나를 참조하십시오.

참고**:** 컴퓨터가 시스템 요구사항을 충족한다면 HP전자 프린터 소프트웨어 CD에서 도구상자를 설치할 수 있습니다. 시스템 요구 사항은 프린터와 함께 제공된 HP 프린터 소프트웨어 CD의 Readme 파일에서 찾을 수 있습니다.

- <span id="page-58-0"></span>● **Windows 8.1**: 시작 화면의 좌측 하단 모서리의 아래 화살표를 클릭하고 프린터 이름을 선택합 니다.
- **Windows 8**: 시작 화면에서 화면의 빈 공간을 마우스 오른쪽 버튼으로 클릭하고 앱 바에서 앱 모두 보기를 클릭한 후, 프린터 이름을 클릭합니다.
- **Windows 7**, **Windows Vista**, **Windows XP**: 컴퓨터 바탕 화면에서 시작을 클릭하고, 모든 프로그 램을 선택하고 **HP**를 클릭하고 해당 프린터 폴더를 클릭한 후, 프린터의 이름이 있는 아이콘을 선택합니다.
- **2.** 인쇄 (을)를 클릭합니다.
- **3.** 프린터 유지보수를 클릭합니다.

## **HP** 유틸리티 **(OS X)**

HP 유틸리티에는 인쇄 설정을 구성하고 프린터를 보정하며 온라인으로 소모품을 주문하고 웹 사이트 지원 정보를 찾기 위한 도구가 들어 있습니다.

참고**:** HP 유틸리티에서 사용 가용한 기능은 선택된 프린터에 따라 다릅니다.

잉크 잔량 경고 및 표시기는 잉크 교체가 필요함을 사전에 알아내기 위한 목적으로만 사용해야 합니다. 잉크 부족 경고 메시지가 나타나면 인쇄가 지연되지 않도록 교체 카트리지를 준비하는 것이 좋습니다. 인쇄 품질이 허용 수준 이하로 떨어지기 전까지는 잉크 카트리지를 교체할 필요가 없습니다.

하드 디스크 최상위 레벨에 있는 응용 프로그램 폴더의 **Hewlett-Packard** 폴더에서 HP 유틸리티를 더블 클릭합니다.

## 내장 웹 서버

프린터가 네트워크에 연결되어 있으면 프린터의 내장 웹 서버(EWS)를 사용하여 상태 정보를 확인하고, 설정을 변경하고, 컴퓨터에서 장치를 관리할 수 있습니다.

- 참고**:** 일부 설정을 보거나 변경하려면 암호가 필요할 수 있습니다.
- 참고**:** 인터넷에 연결하지 않고도 EWS(내장 웹 서버)를 열고 사용할 수 있습니다. 하지만 일부 기능은 사용할 수 없습니다.
	- 쿠키 관련 정보
	- [내장](#page-59-0) 웹 서버 열기
	- 내장 웹 [서버를](#page-59-0) 열 수 없는 경우

### 쿠키 관련 정보

내장 웹 서버는 사용자가 탐색할 때 하드 디스크에 아주 작은 텍스트 파일(쿠키)을 보관합니다. 이 파일 을 통해 내장 웹 서버는 다음번에 사용자가 방문할 때 컴퓨터를 인식할 수 있습니다. 예를 들어, 사용자 가 EWS 언어를 구성했을 경우 쿠키를 통해 선택한 언어를 기억할 수 있어서 다음번에 EWS에 액세스할 때 해당 언어로 페이지가 표시됩니다. 일부 쿠키(고객별 기본 설정을 저장하는 쿠키)는 사용자가 직접 삭제할 때까지 컴퓨터에 저장됩니다.

쿠키를 모두 수용하도록 브라우저를 구성하거나 쿠키를 제공할 때마다 알려주도록 구성해 쿠키별로 수 용하거나 거부할 것을 결정할 수 있습니다. 또한 브라우저에서 불필요한 쿠키를 제거할 수도 있습니다.

<span id="page-59-0"></span>프린터에 따라 쿠키를 사용하지 않도록 선택하면 다음 기능 중 하나 이상을 사용할 수 없습니다:

- 일부 설정 마법사 사용
- EWS 브라우저 언어 설정 저장
- EWS 홈 페이지 개인 설정

개인정보 및 쿠키 설정을 변경하는 방법과 쿠키를 확인하거나 삭제하는 방법 등에 관한 정보는 웹 브라 우저 설명서를 참고하십시오.

### 내장 웹 서버 열기

네트워크 또는 HP 무선 다이렉트 중 하나를 통해 내장 웹 서버에 액세스할 수 있습니다.

#### 네트워크를 통해 내장 웹 서버를 열려면

- **1.** 네트워크 구성 페이지에서 프린터의 IP 주소나 호스트 이름을 확인합니다. 자세한 내용은 [네트워크](#page-64-0) 구성 페이지을 참조하십시오.
- **2.** 컴퓨터에서 지원하는 웹 브라우저에 프린터에 할당된 IP 주소나 호스트 이름을 입력합니다. 예를 들어, IP 주소가 123.123.123.123이면 웹 브라우저에 다음과 같이 입력합니다. http:// 123.123.123.123

#### **HP** 무선 다이렉트를 통해 내장 웹 서버를 열려면

- 1. HP 무선 다이렉트 표시등이 꺼지면 Q<sub>H</sub> (HP 무선 다이렉트) 버튼을 눌러 켭니다.
- **2.** 무선 컴퓨터에서 무선을 켜고 HP 무선 다이렉트 이름을 검색하여 연결합니다. HP 무선 다이렉트 보 안이 켜짐으로 되어있는 경우 메시지가 나타나면 HP 무선 다이렉트 암호를 입력합니다.
- **3.** 컴퓨터에서 지원되는 웹 브라우저에 다음 주소를 입력합니다. http://192.168.223.1.

### 내장 웹 서버를 열 수 없는 경우

#### 네트워크 설정 확인

- 전화선 또는 크로스오버 케이블을 사용하여 네트워크에 프린터를 연결했는지 확인합니다.
- 네트워크 케이블이 프린터에 제대로 연결되어 있는지 확인합니다.
- 네트워크 허브, 스위치 또는 라우터가 켜져 있으며 제대로 작동하는지 확인합니다.

#### 컴퓨터 점검

● 컴퓨터가 네트워크에 연결되었는지 확인합니다.

참고**:** 내장 웹 서버(EWS)를 사용하려면 프린터가 네트워크에 연결되어 있어야 합니다. 프린터를 USB 케이블로 컴퓨터에 연결할 경우에는 EWS를 사용할 수 없습니다.

#### 웹 브라우저 점검

- 웹 브라우저가 최소 시스템 요구 사항을 충족하는지 확인합니다. HP 프린터 소프트웨어 CD에 있는 프린터 Readme 파일의 시스템 요구 사항에서 자세한 정보를 확인할 수 있습니다.
- 웹 브라우저에서 프록시 설정을 이용해 인터넷에 접속할 경우, 이러한 설정을 해제해 보십시오. 자 세한 내용은 웹 브라우저에서 이용할 수 있는 설명서를 참조하십시오.
- JavaScript 및 쿠키가 웹 브라우저에서 활성화되어 있는지 확인합니다. 자세한 내용은 웹 브라우저 에서 이용할 수 있는 설명서를 참조하십시오.

#### 프린터 **IP** 주소 점검

- 프린터의 IP 주소를 확인하려면 네트워크 구성 페이지를 인쇄합니다. ((•))(무선 ) 버튼과 (■)(정 보 ) 버튼을 함께 눌러 네트워크 구성 페이지를 인쇄합니다.
- 명령 프롬프트(Windows) 또는 네트워크 유틸리티(OS X)에서 IP 주소를 사용하여 프린터를 Ping합니 다.
- 참고**:** OS X Lion 및 OS X Mountain Lion: 네트워크 유틸리티는 하드 디스크의 상위 레벨에 있는 응용 프로그램 폴더의 유틸리티 폴더에 있습니다.

OS X Mavericks: **Finder**를 열고, Option 키를 누른 상태로 **Apple**( ) 메뉴에서 시스템 정보를 선택합니 다. 윈도우 **>** 네트워크 유틸리티를 선택합니다.

예를 들어, IP 주소가 123.123.123.123이면 명령어 프롬프트(Windows)에 다음과 같이 입력합니다.

C:\Ping 123.123.123.123

또는

네트워크 유틸리티(OS X)에서, **Ping** 탭을 클릭하고, 입력란에 123.123.123.123을 입력한 후 **Ping**을 클릭합니다.

응답이 표시되면 IP 주소가 올바른 것입니다. 타임아웃 응답이 표시되면 IP 주소가 틀린 것입니다.

힌트**:** Windows가 운용되는 컴퓨터를 사용 중인 경우, HP 온라인 지원 웹 사이트 [www.hp.com/support](http://h20180.www2.hp.com/apps/Nav?h_pagetype=s-001&h_page=hpcom&h_client=s-h-e008-1&h_product=5390311,5390317&h_lang=ko&h_cc=ko) 에서 확인할 수 있습니다. 이 웹 사이트는 다수의 공통된 프린터 문제를 해결하는 데 도움이 되는 정보 및 유틸리티를 제공합니다.

# **8** 문제 해결

이 단원에서는 일반적으로 발생하는 문제에 대한 해결방법을 제안합니다. 프린터가 제대로 작동하지 않 고 이러한 방법으로 문제가 해결되지 않으면 다음 지원 서비스 중 하나를 사용하여 지원을 받으시기 바 랍니다.

이 단원에서는 다음 항목을 다룹니다.

- HP [지원](#page-61-0)
- [프린터](#page-63-0) 보고서 이해
- [프린터](#page-69-0) 문제 해결
- [인쇄](#page-70-0) 문제 해결
- <span id="page-61-0"></span>HP ePrint를 [사용하여](#page-72-0) 문제 해결하기
- [네트워크](#page-73-0) 문제 해결
- 프린터 [유지보수](#page-75-0)
- [용지](#page-77-0) 걸림 제거
- 인쇄 [캐리지](#page-82-0) 청소
- [프린터](#page-82-0) 재설정

### **HP** 지원

- 프린터 등록
- 지원 절차
- 전자 지워 받기
- HP [전화](#page-62-0) 지원

### 프린터 등록

잠깐 시간을 내어 제품을 등록하시면 보다 빠르고 효율적인 지원과 제품 지원 알림 서비스를 받을 수 있 습니다. 소프트웨어 설치 중 제품을 등록하지 않았다면 지금 바로 <http://www.register.hp.com>에서 등록 할 수 있습니다.

### 지원 절차

문제가 있는 경우 다음 단계를 따르십시오.

- **1.** 프린터와 함께 제공된 설명서를 확인하십시오.
- **2.** HP 온라인 지원 웹사이트 [www.hp.com/support](http://h20180.www2.hp.com/apps/Nav?h_pagetype=s-001&h_page=hpcom&h_client=s-h-e008-1&h_product=5390311,5390317&h_lang=ko&h_cc=ko) 를 방문하십시오.

HP 온라인 지원 서비스는 HP 고객이면 누구나 이용할 수 있습니다. 다음 기능을 포함한 최신 제품 정보와 전문적인 지원을 받을 수 있는 가장 빠른 방법입니다.

- 공인된 온라인 지원 전문가에게 신속한 연락
- 프린터와 관련된 소프트웨어 및 드라이버 업데이트
- 일반적인 문제에 대한 유용한 문제 해결 정보
- 프린터 등록 시 제공되는 사전 프린터 업데이트, 지원 알림 및 HP 뉴스그램
- **3.** HP 지원 센터에 문의합니다. 자세한 내용은 HP [전화](#page-62-0) 지원을 참조하십시오.

지원 옵션과 사용 가능 여부는 프린터, 국가/지역, 언어에 따라 다릅니다.

### 전자 지원 받기

지원 정보와 보증 정보를 확인하려면 HP 웹사이트( [www.hp.com/support](http://h20180.www2.hp.com/apps/Nav?h_pagetype=s-001&h_page=hpcom&h_client=s-h-e008-1&h_product=5390311,5390317&h_lang=ko&h_cc=ko) )로 이동하십시오. 이 웹 사이트 는 다수의 공통된 프린터 문제를 해결하는 데 도움이 되는 정보 및 유틸리티를 제공합니다. 국가/지역을 묻는 메시지가 표시되면 해당하는 국가/지역을 선택한 후, **All HP Contacts** 를 클릭하면 기술 지원에 관 한 연락처 정보를 얻을 수 있습니다.

이 웹 사이트에서는 기술 지원, 드라이버, 소모품, 주문 정보 및 다음과 같은 기타 옵션도 제공합니다.

- <span id="page-62-0"></span>온라인 지워 페이지로 액세스합니다.
- HP에 전자우편으로 질문할 때.
- 온라인 채팅을 통해 HP 기술자와 상담합니다.
- HP 소프트웨어 업데이트를 확인합니다.

Windows 또는 OS X용 HP 소프트웨어에서도 지원을 받을 수 있습니다. 이러한 소프트웨어에서는 일반적 인 인쇄 문제에 대한 쉬운 단계별 해결책을 제시합니다. 자세한 내용은 [프린터](#page-57-0) 관리 도구을 참조하십시 오.

지원 옵션과 사용 가능 여부는 프린터, 국가/지역, 언어에 따라 다릅니다.

#### **HP** 전화 지원

전화 지원 옵션 및 제공 여부는 프린터, 국가/지역 및 언어마다 다릅니다.

이 단원에서는 다음 항목을 다룹니다.

- 전화하기 전 확인 사항
- 전화 지원 기간
- 지원 전화 번호
- 전화 [지원](#page-63-0) 기간 이후

#### 전화하기 전 확인 사항

바로 접속할 수 있도록 프린터와 컴퓨터를 앞에 두고 HP 지원 센터에 문의하십시오. 다음 정보를 미리 준비해 두십시오.

- 모델 번호
- 일련 번호(프린터 뒷면 또는 맨 아래에 있음)
- 문제 발생 시 나타난 메시지
- 다음 질문에 답할 수 있어야 합니다.
	- 전에도 이러한 문제가 발생했습니까?
	- 다시 작성할 수 있습니까?
	- 이러한 문제가 발생한 시점에 컴퓨터에 새 하드웨어나 소프트웨어를 추가했습니까?
	- 이 문제 이전에 다른 특이 사항이 있었습니까(예: 뇌우 발생, 프린터 이동)?

HP에 문의해야 하는 경우에는 문의 전에 프린터 상태 보고서를 인쇄해두면 유용합니다.

#### 전화 지원 기간

북미, 아시아 태평양 및 남미(멕시코 포함)에서는 1년 동안 전화 서비스가 제공됩니다. 유럽, 중동 및 아 프리카의 전화 지원 기간은 [www.hp.com/support](http://h20180.www2.hp.com/apps/Nav?h_pagetype=s-001&h_page=hpcom&h_client=s-h-e008-1&h_product=5390311,5390317&h_lang=ko&h_cc=ko) 에서 확인하십시오. 표준 전화 요금이 적용됩니다.

#### 지원 전화 번호

최신 HP 전화 지원 번호와 통화 비용 정보는 [www.hp.com/support](http://h20180.www2.hp.com/apps/Nav?h_pagetype=s-001&h_page=hpcom&h_client=s-h-e008-1&h_product=5390311,5390317&h_lang=ko&h_cc=ko) 를 참조하십시오.

### <span id="page-63-0"></span>전화 지원 기간 이후

전화 지원 기간 이후에는 사용자가 추가 비용을 부담하여 HP에서 도움을 받을 수 있습니다. 다음 HP 온 라인 지원 웹 사이트에서도 도움을 구할 수 있습니다. [www.hp.com/support](http://h20180.www2.hp.com/apps/Nav?h_pagetype=s-001&h_page=hpcom&h_client=s-h-e008-1&h_product=5390311,5390317&h_lang=ko&h_cc=ko) . 지원 옵션에 대한 자세한 내 용을 알아보려면 HP 대리점에 문의하거나 해당 국가/지역의 지원 전화 번호로 연락하십시오.

## 프린터 보고서 이해

다음과 같은 보고서를 인쇄하여 프린터의 문제를 해결할 수 있습니다.

- 프린터 상태 보고서
- [네트워크](#page-64-0) 구성 페이지
- 프린터 정보 [페이지](#page-67-0)
- 인쇄 품질 진단 [보고서](#page-67-0)
- 무선 [테스트](#page-69-0) 보고서

### 프린터 상태 보고서

프린터 상태 보고서를 사용하여 현재 프린터의 정보 및 잉크 카트리지 상태를 볼 수 있습니다. 또한 프린 터 상태 보고서는 프린터 관련 문제 해결에 도움을 줍니다.

프린터 상태 보고서에는 최근 이벤트에 대한 로그도 들어 있습니다.

HP에 문의해야 하는 경우에는 문의 전에 프린터 상태 보고서를 인쇄해두면 유용합니다.

#### 프린터 상태 보고서를 인쇄하려면

5초 동안 ※ (취소)을 길게 누릅니다.

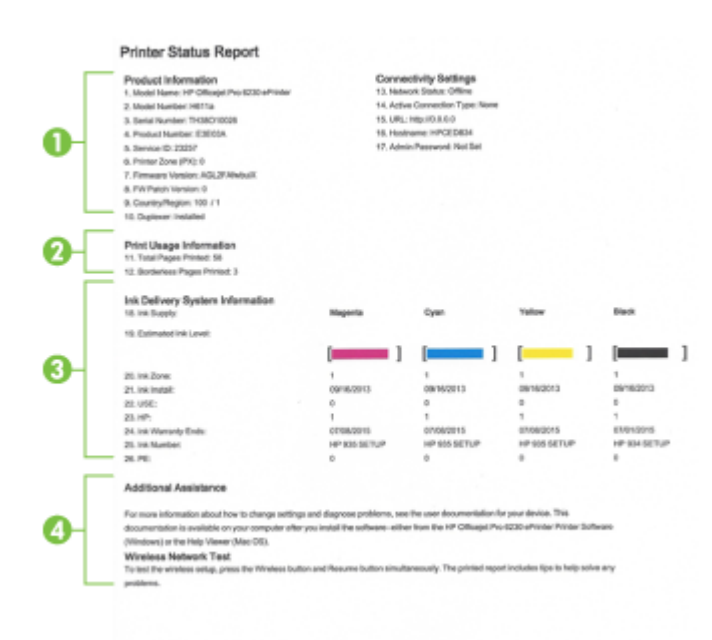

- <span id="page-64-0"></span>**1.** 제품 정보**:** 프린터 정보(예: 프린터 이름, 모델 번호, 일련 번호, 펌웨어 버전 번호)와 설치한 액세서 리(예: 자동 양면 인쇄 액세서리 또는 듀플렉서)를 표시합니다.
- **2.** 사용 정보 인쇄**:** 프린터에서 인쇄된 페이지에 관한 요약 정보를 표시합니다.
- **3.** 잉크 전달 시스템 정보**:** 남은 잉크량(그래픽 형태의 게이지로 표시)과 잉크 카트리지의 부품 번호 및 보증 만료일을 표시합니다.
	- 참고**:** 잉크량 경고 및 표시기는 잉크 교체 시기를 미리 예상하기 위한 목적으로만 사용해야 합니 다. 잉크 부족 경고 메시지가 나타나면 인쇄가 지연되지 않도록 교체 카트리지를 준비하는 것이 좋 습니다. 인쇄 품질이 허용 수준 이하로 떨어지기 전까지는 잉크 카트리지를 교체할 필요가 없습니 다.
- **4.** 추가 지원**:** 프린터에 대한 추가 정보를 확인할 수 있는 곳을 알려줍니다.

### 네트워크 구성 페이지

프린터를 네트워크에 연결했다면, 네트워크 구성 페이지를 인쇄해 프린터의 네트워크 설정과 프린터에 서 감지되는 네트워크 목록을 확인할 수 있습니다. 네트워크 구성 페이지를 통해 네트워크 연결 문제도 해결할 수 있습니다. HP에 문의해야 하는 경우에는 문의 전에 이 페이지를 인쇄해 두는 것이 유용합니 다.

#### 네트워크 구성 페이지와 무선 네트워크 테스트 보고서를 인쇄하려면

▲ (♥) 무선 ) 버튼과 ( 1) (정보 ) 버튼을 함께 누르면 네트워크 구성 페이지와 무선 네트워크 테스트 보고서가 인쇄됩니다.

## HP Network Configuration Page

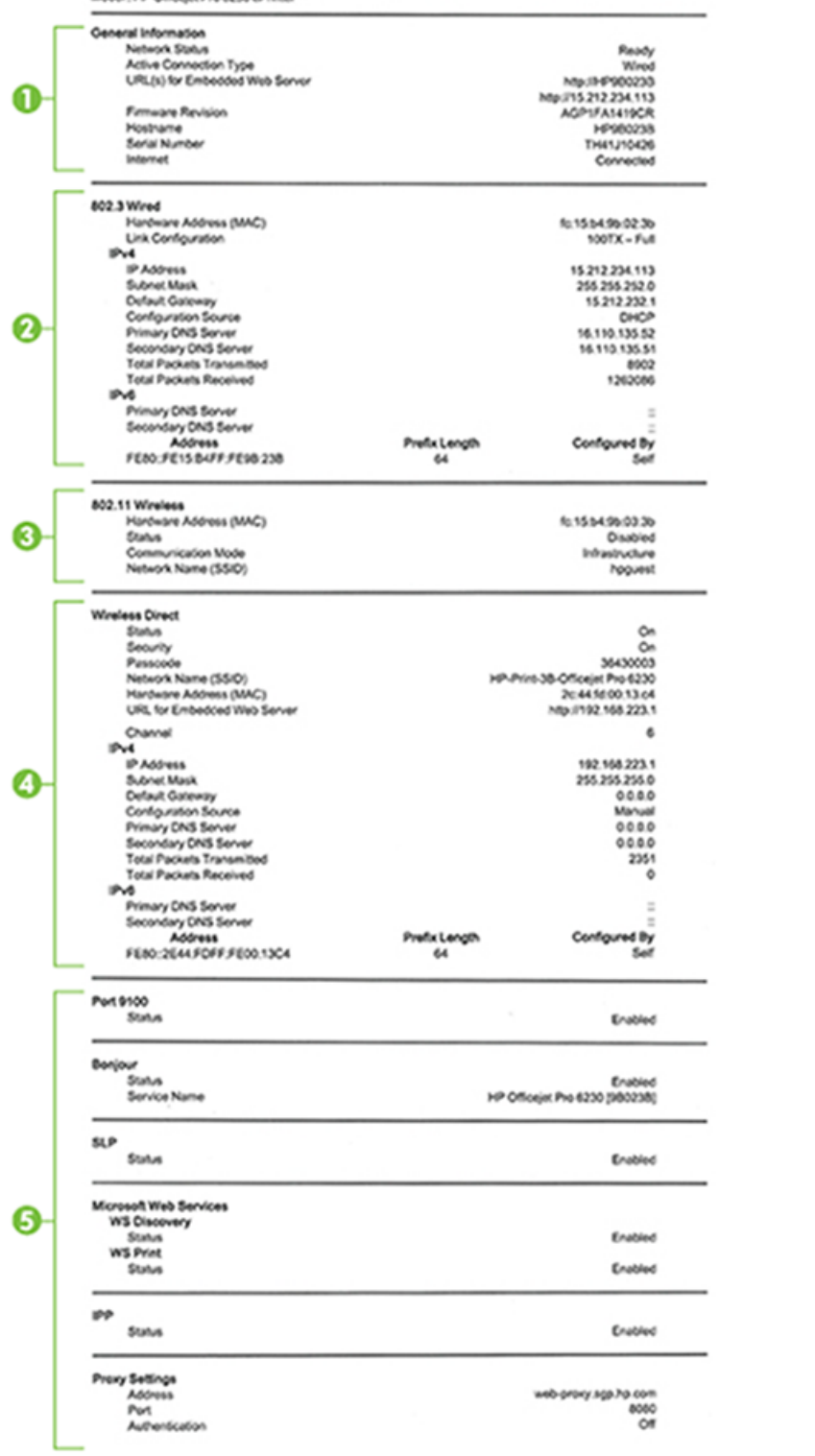

- **1.** 일반 정보**:** 네트워크의 현재 상태 및 작동 연결 유형에 대한 정보와 내장 웹 서버의 URL 같은 기타 정보를 표시합니다.
- **2. 802.3** 유선**:** IP 주소, 서브넷 마스크, 기본 게이트웨이는 물론 프린터의 하드웨어 주소 같은 활성 이 더넷 네트워크 연결에 대한 정보를 표시합니다.
- **3. 802.11** 무선**:** 호스트 이름, IP 주소, 서브넷 마스크, 기본 게이트웨이, 서버와 같은 무선 네트워크 연 결에 대한 정보를 표시합니다. 네트워크 이름(SSID), 관련 신호 강도, 사용 중인 채널도 표시합니다.
- **4. HP** 무선 다이렉트**:** 상태와 하드웨어 주소와 같은 HP 무선 다이렉트 연결에 대한 정보를 표시합니 다.
- **5.** 기타**:** 고급 네트워크 설정에 관한 정보를 표시합니다.
	- 포트 **9100**: 프린터는 TCP 포트 9100을 통한 RAW IP 인쇄를 지원합니다. 프린터의 이 HP 고유 TCP/IP 포트는 인쇄 기본 포트입니다. HP 소프트웨어(예: HP Standard Port)로 액세스합니다.
	- **LPD**: LPD(라인 프린터 데몬)이란 여러 TCP/IP 시스템에 설치되는 라인 프린터의 스풀링 서비스 와 관련된 프로토콜 및 프로그램을 말합니다.
	- 참고**:** LPD 기능은 RFC 1179 문서와 호환되는 LPD의 호스트 구현과 함께 사용할 수 있습니다. 그러나 프린터 스풀러 구성 과정은 다를 수 있습니다. 이러한 시스템의 구성에 대한 내용은 시 스템 설명서를 참조하십시오.
	- **Bonjour**: Bonjour 서비스(mDNS(다중 도메인 이름 시스템) 사용)는 대개 일반 DNS 서버가 사용 되지 않는 IP 주소 및 이름 분석(UDP 포트 5353 사용)을 위한 소규모 네트워크에서 사용됩니 다.
	- **SLP**: 인터넷 표준 네트워크 프로토콜인 SLP(서비스 위치 프로토콜)는 프레임워크를 제공하여 네트워크 응용프로그램을 통해 기업 네트워크의 네트워크 서비스 유무, 위치 및 구성을 알 수 있도록 해줍니다. 이 프로토콜은 프린터, 웹 서버, 팩스, 비디오 카메라, 파일 시스템, 백업 장치 (테이프 드라이브), 데이터베이스, 디렉토리, 메일 서버, 일정 등과 같은 네트워크 리소스의 검 색 및 사용을 간편하게 합니다.
	- **Microsoft Web Services**: 프린터에서 지원하는 Microsoft Web Services Dynamic Discovery(WS Discovery) 프로토콜 또는 Microsoft Web Services for Devices(WSD) Print 서비스 활성화 또는 비 활성화. 사용되지 않는 인쇄 서비스를 비활성화하여 해당 서비스로의 액세스 차단.

참고**:** WS Discovery 및 WSD Print에 관한 자세한 내용은 [www.microsoft.com](http://www.microsoft.com)을 참조하십시오.

- **SNMP**: SNMP(단순 네트워크 관리 프로토콜)는 장치 관리를 위한 네트워크 관리 응용 프로그램 에서 사용됩니다. 프린터는 IP 네트워크에서 SNMPv1 프로토콜을 지원합니다.
- **WINS**: 네트워크에 DHCP(동적 호스트 구성 프로토콜) 서버가 있는 경우 WINS 서버 IP 주소를 지 정했다면 프린터는 자동으로 DHCP 서버에서 IP 주소를 가져와 RFC 1001 및 1002 호환 동적 이 름 서비스를 이용하여 서버 이름을 등록합니다.
- **IPP**: IPP(Internet Printing Protocol)는 원격 인쇄의 표준 네트워크 프로토콜입니다. IPP는 원격 IP 기반 프로토콜과는 다르게 액세스 제어, 인증, 암호화를 지원하고 더 많은 보안 인쇄를 할 수 있습니다.
- 프록시 설정: 프록시 주소, 포트 및 인증 상태에 대한 정보를 표시합니다. EWS에서 프록시 설 정을 변경할 수 있습니다.

프록시 설정을 변경하려면 EWS에서 **네트워크**를 클릭하고 **프록시 설정**을 클릭하고 적절한 옵 션을 선택합니다.

### <span id="page-67-0"></span>프린터 정보 페이지

프린터 정보 페이지를 인쇄하여 네트워크 연결의 일반 상태, 웹 서비스(HP ePrint) 및 **HP** 무선 다이렉트 를 확인할 수 있습니다.

#### 프린터 정보 페이지를 인쇄하려면

▲ 정보 페이지를 인쇄하려면 ( ) (정보 ) 버튼을 누릅니다.

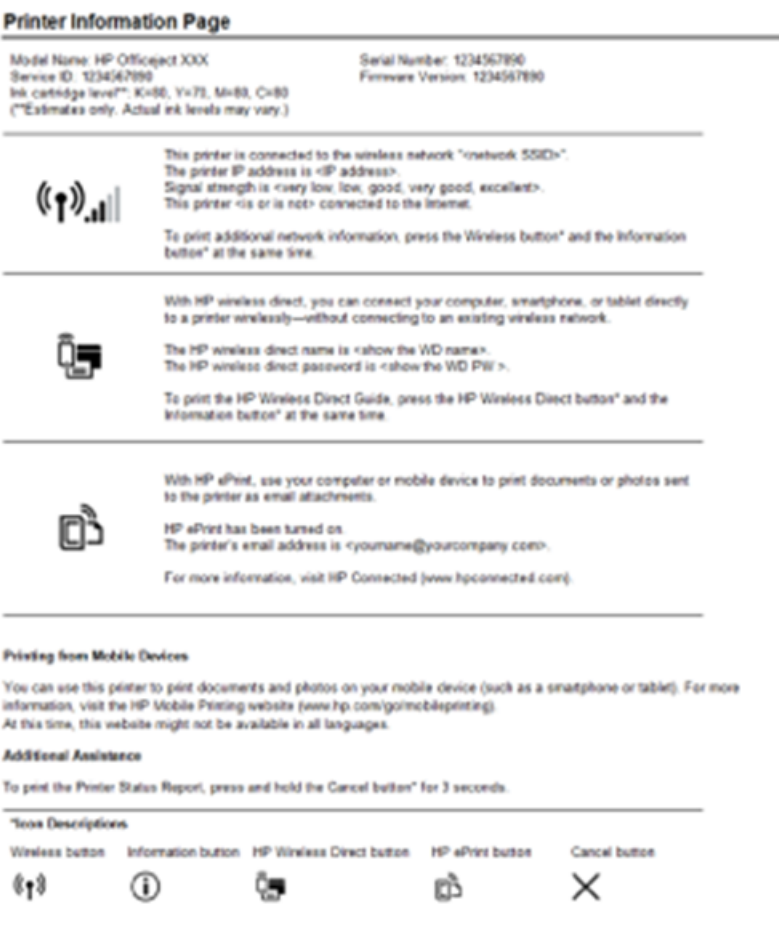

### 인쇄 품질 진단 보고서

인쇄 품질 문제의 원인은 다양합니다. 소프트웨어 설정, 품질이 떨어지는 이미지 파일, 인쇄 시스템 자체 등이 원인이 될 수 있습니다. 인쇄물의 품질이 불만족스럽다면 인쇄 품질 진단 페이지를 통해 인쇄 시스 템이 제대로 작동하는지 확인할 수 있습니다.

#### **EWS**를 사용하여 인쇄 품질 진단 보고서를 인쇄하려면

- **1.** 내장 웹 서버(EWS)를 엽니다. 자세한 내용은 내장 웹 서버 [열기를](#page-59-0) 참조하십시오.
- **2.** 도구 탭을 클릭합니다.
- **3.** 유틸리티에서 인쇄 품질 도구 상자를 클릭합니다.
- **4.** 인쇄 품질 보고서 버튼을 클릭합니다.

#### **HP** 유틸리티를 사용하여 인쇄 품질 진단 보고서를 인쇄하려면**(OS X)**

- **1.** 정보 및 지원 섹션에서 인쇄 품질 진단을 클릭합니다.
- **2.** 인쇄를 클릭합니다.

HP Officejet (MINI) as All in dine that Print Quality Diagnostic Page Printer Information<br>Product model number: B6T06A<br>Product serial number: TH36110955

Service ID: 23265 Firmware Version: PNL2CA1339AR Pages printed: Tray 1=5, Total=5, Auto-duplex unit=0<br>Ink cartridge level": K=100, Y=90, M=90, C=90 "Estimates only. Actual ink levels may vary.

#### Test Pattern 1

If the lines are not straight and connected, align the printheads.

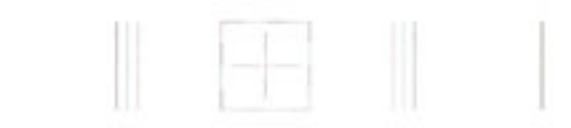

#### **Test Pattern 2**

If you see thin white lines across any of the colored blocks, clean the printheads.

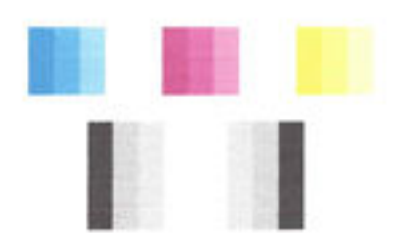

#### **Test Pattern 3**

If you see dark lines or white gaps where the arrows are pointing, align printhead.

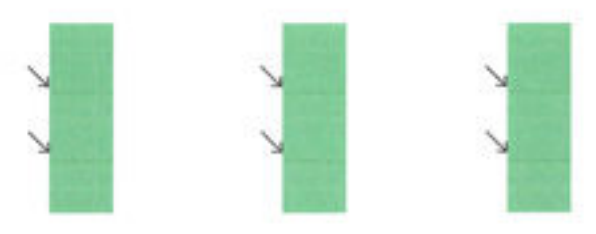

해당 페이지에 결함이 발견된 경우, 다음 단계에 따릅니다.

**1.** 인쇄 품질 보고서가 흐리게 인쇄되거나, 일부만 나오거나, 줄무늬로 나오거나, 컬러 막대나 패턴이 표시되지 않는 경우, 소모된 잉크 카트리지를 확인하고 결함이 있는 컬러 막대나 컬러 패턴에 해당 <span id="page-69-0"></span>하는 잉크 카트리지를 교체합니다. 소모된 잉크 카트리지가 없는 경우 카트리지를 모두 제거하고 다시 올바르게 장착합니다.

교체할 새 잉크 카트리지가 준비될 때까지 소모된 카트리지를 제거하지 마십시오. 새 카트리지 설 치 방법은 잉크 [카트리지](#page-48-0) 교체를 참조하십시오.

- **2.** 테스트 패턴 1에서 선이 일직선이 아닌 상태로 연결되어 있다면 프린터를 정렬합니다. 자세한 내용 은 [프린트헤드](#page-76-0) 및 잉크 카트리지 유지보수을 참조하십시오.
- **3.** 테스트 패턴 2의 컬러 블록 중에 흰색 선이 보이면 프린트헤드를 청소합니다. 자세한 내용은 [프린](#page-76-0) 트헤드 및 잉크 카트리지 [유지보수을](#page-76-0) 참조하십시오.
- **4.** 테스트 패턴 3에서 흰색 또는 짙은 선이 화살표가 가리키는 곳에 있을 경우 프린트헤드를 정렬합 니다. 자세한 내용은 [프린트헤드](#page-76-0) 및 잉크 카트리지 유지보수을 참조하십시오.
- **5.** 이전 단계를 수행해도 문제가 해결되지 않는 경우 HP 지원 센터에 프린트헤드 교체를 요청하십시 오. 자세한 내용은 HP [지원](#page-61-0)을 참조하십시오.

#### 무선 테스트 보고서

프린터 무선 연결에 대한 정보는 무선 테스트 보고서를 인쇄해 참고하십시오. 무선 테스트 보고서에는 프린터의 상태, 하드웨어(MAC) 주소 및 IP 주소 등이 적혀 있습니다. 프린터를 네트워크에 연결했다면, 테 스트 보고서에 네트워크 설정 세부 정보가 표시됩니다.

#### 무선 네트워크 테스트 보고서를 인쇄하려면

▲ (♥)(무선) 버튼과 (■)(정보) 버튼을 함께 누르면 네트워크 구성 페이지와 무선 네트워크 테스트 보고서가 인쇄됩니다.

### 프린터 문제 해결

힌트**:** (Windows) HP 인쇄 및 스캔 닥터를 실행하여 인쇄, 스캔, 복사 문제를 진단하고 자동으로 수정합 니다. 이 응용 프로그램이 모든 언어를 지원하지는 않습니다.

#### 프린터가 비정상적으로 종료되는 경우

- 전원 및 전원 연결을 확인합니다.
- 작동되는 전원 콘센트에 프린터의 전원 코드가 확실하게 연결되어 있는지 확인합니다.

#### 프린트헤드 정렬 실패

- 정렬 프로세스에 실패할 경우, 입력 용지함에 사용하지 않은 일반 흰색 용지를 넣었는지 확인합니 다. 잉크 카트리지를 정렬할 때 입력 용지함에 색지가 들어 있으면 정렬에 실패합니다.
- 정렬 프로세스가 계속 실패하는 경우 프린트헤드를 청소해 보십시오. 그래도 계속 실패하면 센서 결함 문제일 수 있습니다. 프린트헤드를 청소하려면 [프린트헤드](#page-76-0) 및 잉크 카트리지 유지보수를 참 조하십시오.
- 프린트헤드를 청소해도 문제가 해결되지 않을 경우 HP 고객 지원에 문의하십시오. [www.hp.com/](http://h20180.www2.hp.com/apps/Nav?h_pagetype=s-001&h_page=hpcom&h_client=s-h-e008-1&h_product=5390311,5390317&h_lang=ko&h_cc=ko) [support](http://h20180.www2.hp.com/apps/Nav?h_pagetype=s-001&h_page=hpcom&h_client=s-h-e008-1&h_product=5390311,5390317&h_lang=ko&h_cc=ko) 를 참조하십시오. 이 웹 사이트는 다수의 공통된 프린터 문제를 해결하는 데 도움이 되는 정보 및 유틸리티를 제공합니다. 국가/지역을 묻는 메시지가 표시되면 해당되는 곳을 선택한 다음 **All HP Contacts** 를 클릭하면 기술 지원에 관한 연락처 정보를 얻을 수 있습니다.

#### 용지 공급 문제

● 응 용지함에서 용지가 들리지 않음

- <span id="page-70-0"></span>— 용지함에 권장하는 용지가 제대로 넣어져 있는지 확인합니다. 자세한 내용은 용지 [넣기](#page-25-0)를 참 조하십시오. 용지함에 넣기 전에 용지에 바람을 붑니다.
- 넣으려는 용지 크기에 맞게 용지 너비 가이드가 용지함의 올바른 눈금으로 설정되어 있는지 확인합니다. 용지 조정대가 용지 묶음에 꼭 맞고 너무 빈틈이 없지는 않도록 합니다.
- 용지함의 용지가 말려 있지 않은지 확인합니다. 휘어 있는 방향과 반대 방향으로 용지를 구부 려 폅니다.
- 용지 묶음이 입력 용지함 하단의 적절한 용지 크기 선에 맞게 정렬되어 있는지 확인하고, 용지 함 측면에 표시된 적정 높이를 넘지 않도록 해야 합니다.
- 페이지가 비뚤어짐
	- 입력 용지함에 넣은 용지가 용지 너비 가이드에 정렬되어 있는지 확인합니다. 필요한 경우, 프 린터에서 입력 용지함을 당겨 빼내고 용지 조정대가 제대로 정렬되어 있는지 확인하며 용지 를 올바로 다시 넣습니다.
	- 인쇄 중이 아닐 때에만 용지를 프린터에 넣습니다.
- 한 번에 여러 페이지를 들어 올림
	- 넣으려는 용지 크기에 맞게 용지 너비 가이드가 용지함의 올바른 눈금으로 설정되어 있는지 확인합니다. 용지 너비 가이드가 용지 묶음에 꼭 맞고 너무 빈틈이 없지는 않도록 합니다.
	- 용지함에 용지가 과다 적재되지 않았는지 확인합니다.
	- 최적의 성능과 효율성을 위해서는 HP 용지를 사용하십시오.

### 인쇄 문제 해결

힌트**:** (Windows) HP 인쇄 및 스캔 닥터를 실행하여 인쇄, 스캔, 복사 문제를 진단하고 자동으로 수정합 니다. 이 응용 프로그램이 모든 언어를 지원하지는 않습니다.

#### 프린터가 응답하지 않는 경우**(**인쇄되지 않음**)**

#### ● 인쇄 대기열에 걸려 있는 인쇄 작업이 있음

인쇄 대기열을 열어 모든 문서를 취소한 다음 컴퓨터를 재부팅합니다. 재부팅 후 인쇄를 다시 시도 합니다. 자세한 내용은 사용하는 운영 체제에 대한 도움말을 참조하십시오.

#### ● **HP**전자 프린터 소프트웨어 설치 확인

인쇄할 때 프린터가 꺼져 있으면 컴퓨터 화면에 경고 메시지가 나타납니다. 그렇지 않으면 프린터 와 함께 제공된 HP 소프트웨어가 제대로 설치되지 않을 수도 있습니다. 이 문제를 해결하려면 HP 소프트웨어를 완전히 제거했다가 다시 설치합니다.

#### 케이블 연결 상태 확인

USB 또는 이더넷 케이블의 양끝이 제대로 연결되어 있는지 확인합니다.

프린터가 네트워크에 연결되어 있는 경우 다음을 확인하십시오.

- 프린터 뒤쪽에 있는 링크 표시등을 확인합니다
- 전화선을 사용하여 프린터를 연결하지 않았는지 확인하십시오.

#### 컴퓨터에 설치된 개인 방화벽 소프트웨어 확인

개인 소프트웨어 방화벽은 외부 침입으로부터 컴퓨터를 보호하는 보안 프로그램입니다. 하지만 방 화벽으로 인해 컴퓨터와 프린터 간의 통신이 차단될 수 있습니다. 프린터와의 통신에 문제가 있는

경우에는 방화벽을 일시적으로 해제하십시오. 그래도 문제가 계속되면 방화벽 때문에 통신 문제가 발생한 것이 아니므로 방화벽을 다시 실행하십시오.

문제의 원인이 되는 방화벽이나 바이러스 백신이 설치되어 있는 경우 이 문제 해결을 사용

하여 네트워크에서 프린터를 가져올 수 있습니다. [온라인으로](http://h20180.www2.hp.com/apps/Nav?h_pagetype=s-924&h_client=s-h-e004-01&h_keyword=lp70017-win-OJ6220&h_lang=ko&h_cc=ko) 자세한 내용을 알아보려면 여기를 클 [릭하십시오](http://h20180.www2.hp.com/apps/Nav?h_pagetype=s-924&h_client=s-h-e004-01&h_keyword=lp70017-win-OJ6220&h_lang=ko&h_cc=ko). 현재 이 웹 사이트에서 일부 언어를 지원하지 않을 수 있습니다.

#### 프린터 및 컴퓨터 다시 시작

프린터가 계속 응답하지 않을 경우, 프린터와 컴퓨터를 껐다가 다시 켭니다.

위의 해결책으로도 문제를 해결하지 못할 경우 다른 온라인 문제 해결을 위해 여기를 [클릭하십](http://h20180.www2.hp.com/apps/Nav?h_pagetype=s-924&h_client=s-h-e004-01&h_keyword=lp70011-win-OJ6220&h_lang=ko&h_cc=ko)

[시오](http://h20180.www2.hp.com/apps/Nav?h_pagetype=s-924&h_client=s-h-e004-01&h_keyword=lp70011-win-OJ6220&h_lang=ko&h_cc=ko).

#### 페이지 일부가 누락되거나 잘못된 페이지가 인쇄된 경우

- 인쇄 품질이 허용 수준 이하임에서 해결책 시도
- 프린터 위치 및 **USB** 케이블 길이 확인

높은 전자기장(예를 들어, USB 케이블에 의해 생성된 전자기장)에서는 출력물에 약간의 왜곡이 있 을 수 있습니다. 전자기장 소스에서 프린터를 떼어 놓으십시오. 또한 이러한 전자기장의 효과를 최 소화하기 위해 길이가 3미터 미만인 USB 케이블을 사용하는 것이 좋습니다.

#### 인쇄 품질이 허용 수준 이하인 경우

- **1.** 정품 HP 잉크 카트리지를 사용하고 있는지 확인합니다. 정품 HP 잉크 카트리지는 시간이 지나도 간 편하게 좋은 결과를 낼 수 있도록 제작되었으며 HP 프린터로 테스트되었습니다.
	- 참고**:** HP는 HP 제품이 아닌 소모품의 품질이나 신뢰성을 보장할 수 없습니다. HP 제품이 아닌 소 모품을 사용함으로써 발생한 프린터 서비스나 수리에 대해서는 무상 보증 수리를 받을 수 없습니 다.

정품 HP 잉크 카트리지라고 믿고 구매한 경우에는 다음 사이트로 이동하십시오.

#### www.hp.com/go/anticounterfeit

- **2.** 잉크 잔량을 확인합니다. 잉크 카트리지에 잉크가 부족했을 수 있습니다.
	- $\overline{\mathbb{B}'}$  **참고:** 잉크 부족 경고 및 표시등은 잉크 교체가 필요함을 사전에 알리기 위한 목적으로만 표시됩 니다. 잉크 부족 경고 메시지를 받으면 인쇄가 지연될 수도 있으므로 사용 가능한 교체 카트리지를 준비하십시오. 인쇄 품질이 허용 수준 이하로 떨어지기 전까지는 잉크 카트리지를 교체할 필요가 없습니다.

주의**:** 잉크 카트리지가 프린터 외부에 놓여져 손상을 입지 않은 경우라면, 프린터가 설정되고 사 용 중에 프린트헤드에는 항상 모든 카트리지가 설치되야 합니다. 장시간 동안 한 개 이상의 빈 카트 리지 슬롯을 남겨두면 인쇄 품질 문제 및 프린트헤드 손상을 야기할 수 있습니다. 최근에 장시간 카 트리지를 프린터 외부에 두었거나 용지 걸림이 있어서 인쇄 품질 저하 대한 메시지를 받았다면 프 린트헤드를 청소해야 합니다. 자세한 내용은 [프린트헤드](#page-76-0) 및 잉크 카트리지 유지보수을 참조하십시 오.

자세한 내용은 [예상되는](#page-47-0) 잉크량 확인을 참조하십시오.

**3.** 입력 용지함에 넣은 용지를 확인합니다. 용지를 제대로 넣었으며 구겨지거나 너무 두껍지 않은지 확인합니다.
- 인쇄면이 아래쪽을 향하도록 용지를 공급하십시오. 예를 들어, 광택 인화지를 넣는 경우 광택 면이 아래로 가게 하여 용지를 넣으십시오.
- 용지가 용지함에 평평하게 놓여 있고 주름이 생기지 않았는지 확인합니다. 인쇄 도중 용지가 프린트헤드에 너무 가까우면 잉크가 번질 수 있습니다. 용지가 들떴거나, 주름이 생겼거나, 봉 투처럼 매우 두꺼운 경우에 이런 현상이 생깁니다.

자세한 내용은 용지 [넣기을](#page-25-0) 참조하십시오.

**4.** 용지 종류를 확인합니다.

HP 용지를 사용하거나 ColorLok 기술이 반영된 프린터에 적절한 다른 종류의 용지를 사용하는 것이 좋습니다. ColorLok 로고가 있는 모든 용지는 개별 테스트를 거쳤기 때문에 신뢰성 및 인쇄 품질에 관한 표준에 부합하고 컬러는 선명하고 생동감 있고 검정색은 보다 짙은 문서를 만들어 내며 일반 용지보다 더 빨리 마릅니다. 자세한 내용은 [용지](#page-23-0) 기본 사항을 참조하십시오.

인쇄하는 용지가 항상 평평하도록 해야 합니다. 최상의 품질을 얻으려면 HP 고급 사진 용지를 사용 하십시오.

특수 용지는 원래 포장에 넣은 상태나 재밀봉 가능한 플라스틱 백 안에 넣은 상태로 서늘하고 건조 한 장소의 평평한 면에 보관하십시오. 인쇄할 준비가 되면 바로 사용할 용지만 꺼내십시오. 인쇄가 끝나면 사용하지 않은 인화지를 모두 플라스틱 백에 다시 넣습니다. 이렇게 하면 인화지가 말리지 않습니다.

- **5.** 등록 정보 대화 상자를 여는 버튼을 클릭하여 인쇄 설정을 확인합니다 (소프트웨어 응용 프로그램 에 따라 이 버튼의 이름은 등록 정보, 옵션, 프린터 설정, 프린터 등록 정보, 프린터 또는 기본 설정 이 될 수 있습니다).
	- 색상 설정이 잘못되지 않았는지 인쇄 설정을 확인합니다.

예를 들면, 문서가 그레이스케일 인쇄로 설정되지 않았는지 확인합니다. 그렇지 않으면 채도, 밝기, 색조와 같은 고급 컬러 설정이 색상의 느낌을 수정하도록 설정되어 있는지 확인합니다.

● 프린터에 넣은 용지 종류와 일치하도록 인쇄 품질 설정을 확인합니다.

색상이 서로 합쳐지는 경우에는 낮은 인쇄 품질 설정을 선택해야 할 수 있습니다. 고품질 사진 을 인쇄하며 HP 고급 인화지와 같은 용지를 용지함에 넣은 경우에는 더 높은 설정을 선택하십 시오.

- 참고**:** 일부 컴퓨터 화면에서는 용지에 인쇄된 색상과 표시되는 색상이 다를 수 있습니다. 이 경우 에는 프린터, 인쇄 설정 또는 잉크 카트리지에 이상이 없는 것입니다. 더 이상 문제 해결이 필요하 지 않습니다.
- **6.** 인쇄 품질 보고서를 인쇄하고 평가합니다. 보고서를 인쇄하려면 인쇄 품질 진단 [보고서](#page-67-0)를 참조하 십시오.

인쇄 품질 문제를 해결하려면 이 문서를 사용하십시오. [온라인으로](http://h20180.www2.hp.com/apps/Nav?h_pagetype=s-924&h_client=s-h-e004-01&h_keyword=lp70004-all-OJ6220&h_lang=ko&h_cc=ko) 자세한 내용을 알아보려면

여기를 [클릭하십시오](http://h20180.www2.hp.com/apps/Nav?h_pagetype=s-924&h_client=s-h-e004-01&h_keyword=lp70004-all-OJ6220&h_lang=ko&h_cc=ko). 현재 이 웹 사이트에서 일부 언어를 지원하지 않을 수 있습니다.

# **HP ePrint**를 사용하여 문제 해결하기

HP ePrint 사용에 문제가 있을 경우 아래 사항을 확인합니다.

프린터가 이더넷 또는 무선 연결을 통해 인터넷에 연결되어 있는지 확인합니다.

#### <span id="page-73-0"></span>참고**:** USB 케이블을 사용하여 프린터를 연결한 경우 이러한 웹 기능을 사용할 수 없습니다.

- 프린터에 최신 프린터 [업데이트](#page-31-0)가 설치되어 있는지 확인합니다. 자세한 내용은 프린터 업데이트를 참조하십시오.
- 내장 웹 서버(EWS)에서 HP ePrint가 활성화되었는지 확인합니다. 자세한 내용은 HP ePrint [설정하기](#page-44-0) 을 참조하십시오.
- 네트워크 허브, 스위치 또는 라우터가 켜져 있으며 제대로 작동하는지 확인합니다.
- 이더넷 케이블을 사용하여 프린터를 연결한 경우, 프린터가 전화 코드 또는 크로스오버 케이블로 네트워크에 연결되어 있지는 않은지, 이더넷 케이블이 프린터에 단단히 연결되어 있는지 확인합니 다. 자세한 내용은 일반적인 [네트워크](#page-74-0) 문제 해결을 참조하십시오.
- - 무선 연결을 사용하여 프린터를 연결하는 경우 무선 네트워크가 제대로 작동하는지 확인합니다. 자세한 내용은 [프린터를](#page-74-0) 무선으로 연결할 수 없음을 참조하십시오.
- HP ePrint를 사용 중인 경우 아래 사항을 확인합니다.
	- 프린터의 이메일 주소가 올바른지 확인합니다.
	- 이메일 메시지의 "수신" 라인에는 반드시 프린터의 이메일 주소만 표시되어야 합니다. "수신" 라인에 다른 이메일 주소가 나열되어 있는 경우 전송한 첨부파일이 인쇄되지 않을 수 있습니 다.
	- HP ePrint 요구 사항을 충족하는 문서가 전송되고 있는지 확인합니다. [www.hpconnected.com](http://www.hpconnected.com)  에서 HP Connected를 방문하여 자세한 내용을 확인할 수 있습니다.
- 0 던터넷 연결 시 네트워크가 프록시 설정을 사용할 경우, 입력한 프록시 설정이 유효한지 확인하십 시오.
	- 사용 중인 웹 브라우저(예: Internet Explorer, Firefox, 또는 Safari)에 의해 사용되고 있는 설정 값 을 확인합니다.
	- IT 관리자 또는 방화벽 담당자에게 문의합니다.

방화벽이 사용하고 있는 프록시 설정 값이 변경된 경우, 프린터의 제어판에서 이 설정 값을 반 드시 업데이트해야 합니다. 이 설정 값을 업데이트하지 않을 경우, HP ePrint를 사용할 수 없게 됩니다.

자세한 내용은 HP ePrint [설정하기을](#page-44-0) 참조하십시오.

힌트**:** 웹 서비스 설정 및 사용에 대한 추가 도움이 필요한 경우 [www.hpconnected.com](http://www.hpconnected.com) 에서 HP Connected를 방문하십시오.

### 네트워크 문제 해결

이 섹션에서는 네트워크에서 프린터를 연결하거나 사용할 경우 일반적인 문제에 대한 해결책을 제공합 니다.

- [일반적인](#page-74-0) 네트워크 문제 해결
- [프린터를](#page-74-0) 무선으로 연결할 수 없음

<span id="page-74-0"></span>네트워크 문제에 대한 자세한 내용은 다음을 참조하십시오.

- 네트워크 보안 설정을 찾으려면 이 문제 해결사를 사용합니다. [온라인으로](http://h20180.www2.hp.com/apps/Nav?h_pagetype=s-924&h_client=s-h-e004-01&h_keyword=lp70018-all-OJ6220&h_lang=ko&h_cc=ko) 자세한 내용을 알아보 려면 여기를 [클릭하십시오](http://h20180.www2.hp.com/apps/Nav?h_pagetype=s-924&h_client=s-h-e004-01&h_keyword=lp70018-all-OJ6220&h_lang=ko&h_cc=ko). 현재 이 웹 사이트에서 일부 언어를 지원하지 않을 수 있습니다.
- USB 연결에서 무선 연결로 변환하려면 이 문제 해결사를 사용합니다. [온라인으로](http://h20180.www2.hp.com/apps/Nav?h_pagetype=s-924&h_client=s-h-e004-01&h_keyword=lp70015-win-OJ6220&h_lang=ko&h_cc=ko) 자세한 내용을 알 아보려면 여기를 [클릭하십시오](http://h20180.www2.hp.com/apps/Nav?h_pagetype=s-924&h_client=s-h-e004-01&h_keyword=lp70015-win-OJ6220&h_lang=ko&h_cc=ko). 현재 이 웹 사이트에서 일부 언어를 지원하지 않을 수 있습니다.
- HP 무선 다이렉트에 연결하거나 HP 무선 다이렉트 문제(예: HP 무선 다이렉트에 연결할 수 없거나 HP 무선 다이렉트 사용 시 인쇄할 수 없는 문제)를 문제 해결하려면 이 문제 해결사를 사용하십시 오. 그렇지 않으면 인터넷에 연결할 수 없습니다. 온라인으로 자세한 내용을 [알아보려면](http://h20180.www2.hp.com/apps/Nav?h_pagetype=s-924&h_client=s-h-e004-01&h_keyword=lp70046-win-OJ6220&h_lang=ko&h_cc=ko) 여기를 클 [릭하십시오](http://h20180.www2.hp.com/apps/Nav?h_pagetype=s-924&h_client=s-h-e004-01&h_keyword=lp70046-win-OJ6220&h_lang=ko&h_cc=ko). 현재 이 웹 사이트에서 일부 언어를 지원하지 않을 수 있습니다.
- 네트워크에서 프린터를 가져오거나 네트워크에 프린터가 있었다가 현재는 없는 경우에 이 문제 해 결사를 사용하십시오. 온라인으로 자세한 내용을 알아보려면 여기를 [클릭하십시오](http://h20180.www2.hp.com/apps/Nav?h_pagetype=s-924&h_client=s-h-e004-01&h_keyword=lp70016-win-OJ6220&h_lang=ko&h_cc=ko). 현재 이 웹 사 이트에서 일부 언어를 지원하지 않을 수 있습니다.
- - 문제의 원인이 되는 방화벽이나 바이러스 백신이 설치되어 있는 경우 이 문제 해결을 사용하여 네 트워크에서 프린터를 가져올 수 있습니다. 온라인으로 자세한 내용을 [알아보려면](http://h20180.www2.hp.com/apps/Nav?h_pagetype=s-924&h_client=s-h-e004-01&h_keyword=lp70017-win-OJ6220&h_lang=ko&h_cc=ko) 여기를 클릭하십 [시오](http://h20180.www2.hp.com/apps/Nav?h_pagetype=s-924&h_client=s-h-e004-01&h_keyword=lp70017-win-OJ6220&h_lang=ko&h_cc=ko). 현재 이 웹 사이트에서 일부 언어를 지원하지 않을 수 있습니다.

### 일반적인 네트워크 문제 해결

소프트웨어 설치 중에 소프트웨어가 네트워크의 프린터를 찾을 수 없으면 네트워크 구성 페이지에서 찾는 프린터의 IP 주소를 입력하라는 메시지가 나타납니다. 자세한 내용은 [네트워크](#page-64-0) 구성 페이지을 참조 하십시오.

힌트**:** 다수의 공통된 프린터 문제를 해결하도록 도움을 줄 수 있는 정보와 유틸리티는 HP전자 온라인 웹 사이트 [www.hp.com/support](http://h20180.www2.hp.com/apps/Nav?h_pagetype=s-001&h_page=hpcom&h_client=s-h-e008-1&h_product=5390311,5390317&h_lang=ko&h_cc=ko) 를 참조하십시오.

(Windows) HP 인쇄 및 스캔 닥터를 실행하여 인쇄, 스캔, 복사 문제를 진단하고 자동으로 수정합니다. 이 응용 프로그램이 모든 언어를 지원하지는 않습니다.

다음을 확인합니다.

- 네트워크에 유선으로 연결할 경우 소프트웨어 설치 중에 메시지가 뜨면 이더넷 케이블을 연결하고 커넥터 부근에 있는 이더넷 표시등이 켜지는지 확인합니다.
- 컴퓨터와 프린터를 연결하는 모든 케이블이 확실하게 연결되었는지 확인합니다.
- 네트워크가 작동되고 네트워크 허브, 스위치 또는 라우터가 켜져 있습니다.
- (Windows) 바이러스 백신 프로그램, 스파이웨어 백신 프로그램 및 방화벽을 포함한 모든 응용 프로 그램이 소프트웨어 설치 중에 닫히거나 비활성화되는지 확인합니다.

### 프린터를 무선으로 연결할 수 없음

프린터 무선 기능을 이미 설정했는지 확인하십시오. 자세한 내용은 무선 [통신용](#page-51-0) 프린터 설치을 참조하 십시오.

#### 참고**:** 이더넷 케이블이 프린터에 연결되지 않았는지 확인합니다. 이더넷 케이블을 연결하면 프린터의 무선 기능이 꺼집니다.

다음 단계를 수행하여 프린터를 무선으로 연결합니다.

**1.** 무선(802.11) 표시등이 켜져 있는지 확인합니다. 프린터 제어판에 있는 파란색 무선 표시등이 켜져 있지 않으면 프린터의 무선 기능이 꺼져 있는 것일 수 있습니다.

#### 프린터의 무선 기능을 켜려면

<span id="page-75-0"></span>프린터 무선 기능을 켜려면 (♥) (♥선 ) 버튼을 누릅니다.

파란색 무선 표시등이 깜박이면 프린터가 네트워크에 연결되지 않은 것입니다. 자세한 내용은 [무](#page-52-0) 선 [네트워크에](#page-52-0) 프린터 설정하기을 참조하십시오.

**2.** 컴퓨터가 무선 네트워크에 연결되어 있는지 확인

컴퓨터를 네트워크에 연결할 수 없는 경우, 라우터 또는 컴퓨터의 하드웨어 문제가 발생할 수 있습 니다.

- **3.** 프린터의 IP 주소가 변경되지 않았는지 확인합니다. 처음 설치한 이후에 프린터의 IP 주소가 변경된 적이 있으면 다시 인쇄하기 위해 IP 업데이트 유틸리티를 실행해야 합니다. IP 주소 업데이트 유틸 리티는 소프트웨어로 설치되었습니다.
	- **a.** 프린터 소프트웨어를 엽니다. 자세한 내용은 HP 프린터 [소프트웨어](#page-31-0) 열기 (Windows)을 참조하 십시오.
	- **b. IP** 주소 업데이트 유틸리티를 선택합니다.

테스트에 실패하면 문제 해결 방법에 대한 정보를 얻기 위해 테스트 보고서를 검토하고 다시 테스 트를 실행하십시오.

- **4.** 무선 연결이 제대로 작동하는지 확인하려면 무선 테스트를 실행합니다.
	- **a.** 프린터가 켜져 있고, 용지함에 용지가 있는지 확인합니다.
	- **b.** 네트워크 구성 페이지와 무선 네트워크 테스트 보고서를 인쇄하려면 제어판에서 ((♥))( 무**선** ) 버튼과 (1) (정보) 버튼을 함께 누릅니다.

테스트에 실패하면 문제 해결 방법에 대한 정보를 얻기 위해 테스트 보고서를 검토하고 다시 테스 트를 실행하십시오.

- **5.** 무선 네트워크의 구성 요소를 다시 시작합니다.
	- **a.** 라우터와 프린터의 전원을 끕니다.
	- **b.** 라우터와 프린터의 전원을 다시 켭니다. 차례로 다시 켭니다.

가끔 장치를 껐다가 다시 켜면 네트워크 통신 문제가 복구되는 경우도 있습니다. 계속 네트워크에 연결할 수 없으면 라우터, 프린터 및 컴퓨터를 순서대로 껐다가 다시 라우터, 프린터, 컴퓨터를 순 서대로 켭니다.

네트워크에서 프린터를 가져오거나 네트워크에 프린터가 있었다가 현재는 없는 경우에 이 문

제 해결사를 사용하십시오. 온라인으로 자세한 내용을 알아보려면 여기를 [클릭하십시오](http://h20180.www2.hp.com/apps/Nav?h_pagetype=s-924&h_client=s-h-e004-01&h_keyword=lp70016-win-OJ6220&h_lang=ko&h_cc=ko). 현재 이 웹 사 이트에서 일부 언어를 지원하지 않을 수 있습니다.

문제가 지속되면 HP 무선 인쇄 센터( www.hp.com/go/wirelessprinting )를 방문하십시오. (현재 이 웹 사이 트에서 일부 언어를 지원하지 않을 수 있음) 웹 사이트에는 무선 네트워크에서 프린터 설정 및 사용과 무선 연결 및 보안 소프트웨어의 문제 해결에 대한 최신 정보가 포함되어 있습니다.

무선 연결이 안되는 경우 이더넷 케이블을 사용하여 프린터를 네트워크에 연결할 수도 있습니다.

# 프린터 유지보수

이 단원에서는 프린터의 작동 상태를 최상으로 유지하는 방법에 대해 설명합니다. 필요에 따라 다음의 유지보수 절차를 수행하십시오.

- 외부 청소
- 프린트헤드 및 잉크 카트리지 유지보수

### <span id="page-76-0"></span>외부 청소

△ 경고! 프린터를 청소하기 전에 ( 1) 전원 버튼)을 눌러 프린터 전원을 끄고 전기 소켓에서 전원 코드를 뽑습니다.

부드럽고 보풀이 없는 젖은 천으로 케이스에 묻은 먼지, 얼룩 및 때를 닦습니다. 프린터 제어판뿐 아니 라, 프린터 내부에 액체가 들어가지 않게 하십시오.

#### 프린트헤드 및 잉크 카트리지 유지보수

인쇄 중에 문제가 발생한다면 프린트헤드에 문제가 있을 수 있습니다. 인쇄 품질 문제를 해결하기 위해 서 진행하도록 지시받은 경우에만 다음 단원의 절차를 실시해야 합니다.

정렬 및 청소 절차를 불필요하게 실시하면 잉크가 낭비되고 카트리지 수명이 줄어들 수 있습니다.

인쇄된 출력물에 줄무늬가 표시되거나 컬러가 잘못되거나 누락된 경우에는 프린트헤드를 청소합 니다.

프린트헤드 청소는 두 단계로 이루어집니다. 각 단계에 2분 정도가 소요되며 용지 한 장과 많은 양 의 잉크가 사용됩니다. 각 단계가 끝난 후 인쇄된 페이지의 품질을 검토하십시오. 인쇄 품질이 나쁜 경우에만 다음 단계의 청소를 시작해야 합니다.

단계를 지켜 청소를 모두 완료한 후에도 인쇄 품질이 나쁘다면 프린터를 정렬해 보십시오. 청소와 정렬 후에도 인쇄 품질 문제가 계속되면 HP 지원 센터로 연락하십시오. 자세한 내용은 HP [지원을](#page-61-0) 참조하십시오.

최초 설치 시 프린터에서 프린트헤드를 자동으로 정렬합니다.

프린터 상태 페이지의 색 블록에 줄무늬나 흰색 선이 표시되거나 출력물에 인쇄 품질 문제가 있으 면 이 기능을 사용할 수 있습니다.

● 인쇄된 출력물의 뒷면에 잉크가 번지면 번진 얼룩을 청소합니다. 잉크가 프린터의 일정 영역에 쌓 였을 수 있으므로 제거해야 합니다.

참고**:** 프린트헤드를 청소하면 잉크가 소모되므로 필요한 경우에만 청소합니다. 청소하는데 몇 분 정 도의 시간이 소요됩니다. 이 과정에서 약간의 소음이 발생할 수 있습니다.

프린터를 제대로 끄지 않으면 인쇄 품질 문제가 발생할 수 있습니다. 자세한 내용은 [프린터](#page-31-0) 끄기을 참조 하십시오.

#### 도구 상자에서 프린트헤드를 청소 또는 정렬하거나 페이지 얼룩을 지우려면**(Windows)**

- **1.** 도구 상자를 엽니다. 자세한 내용은 도구 상자 [\(Windows\)](#page-57-0)을 참조하십시오.
- **2.** 장치 서비스 탭에서 필요한 옵션을 클릭한 후, 화면 지침을 따릅니다.

#### 내장 웹 서버**(EWS)**에서 프린트헤드를 청소 또는 정렬하거나 페이지 얼룩을 지우려면

- **1.** 내장 웹 서버(EWS)를 엽니다. 자세한 내용은 내장 웹 서버 [열기을](#page-59-0) 참조하십시오.
- **2.** 도구 탭을 클릭한 후 유틸리티 섹션의 인쇄 품질 도구상자를 클릭합니다.
- **3.** 필요한 옵션을 클릭한 후, 화면 지침을 따릅니다.

#### <span id="page-77-0"></span>**HP** 유틸리티에서 프린트헤드를 청소 또는 정렬하거나 페이지 얼룩을 지우려면**(OS X)**

- **1.** HP 유틸리티를 엽니다. 자세한 내용은 HP [유틸리티](#page-58-0) (OS X)을 참조하십시오.
- **2.** 정보 및 지원 섹션에서 필요한 옵션을 클릭한 후, 화면 지침을 따릅니다.

# 용지 걸림 제거

가끔 작업 중 용지 걸림이 생깁니다.

주의**:** 프린트헤드에 발생할 수 있는 손상을 방지하려면 용지 걸림을 가능한 빨리 해결해야 합니다.

#### 용지 걸림을 제거하려면

- 주의**:** 용지 걸림을 제거할 때 프린터 앞면에서 걸린 용지를 잡아당기지 마시고 아래 단계에 따르십시 오. 프린터 앞면에서 걸린 용지를 잡아당기면 용지가 찢어지고 프린터 내부에 찢겨진 용지 조각이 남을 수 있습니다. 그렇게 되면 나중에 용지가 걸릴 수 있습니다.
	- **1.** 잉크 카트리지 액세스 도어를 엽니다.

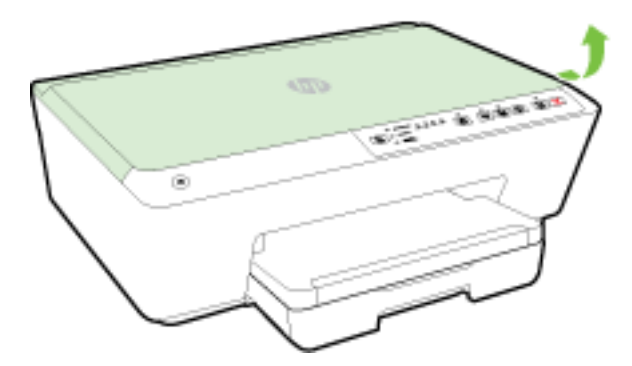

- **2.** 프린터 내부의 용지 경로를 확인합니다.
	- **a.** 용지 경로 덮개의 손잡이를 들어 올려 덮개를 분리합니다.

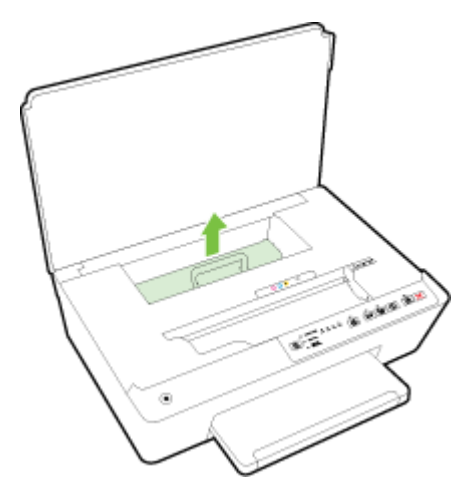

- **b.** 프린터 내부에 걸린 용지를 찾아 양손으로 용지를 잡고 앞으로 잡아당깁니다.
	- 주의**:** 롤러에서 용지를 제거하다 용지가 찢어진 경우 프린터 안쪽 롤러와 휠에 종이 조각이 남아 있지 않은지 확인합니다.

프린터에서 종이 조각을 모두 제거하지 않으면 나중에 용지가 걸릴 수 있습니다.

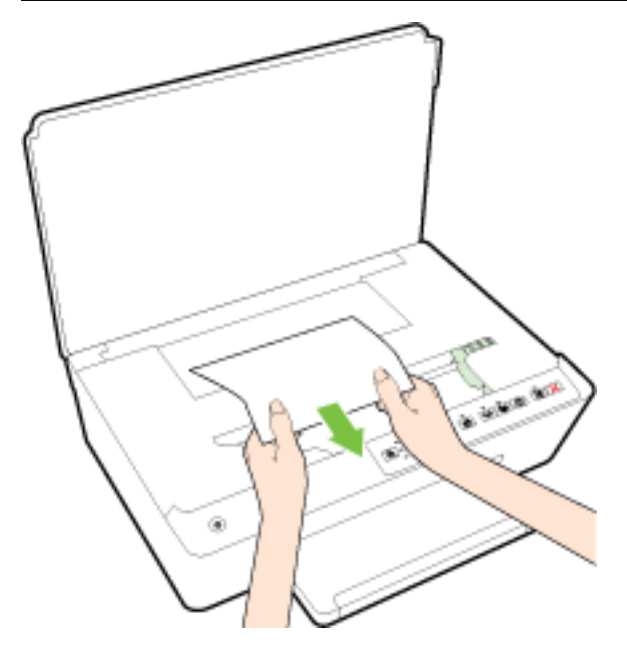

**c.** 용지 경로 덮개가 제자리에 들어갈 때까지 다시 삽입합니다.

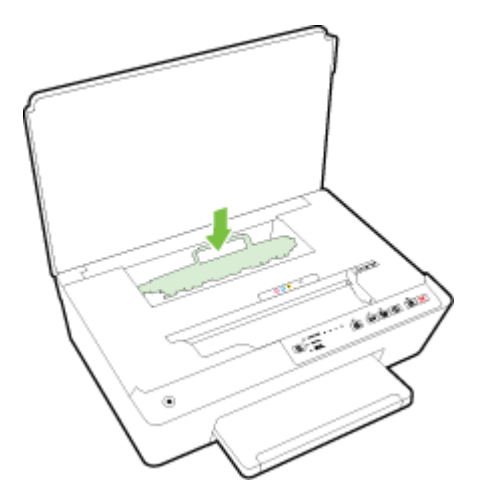

**3.** 문제가 해결되지 않으면 프린터 내부의 인쇄 캐리지 영역을 점검합니다.

주의**:** 이 과정 중에 인쇄 캐리지에 연결된 케이블을 건드리면 안됩니다.

- **a.** 걸린 용지가 있으면 인쇄 캐리지를 프린터의 오른쪽 끝으로 이동하고 두 손으로 걸린 용지를 잡고 앞으로 잡아당깁니다.
	- 주의**:** 롤러에서 용지를 제거하다 용지가 찢어진 경우 프린터 안쪽 롤러와 휠에 종이 조각이 남아 있지 않은지 확인합니다.

프린터에서 종이 조각을 모두 제거하지 않으면 나중에 용지가 걸릴 수 있습니다.

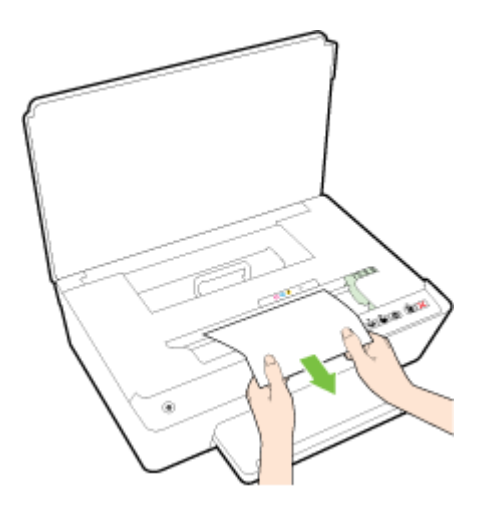

**b.** 캐리지를 프린터의 왼쪽 끝으로 이동하고 이전 단계와 동일하게 진행하여 찢어진 용지 조각 을 제거합니다.

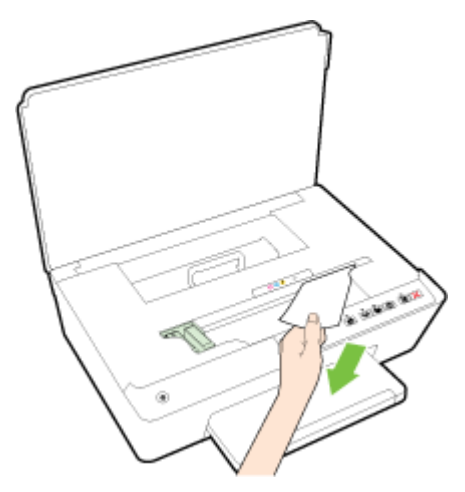

- **4.** 잉크 카트리지 액세스 도어를 닫습니다.
- **5.** 문제가 지속되면 용지함 영역을 점검합니다.
	- **a.** 출력 용지함을 들어 올립니다.

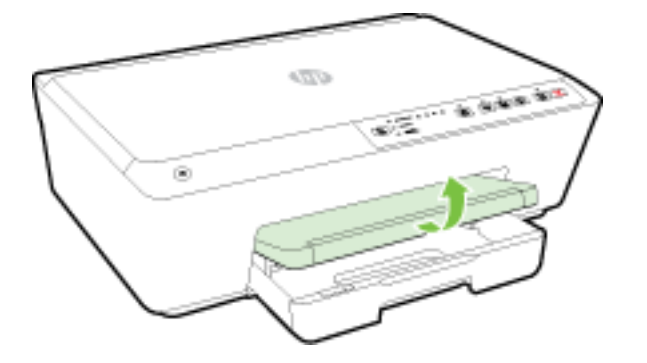

**b.** 입력 용지함 확장대를 당겨 빼냅니다.

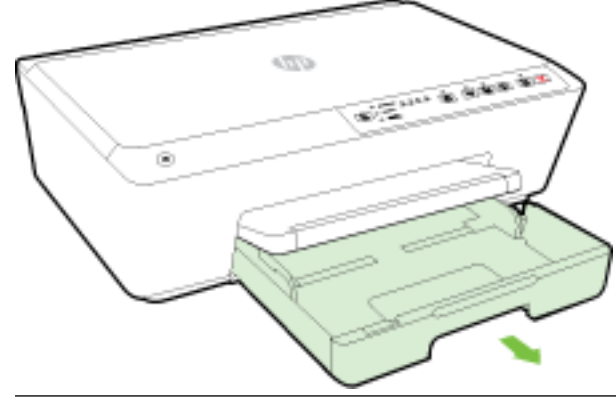

- 참고**:** 입력 용지함을 열자마자 용지 크기 설정을 유지 또는 변경하라는 메시지가 뜹니다. 다 른 크기의 용지를 넣은 경우 용지 크기를 변경합니다. 자세한 내용은 [프린터의](#page-43-0) 용지 크기 설정 을 참조하십시오.
- **c.** 입력 용지함의 양쪽 버튼을 누르고 잡아당겨 입력 용지함을 분리합니다.

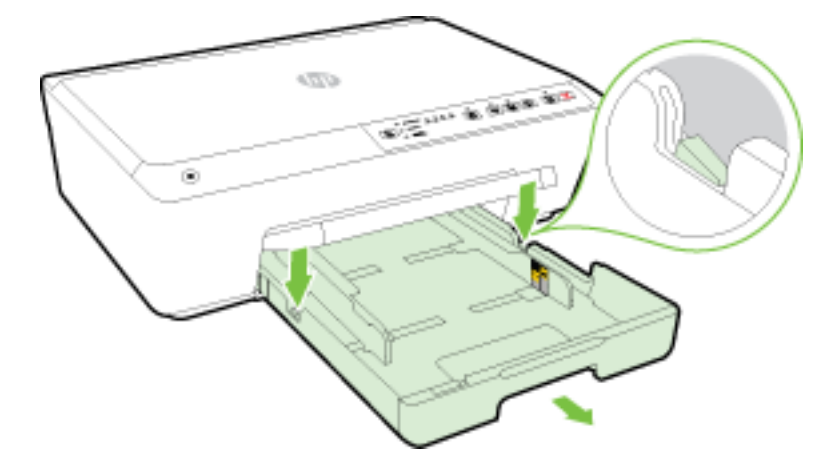

- **d.** 입력 용지함이 있었던 프린터의 틈새를 점검합니다. 틈새에 용지가 걸려있으면 양손으로 용 지를 잡고 앞으로 잡아당깁니다.
	- 주의**:** 롤러에서 용지를 제거하다 용지가 찢어진 경우 프린터 안쪽 롤러와 휠에 종이 조각이 남아 있지 않은지 확인합니다.

프린터에서 종이 조각을 모두 제거하지 않으면 나중에 용지가 걸릴 수 있습니다.

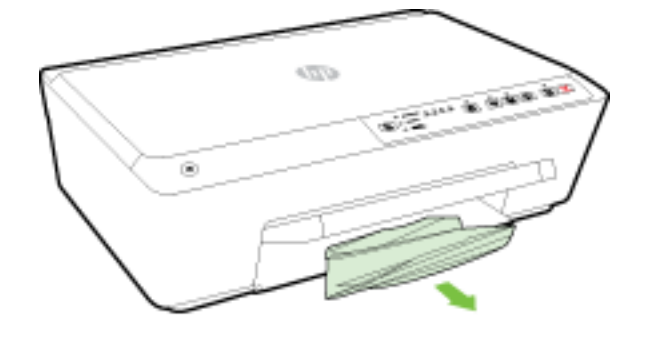

<span id="page-81-0"></span>**e.** 입력 용지함을 삽입하고, 용지를 넣고, 출력 용지함을 낮춥니다.

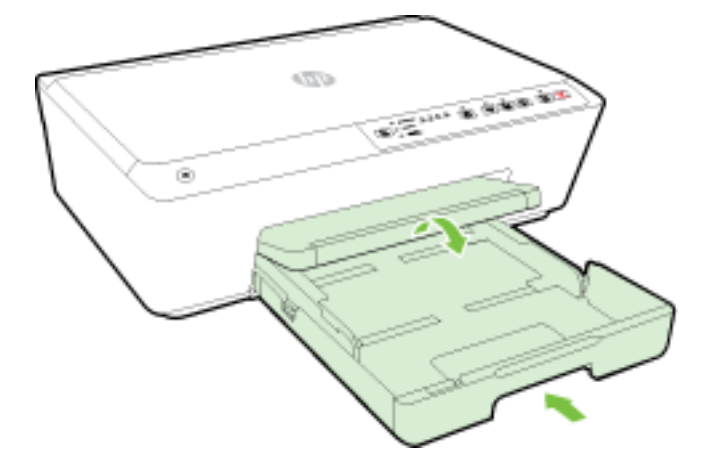

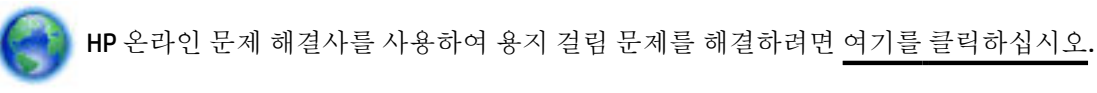

인쇄 캐리지를 움직일 수 없을 경우, HP 온라인 문제 해결사를 사용하여 인쇄 캐리지 걸림 문제 를 해결하려면 여기를 [클릭하십시오](http://h20180.www2.hp.com/apps/Nav?h_pagetype=s-924&h_client=s-h-e004-01&h_keyword=lp70007-all-OJ6220&h_lang=ko&h_cc=ko). 현재 이 웹 사이트에서 일부 언어를 지원하지 않을 수 있습니다.

#### 용지 걸림을 방지하려면

용지 걸림을 방지하려면 다음 지침을 따르십시오.

- 자주 출력 용지함에서 인쇄된 용지를 꺼냅니다.
- 구김, 접힘, 손상이 없는 용지로 인쇄하고 있는지 확인합니다.
- 수용하지 않은 모든 용지는 다시 봉합할 수 있는 봉투에 편평하게 보관하여 용지가 말리거나 주름 지지 않도록 합니다.
- 프린터용으로 너무 두껍거나 너무 얇은 용지를 사용하지 마십시오.
- 응지함을 올바르게 넣었으며 꽉 차지 않았는지 확인합니다. 자세한 내용은 용지 [넣기](#page-25-0)를 참조하십 시오.
- 용지가 용지함에 편평하게 놓여 있으며 가장자리가 휘거나 찢어지지 않았는지 확인합니다.
- 용지함에 다른 용지 종류나 용지 크기를 함께 넣지 마십시오. 용지함에는 같은 크기 및 종류의 용지 만 넣어야 합니다.
- 모든 용지에 잘 맞도록 입력 용지함의 용지 너비 가이드를 조정합니다. 용지 너비 가이드로 인해 입 력 용지함의 용지가 휘지 않았는지 확인하십시오.
- 용지를 입력 용지함 안으로 너무 깊이 밀어 넣지 않도록 합니다.
- 양면 인쇄 시, 경량 용지에 너무 진한 이미지를 인쇄하지 마십시오.
- 프린터에 권장되는 종류의 용지를 사용하십시오. 자세한 내용은 권장 인쇄 [용지을](#page-23-0) 참조하십시오.
- 프린터에 거의 용지가 거의 떨어져 간다면 용지를 모두 사용한 후 용지를 추가하십시오. 프린터에 서 인쇄를 진행할 때 용지를 넣지 마십시오.
- 프린터가 깨끗한지 확인합니다. 자세한 내용은 프린터 [유지보수](#page-75-0)를 참조하십시오.

# <span id="page-82-0"></span>인쇄 캐리지 청소

용지와 같이, 잉크 카트리지를 차단하고 있는 물체를 제거하십시오.

자세한 내용은 [용지](#page-77-0) 걸림 제거을 참조하십시오.

참고**:** 걸린 용지를 제거하기 위해 아무런 공구나 기타 장치를 함부로 사용하지 마십시오. 프린터 내부 에서 걸린 용지를 제거할 때는 항상 주의하십시오.

인쇄 캐리지를 움직일 수 없을 경우, HP 온라인 문제 해결사를 사용하여 인쇄 캐리지 걸림 문제 를 해결하려면 여기를 [클릭하십시오](http://h20180.www2.hp.com/apps/Nav?h_pagetype=s-924&h_client=s-h-e004-01&h_keyword=lp70007-all-OJ6220&h_lang=ko&h_cc=ko). 현재 이 웹 사이트에서 일부 언어를 지원하지 않을 수 있습니다.

# 프린터 재설정

제조 시 네트워크 설정으로 프린터를 복원할 수 있습니다.

#### 제조 시 네트워크 설정으로 프린터를 복원하려면

▲ 프린터 제어판에서 ((?) (무선 ) 버튼과 ╳ (취소) 버튼을 약 5초 동안 길게 누릅니다.

# <span id="page-84-0"></span>**A** 기술 정보

이 단원에서는 다음 항목을 다룹니다.

- 잉크 카트리지 보증 정보
- 사양
- [형식](#page-86-0) 승인 정보
- 환경 제품 의무 [프로그램](#page-93-0)

# 잉크 카트리지 보증 정보

HP 카트리지 보증은 제품을 지정된 HP 인쇄 장치에서 사용한 경우에만 적용됩니다. 이 보증은 리필되었 거나 재생되었거나 재정비 또는 잘못 사용되었거나 조작된 HP 잉크 제품에는 적용되지 않습니다.

보증 기간 중에는 HP 잉크가 다 떨어지지 않고 보증 만료일에 도달하지 않는 한 제품이 보증됩니다. YYYY-MM 형식의 보증 만료일은 그림에 표시된 제품 부위에서 찾을 수 있습니다.

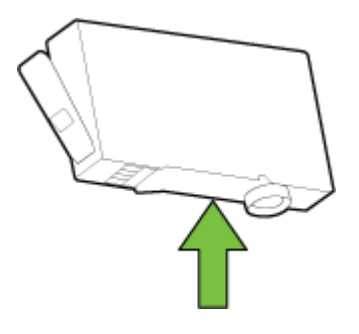

# 사양

#### 시스템 요구사항

- 소프트웨어 및 시스템 요구 사항은 프린터와 함께 제공된 HP 프린터 소프트웨어 CD에서 사용 가능 한 Readme 파일에서 찾을 수 있습니다.
- 향후 운영 체제 릴리스와 지원에 관한 정보는 [www.hp.com/support](http://h20180.www2.hp.com/apps/Nav?h_pagetype=s-001&h_page=hpcom&h_client=s-h-e008-1&h_product=5390311,5390317&h_lang=ko&h_cc=ko) 에 있는 HP 온라인 지원 웹 사이 트를 방문하여 확인하십시오.

#### 환경 사양

- 작동 온도: 5° 40°C
- 작동 습도: 15 ~ 80% RH 비응축
- 권장 작동 조건: 15° 32℃
- 권장 상대 습도: 20 ~ 80% 비응축

#### <span id="page-85-0"></span>입력 용지함 용량

- 일반 용지(60 ~ 105g/m²[7 ~13kg]): 최대 225매
- 봉투: 최대 30매
- 색인 카드: 최대 80매
- 인화지: 최대 100매

#### 출력 용지함 용량

● 일반 용지(60 ~ 105g/m²[7 ~13kg]): 최대 60매

#### 용지 크기 및 중량

지원되는 용지 크기의 목록을 보려면 HP 프린터 소프트웨어를 참조하십시오.

- 일반용지: 60~105g/m<sup>2</sup>(7~13kg)
- 봉투: 75~90g/m<sup>2</sup>(9~11kg)
- 카드: 최대 200g/m<sup>2</sup>(50kg 색인 최대)
- 인화지: 250g/m<sup>2</sup>(30kg)

#### 인쇄 사양

- 인쇄 속도는 문서의 복잡한 정도 및 프린터 모델에 따라 다름
- 방식: DOD(drop-on-demand) 열사 오피스젯
- 언어: PCL3 GUI
- 인쇄 해상도:

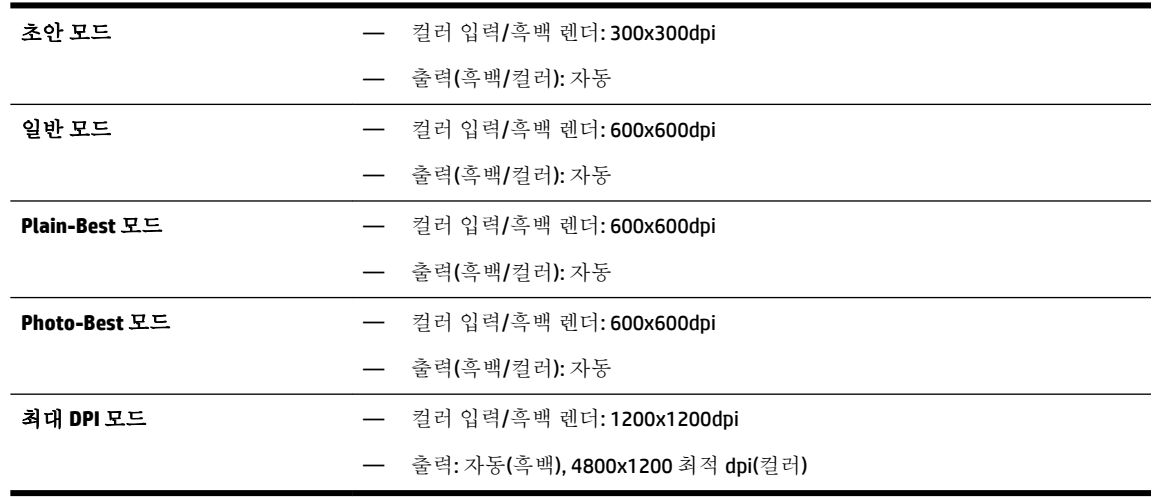

최대 dpi 모드에서 인쇄하려면 최대 dpi로 [인쇄를](#page-40-0) 참조하십시오.

### 카트리지 출력량

● 예상 카트리지 출력량에 대한 자세한 내용은[www.hp.com/go/learnaboutsupplies](http://www.hp.com/go/learnaboutsupplies)를 참조하십시오.

#### <span id="page-86-0"></span>소음 방출 사양

- 음압(근처 위치)
	- LpAm 55(dBA)(흑백 초안 인쇄)
- 음도 수준
	- LwAd 6.9(BA)

자세한 내용은 [www.hp.com/support](http://h20180.www2.hp.com/apps/Nav?h_pagetype=s-001&h_page=hpcom&h_client=s-h-e008-1&h_product=5390311,5390317&h_lang=ko&h_cc=ko) 을 참조하십시오. 국가 또는 지역을 선택합니다. 제품 지원 및 문제 해결을 클릭합니다. 프린터 전면에 표시된 이름을 입력한 후, 검색을 선택합니다. 제품 정보를 클릭한 후, 제품 사양을 클릭합니다.

# 형식 승인 정보

프린터는 해당 국가/지역의 관리 기관 제품 요구 사항을 충족시킵니다.

이 단원에서는 다음 항목을 다룹니다.

- 규정 모델 번호
- FCC [규정](#page-87-0)
- 한국 [사용자에](#page-87-0) 대한 고지 사항
- 일본 사용자를 위한 [VCCI\(Class B\)](#page-87-0) 호환 규정
- 일본 [사용자에게](#page-88-0) 전원 코드에 대한 고지 사항
- 급배수 소음 [진술서](#page-88-0)(독일)
- 시각적 [디스플레이](#page-88-0) 작업 공간 진술문(독일)
- 유럽 [연합](#page-88-0) 규정 고지 사항
	- 외부 AC [어댑터가](#page-88-0) 있는 제품
	- 무선 [기능을](#page-88-0) 갖춘 제품
	- 유럽 통신 [네트워크](#page-89-0) 선언(모뎀/팩스)
- [적합성](#page-90-0) 선언
- 무선 [제품에](#page-91-0) 대한 형식 승인 정보
	- [전자파](#page-91-0) 노출
	- 브라질 [사용자에](#page-91-0) 대한 고지 사항
	- 캐나다 [사용자에](#page-92-0) 대한 고지 사항
	- 대만 [사용자에](#page-92-0) 대한 고지 사항
	- 멕시코 [사용자에](#page-93-0) 대한 고지 사항
	- 일본 [사용자에](#page-93-0) 대한 무선 고지 사항

### 규정 모델 번호

규정 식별을 위해 제품에 규정 모델 번호가 할당되어 있습니다. 본 제품의 규제 모델 번호는 SNPRC-1403-01입니다. 이 규제 번호를 판매 이름(HP Officeiet 6220 ePrinter 또는 HP Officeiet Pro 6230 ePrinter) 또는 제품 번호(C9S13A 또는 E3E03A)와 혼동하지 마십시오.

# <span id="page-87-0"></span>**FCC** 규정

#### **FCC** statement

The United States Federal Communications Commission (in 47 CFR 15.105) has specified that the following notice be brought to the attention of users of this product.

This equipment has been tested and found to comply with the limits for a Class B digital device, pursuant to Part 15 of the FCC Rules. These limits are designed to provide reasonable protection against harmful interference in a residential installation. This equipment generates, uses and can radiate radio frequency energy and, if not installed and used in accordance with the instructions, may cause harmful interference to radio communications. However, there is no guarantee that interference will not occur in a particular installation. If this equipment does cause harmful interference to radio or television reception, which can be determined by turning the equipment off and on, the user is encouraged to try to correct the interference by one or more of the following measures:

- Reorient or relocate the receiving antenna.
- Increase the separation between the equipment and the receiver.
- Connect the equipment into an outlet on a circuit different from that to which the receiver is connected.

Consult the dealer or an experienced radio/TV technician for help.

For further information, contact:

Manager of Corporate Product Regulations Hewlett-Packard Company 3000 Hanover Street Palo Alto, Ca 94304 (650) 857-1501

#### Modifications (part 15.21)

The FCC requires the user to be notified that any changes or modifications made to this device that are not expressly approved by HP may void the user's authority to operate the equipment.

This device complies with Part 15 of the FCC Rules. Operation is subject to the following two conditions: (1) this device may not cause harmful interference, and (2) this device must accept any interference received, including interference that may cause undesired operation.

# 한국 사용자에 대한 고지 사항

이 기기는 가정용(B급)으로 전자파적합등록을 한 B급기기 기기로서 주 로 가정에서 사용하는 것을 목적으로 하며, (가정용 방송통신기기) 모든 지역에서 사 용할 수 있습니다.

### 일본 사용자를 위한 **VCCI(Class B)** 호환 규정

この装置は、クラスB情報技術装置です。この装置は、家 庭環境で使用することを目的としていますが、この装置が ラジオやテレビジョン受信機に近接して使用されると、受 信障害を引き起こすことがあります。取扱説明書に従って 正しい取り扱いをして下さい。

VCCI-B

<span id="page-88-0"></span>일본 사용자에게 전원 코드에 대한 고지 사항

製品には、同梱された電源コードをお使い下さい。 同梱された電源コードは、他の製品では使用出来ません。

### 급배수 소음 진술서**(**독일**)**

Geräuschemission

LpA < 70 dB am Arbeitsplatz im Normalbetrieb nach DIN 45635 T. 19

### 시각적 디스플레이 작업 공간 진술문**(**독일**)**

#### GS-Erklärung (Doutschland)

Das Gerät ist nicht für die Benutzung im unmittelbaren Gesichtsfeld am Bildschirmarbeitsplatz vorgesehen. Um störende Reflexionen am Bildschirmarbeitsplatz zu vermeiden, darf dieses Produkt nicht im unmittelbaren Gesichtsfeld platziert werden.

### 유럽 연합 규정 고지 사항

 $\epsilon$ 

CE 마크가 있는 제품은 다음과 같은 해당 EU 지침을 하나 이상 준수합니다. 저전압 지침 2006/95/EC, EMC 지침 2004/108/EC, Ecodesign 지침 2009/125/EC, R&TTE 지침 1999/5/EC, RoHS 지침 2011/65/EU. 이러한 지침에 대한 준수 여부는 적용 가능한 유럽 화합 표준을 통해 평가됩니다. 완전한 적합성 선언은 웹 사이 트 www.hp.com/ao/certificates에서 확인할 수 있습니다.(규정 레이블에서 찾을 수 있는 RMN(규정 모델 번호) 또는 제품 모델 이름을 통해 검색하십시오.)

규정 관련 문제 문의처:

Hewlett-Packard GmbH, Dept./MS: HQ-TRE, Herrenberger Strasse 140, 71034 Boeblingen, GERMANY

### 외부 **AC** 어댑터가 있는 제품

이 제품의 CE 준수 보증은 올바른 CE 마크가 있는 HP 제공 AC 어댑터를 사용한 경우에만 유효합니다.

### 무선 기능을 갖춘 제품

**EMF**

- 이 제품은 고주파 방사에 대한 노출을 위해 국제 지침(ICNIRP)을 충족합니다.

정상적인 사용 시 무선 송신 및 수신 장치를 포함하고 있는 경우, 20cm의 이격 거리는 무선 주파수 노출 레벨이 EU 요구 사항을 준수하도록 보장합니다.

#### <span id="page-89-0"></span>유럽의 무선 기능

● 이 제품은 아이슬란드, 리히텐슈타인, 노르웨이 및 스위스를 포함한 모든 EU 국가에서 제한 없이 사 용할 수 있도록 고안되었습니다.

### 유럽 통신 네트워크 선언**(**모뎀**/**팩스**)**

팩스 기능이 있는 HP 제품은 R&TTE 지침 1999/5/EC(Annex II)의 요구 사항을 준수하고 그에 따라 CE 마크 를 획득하였습니다. 그러나, 다른 국가/지역에 제공된 각각의 PSTN의 차이로 인해 승인 자체가 모든 PSTN NTP(network termination point)에서 성공적인 작동에 대한 무조건적인 보증을 제공하지는 않습니 다. 만약 문제가 발생할 경우 먼저 장비 공급업체에 문의하십시오.

# <span id="page-90-0"></span>적합성 선언

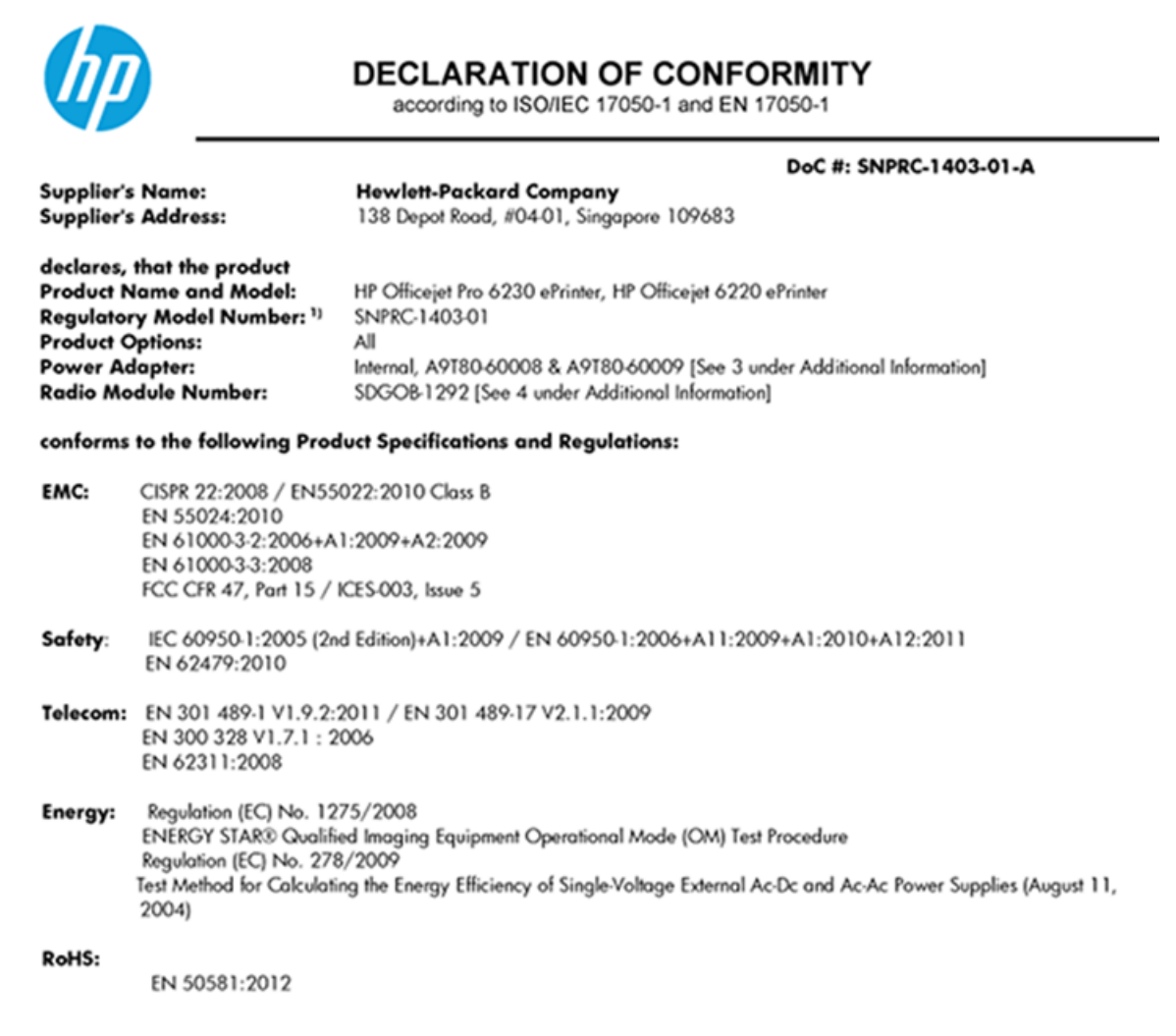

This device complies with part 15 of the FCC Rules. Operation is subject to the following two conditions: (1) This device may not cause harmful interference, and (2) this device must accept any interference received, including interference that may cause undesired operation.

The product herewith complies with the requirements of the Low Voltage Directive 2006/95/EC, the EMC Directive 2004/108/EC, the R&TTE Directive 1999/5/EC, the Ecodesign Directive 2009/125/EC, the RoHS Directive 2011/95/EU and carries the CE marking accordingly.

#### **Additional Information:**

- 1) This product is assigned a Regulatory Model Number which stays with the regulatory aspects of the design. The Regulatory Model Number is the main product identifier in the regulatory documentation and test reports, this number should not be confused with the marketing name or the product numbers.
- 2) The product was tested in a typical configuration.
- 3) The internal power adapter A9T80-60009 is for India and China market only.
- 4) WIFI module operates only in 2.4GHz band within this product.

Singapore 22 November 2013

#### Local contact for regulatory topics only:

- EMEA: Hewlett-Packard GmbH, HQ-TRE, Herrenberger Strasse 140, 71034 Boeblingen, Germany
- Hewlett-Packard, 3000 Hanover St., Palo Alto 94304, U.S.A. 650-857-1501  $U.S.$ :

www.hp.eu/certificates

### <span id="page-91-0"></span>무선 제품에 대한 형식 승인 정보

이 단원에서는 무선 제품과 관련하여 다음 규정 사항 정보를 제공합니다.

- 전자파 노출
- 브라질 사용자에 대한 고지 사항
- 캐나다 [사용자에](#page-92-0) 대한 고지 사항
- 대만 [사용자에](#page-92-0) 대한 고지 사항
- 멕시코 [사용자에](#page-93-0) 대한 고지 사항
- 일본 [사용자에](#page-93-0) 대한 무선 고지 사항

#### 전자파 노출

#### **Exposure to radio frequency radiation**

that the potential for human contact during normal operation is minimized. This product and any attached external antenna, if supported, shall be placed in such a manner to minimize the potential for human contact during normal operation. In order to avoid the possibility of exceeding the FCC radio frequency exposure<br>limits, human proximity to the antenna shall not be less than 20 cm (8 inches) during normal operation.

### 브라질 사용자에 대한 고지 사항

#### Aviso aos usuários no Brasil

Este equipamento opera em caráter secundário, isto é, não tem direito à proteção contra interferência prejudicial, mesmo de estações do mesmo tipo, e não pode causar interferência a sistemas operando em caráter primário.

#### <span id="page-92-0"></span>Notice to users in Canada/Note à l'attention des utilisateurs canadiens

Under Industry Canada reaulations, this radio transmitter may only operate using an antenna of a type and maximum (or lesser) gain approved for the transmitter by Industry Canada. To reduce potential radio interference to other users, the antenna type and its gain should be so chosen that the equivalent isotropically radiated power (e.i.r.p.) is not more than that necessary for successful communication.

This device complies with Industry Canada licence-exempt RSS standard(s). Operation is subject to the following two conditions: (1) this device may not cause interference, and (2) this device must accept any interference, including interference that may cause undesired operation of the device.

WARNING! Exposure to Radio Frequency Radiation The radiated output power of this device is below the Industry Canada radio frequency exposure limits. Nevertheless, the device should be used in such a manner that the potential for human contact is minimized during normal operation.

To avoid the possibility of exceeding the Industry Canada radio frequency exposure limits, human proximity to the antennas should not be less than 20 cm (8 inches).

Conformément au Règlement d'Industrie Canada, cet émetteur radioélectrique ne peut fonctionner qu'avec une antenne d'un type et d'un gain maximum (ou moindre) approuvé par Industrie Canada. Afin de réduire le brouillage radioélectrique potentiel pour d'autres utilisateurs, le type d'antenne et son gain doivent être choisis de manière à ce que la puissance isotrope rayonnée équivalente (p.i.r.e.) ne dépasse pas celle nécessaire à une communication réussie.

Cet appareil est conforme aux normes RSS exemptes de licence d'Industrie Canada. Son fonctionnement dépend des deux conditions suivantes : (1) cet appareil ne doit pas provoquer d'interférences nuisibles et (2) doit accepter toutes interférences reçues, y compris des interférences pouvant provoquer un fonctionnement non souhaité de l'appareil.

AVERTISSEMENT relatif à l'exposition aux radiofréquences. La puissance de rayonnement de cet appareil se trouve sous les limites d'exposition de radiofréquences d'Industrie Canada. Néanmoins, cet appareil doit être utilisé de telle sorte qu'il soit mis en contact le moins possible avec le corps humain.

Afin d'éviter le dépassement éventuel des limites d'exposition aux radiofréquences d'Industrie Canada, il est recommandé de maintenir une distance de plus de 20 cm entre les antennes et l'utilisateur.

### 대만 사용자에 대한 고지 사항

#### 低功率電波輻射性電機管理辦法

#### 第十二條

經型式認證合格之低功率射頻電機,非經許可,公司、商號或使用者均不得擅自變更頻 率、加大功率或變更設計之特性及功能。

#### 第十四條

低功率射頻電機之使用不得影響飛航安全及干擾合法通信;經發現有干擾現象時,應立 即停用,並改善至無干擾時方得繼續使用。

前項合法通信,指依電信法規定作業之無線電通信。低功率射頻電機須忍受合法通信或 工業、科學及醫藥用電波輻射性電機設備之干擾。

#### <span id="page-93-0"></span>Aviso para los usuarios de México

La operación de este equipo está sujeta a las siguientes dos condiciones: (1) es posible que este equipo o dispositivo no cause interferencia perjudicial y (2) este equipo o dispositivo debe aceptar cualquier interferencia, incluyendo la que pueda causar su operación no deseada.

Para saber el modelo de la tarjeta inalámbrica utilizada, revise la etiqueta regulatoria de la impresora.

### 일본 사용자에 대한 무선 고지 사항

この機器は技術基準適合証明又は工事設計認証を受けた無線設備を搭載しています。

# 환경 제품 의무 프로그램

Hewlett-Packard는 우수한 품질의 제품을 환경에 안전한 방식으로 제공하기 위해 노력하고 있습니다.

- 이 제품은 재활용을 고려하여 설계되었습니다.
- 최소한의 자재로 확실한 기능과 안정성을 보장합니다.
- 다른 종류의 자료를 쉽게 구분하도록 설계되었습니다.
- 체결 및 다른 연결은 일반적인 도구를 이용하여 위치, 액세스, 제거하기 쉽습니다.
- 우선 순위가 높은 주요 부품은 효율적인 해체와 수리를 위해 빠르게 액세스하도록 설계되었습니 다.

자세한 내용은 [www.hp.com/ecosolutions](http://www.hp.com/ecosolutions)를 방문하십시오.

이 단원에서는 다음 항목을 다룹니다.

- 용지 [사용](#page-94-0)
- [플라스틱](#page-94-0)
- [물질안전보건자료](#page-94-0)
- 재활용 [프로그램](#page-94-0)
- HP 잉크젯 소모품 재활용 [프로그램](#page-94-0)
- [사용자에](#page-94-0) 의한 폐장비 폐기
- 전력 [소비](#page-94-0)
- 화학 [물질](#page-95-0)
- [대만에서](#page-95-0) 배터리 폐기
- 브라질 [배터리](#page-95-0) 고지 사항
- 캘리포니아 [과염소산염](#page-95-0) 물질 고지 사항
- 독성 및 [유해](#page-96-0) 물질 표(중국)
- 유해 물질 제한([우크라이나](#page-96-0))
- 유해 [물질](#page-96-0) 제한(인도)
- [EPEAT](#page-96-0)
- 중국 SEPA 에코 라벨 [사용자](#page-97-0) 정보

### <span id="page-94-0"></span>용지 사용

이 제품은 DIN 19309 및 EN 12281:2002에 따라 재활용지를 사용할 수 있도록 제조되었습니다.

#### 플라스틱

제품 수명이 끝날 때 재활용할 수 있는 플라스틱을 쉽게 식별하기 위한 국제 표준에 따라 25그램 이상의 플라스틱 부품은 별도로 표시됩니다.

### 물질안전보건자료

물질안전보건자료(MSDS)는 다음 HP 웹 사이트에서 얻을 수 있습니다.

#### [www.hp.com/go/msds](http://www.hp.com/go/msds)

### 재활용 프로그램

HP는 여러 국가/지역에서 많은 제품 반환 및 재활용 프로그램을 제공하고 세계 각처의 대규모 전자 제 품 재활용 센터와 협력합니다. HP는 인기 있는 제품 중 일부를 다시 판매함으로써 자원을 보호하는 데 앞장서고 있습니다. HP 제품 재활용에 대한 자세한 내용은 다음 웹 사이트를 방문하십시오.

#### [www.hp.com/recycle](http://www.hp.com/recycle)

### **HP** 잉크젯 소모품 재활용 프로그램

HP는 환경 보호에 앞장서고 있습니다. HP 잉크젯 소모품 재활용 프로그램은 많은 국가/지역에서 시행되 고 있으며, 중고 잉크 카트리지와 잉크 카트리지를 무료로 재활용할 수 있습니다. 자세한 내용은 다음 웹 사이트를 참조하십시오.

[www.hp.com/hpinfo/globalcitizenship/environment/recycle/](http://www.hp.com/hpinfo/globalcitizenship/environment/recycle/)

### 사용자에 의한 폐장비 폐기

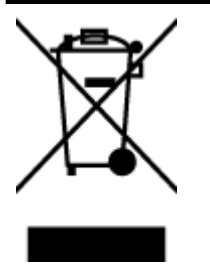

이 기호는 제품을 다른 가정용 폐기물과 함께 폐기하지 말 것을 의미합니다. 대신 전기 및 전자 제품을 재활용하기 위해 제품을 수거하는 지정된 업체에 폐장비 처리를 맡겨 환 경 및 인체 건강을 보호해야 합니다. 자세한 정보는 가정용 폐기물 처리 서비스에 문의하 거나 <http://www.hp.com/recycle>로 이동하십시오.

### 전력 소비

ENERGY STAR® 로고가 표시된 Hewlett-Packard 인쇄 및 이미징 장비는 이미징 장비에 대한 미국 환경 보 호국(EPA)의 ENERGY STAR 규격에 부합합니다. ENERGY STAR 규격에 부합하는 이미징 장비에는 다음과 같 은 마크가 있습니다.

<span id="page-95-0"></span>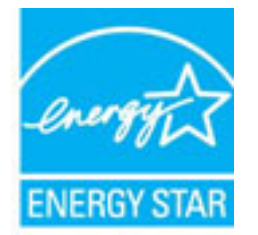

ENERGY STAR 규격에 부합하는 이미징 장비 제품 모델에 대한 정보는 다음 사이트에서 참조하십시오. [www.hp.com/go/energystar](http://www.hp.com/go/energystar)

### 화학 물질

HP는 REACH와 같은 법률 요건을 준수하기 위해 필요에 따라 HP 제품의 화학 물질에 대한 정보를 고객에 게 충실히 제공하고 있습니다*(*유럽 의회 및 위원회의 *EC* 규정 *No 1907/2006)*. 이 제품에 대한 화학 물질 정보를 기록한 보고서는 다음 URL에서 볼 수 있습니다. [www.hp.com/go/reach](http://www.hp.com/go/reach).

### 대만에서 배터리 폐기

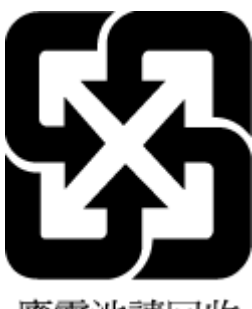

廢電池請回收

# 브라질 배터리 고지 사항

A bateria deste equipamento não foi projetada para ser removida pelo cliente.

# 캘리포니아 과염소산염 물질 고지 사항

### California Perchlorate Material Notice

Perchlorate material - special handling may apply. See: http://www.dtsc.ca.gov/hazardouswaste/perchlorate/

This product's real-time clock battery or coin cell battery may contain perchlorate and may require special handling when recycled or disposed of in California.

### <span id="page-96-0"></span>독성 및 유해 물질 표**(**중국**)**

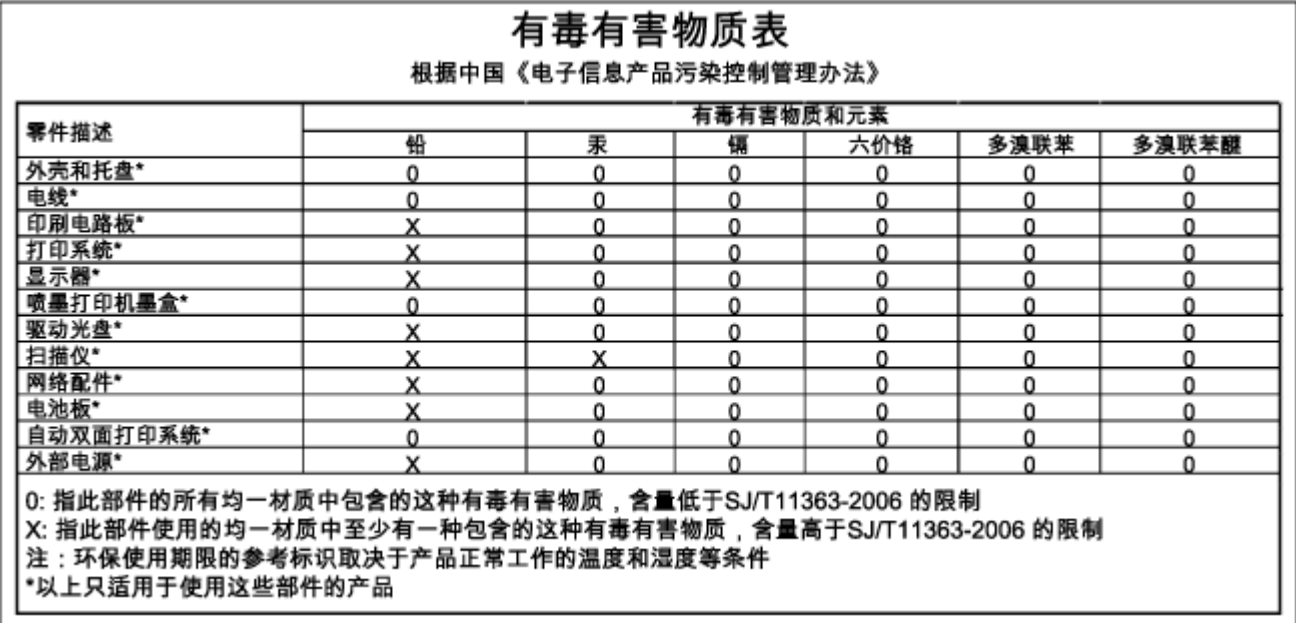

# 유해 물질 제한**(**우크라이나**)**

### Технічний регламент щодо обмеження використання небезпечних речовин (Україна)

Обладнання відповідає вимогам Технічного регламенту щодо обмеження використання деяких небезпечних речовин в електричному та електронному обладнанні, затвердженого постановою Кабінету Міністрів України від 3 грудня 2008 № 1057

# 유해 물질 제한**(**인도**)**

Restriction of hazardous substances (India)

This product complies with the "India E-waste (Management and Handling) Rule 2011" and prohibits use of lead, mercury, hexavalent chromium, polybrominated biphenyls or polybrominated diphenyl ethers in concentrations exceeding 0.1 weight % and 0.01 weight % for cadmium, except for the exemptions set in Schedule 2 of the Rule.

### **EPEAT**

#### **EPEAT**

Most HP products are designed to meet EPEAT. EPEAT is a comprehensive environmental rating that helps identify greener electronics equipment. For more information on EPEAT go to www.epeat.net. For information on HP's EPEAT registered products go to

www.hp.com/hpinfo/globalcitizenship/environment/pdf/epeat\_printers.pdf.

### <span id="page-97-0"></span>중국 **SEPA** 에코 라벨 사용자 정보

#### 中国环境标识认证产品用户说明

噪声大于63.0Db(A)的办公设备不宜放置于办公室内,请在独立的隔离区域使用。 如需长时间使用本产品或打印大量文件,请确保在通风良好的房间内使用。 如您需要确认本产品处于零能耗状态,请按下电源关闭按钮,并将插头从电源插 座断开。

您可以使用再生纸,以减少资源耗费。

# **B** 오류**(Windows)**

- 잉크 [부족](#page-98-0)
- 잉크 [매우](#page-98-0) 부족
- 잉크 [카트리지](#page-98-0) 문제
- 용지 크기 [불일치](#page-99-0)
- 잉크 [카트리지](#page-99-0) 캐리지가 움직이지 않음
- 용지 걸림 또는 [용지함](#page-99-0) 문제
- [용지](#page-99-0) 부족
- [문서](#page-100-0) 인쇄 실패
- [프린터](#page-100-0) 실패
- [도어](#page-100-0) 열림
- 잉크 [카트리지](#page-100-0) 장애
- 프린터 소모품 [업그레이드](#page-100-0) 문제
- 모조 [카트리지](#page-100-0) 정보
- 설치 [카트리지](#page-100-0) 사용
- 설치 [카트리지를](#page-101-0) 사용해선 안 됨
- 설치 [카트리지](#page-101-0) 문제
- [호환되지](#page-101-0) 않는 잉크 카트리지
- 프린터 준비 중 [발생하는](#page-101-0) 문제
- [용지가](#page-101-0) 너무 짧음
- 잘못 설치한 잉크 [카트리지](#page-101-0)
- [프린트헤드](#page-101-0) 문제
- 호환되지 않는 [HP Instant Ink](#page-102-0) 카트리지
- [HP Instant Ink](#page-102-0) 카트리지 사용
- [HP Connected](#page-102-0)에 프린터 연결 필요
- <span id="page-98-0"></span>● [인쇄할](#page-102-0) 수 없음
- 출력 [용지함](#page-102-0) 닫힘
- HP 보호 [카트리지](#page-102-0) 설치됨

# 잉크 부족

잉크 카트리지에 잉크량 부족 메시지가 나타납니다.

잉크량 경고 및 표시기는 잉크 교체 시기를 미리 예상하기 위한 목적으로만 사용해야 합니다. 잉크 부족 경고 메시지가 나타나면 인쇄가 지연되는 일이 없도록 교체 카트리지를 준비하는 것이 좋습니다. 인쇄 품질이 허용 수준 이하로 떨어지기 전까지는 잉크 카트리지를 교체할 필요가 없습니다.

잉크 카트리지 교체 방법은 잉크 [카트리지](#page-48-0) 교체를 참조하십시오. 잉크 카트리지 주문 방법은 [잉크](#page-49-0) 카트 [리지](#page-49-0) 주문를 참조하십시오. 사용한 잉크 소모품 재활용에 대한 내용은 HP [잉크젯](#page-94-0) 소모품 재활용 프로그 [램](#page-94-0)을 참조하십시오.

참고**:** 카트리지에서 나오는 잉크는 프린터와 카트리지의 인쇄 준비를 하는 초기화 프로세스를 포함한 인쇄 프로세스에서 여러 가지 다양한 방법으로 사용됩니다. 또한, 사용 후에는 카트리지에 일부 잉크가 남아있기도 합니다. 자세한 내용은 www.hp.com/go/inkusage 를 참조하십시오.

# 잉크 매우 부족

이 메시지가 나타나면 잉크 카트리지에 잉크가 매우 부족한 것입니다.

잉크량 경고 및 표시기는 잉크 교체 시기를 미리 예상하기 위한 목적으로만 사용해야 합니다. 잉크 매우 부족 경고 메시지가 나타나면 인쇄가 지연되지 않도록 교체 카트리지를 준비하는 것이 좋습니다. 인쇄 품질이 허용 수준 이하로 떨어지기 전까지는 카트리지를 교체할 필요가 없습니다.

잉크 카트리지 교체 방법은 잉크 [카트리지](#page-48-0) 교체를 참조하십시오. 잉크 카트리지 주문 방법은 [잉크](#page-49-0) 카트 [리지](#page-49-0) 주문를 참조하십시오. 사용한 잉크 소모품 재활용에 대한 내용은 HP 잉크젯 소모품 [재활용](#page-94-0) 프로그 [램을](#page-94-0) 참조하십시오.

참고**:** 카트리지에서 나오는 잉크는 프린터와 카트리지의 인쇄 준비를 하는 초기화 프로세스를 포함한 인쇄 프로세스에서 여러 가지 다양한 방법으로 사용됩니다. 또한, 사용 후에는 카트리지에 일부 잉크가 남아있기도 합니다. 자세한 내용은 www.hp.com/go/inkusage 를 참조하십시오.

# 잉크 카트리지 문제

메시지에서 말하는 잉크 카트리지가 없거나 손상되었거나 호환되지 않는 유형이거나 프린터의 잘못된 슬롯에 장착되어 있습니다.

 $\overline{\mathbb{B}}$  **참고:** 카트리지가 호환되지 않는다라는 메시지가 나타나는 경우 프린터에 맞는 카트리지 정보는 <u>[잉크](#page-49-0)</u> [카트리지](#page-49-0) 주문을 참조하십시오.

이 문제를 해결하려면 다음과 같이 해봅니다. 해결책은 가능성이 가장 높은 것부터 순서대로 정렬되어 있습니다. 첫 번째 해결책으로 문제를 해결하지 못하면 문제를 해결할 때까지 남은 해결책을 계속 시도 해 보십시오.

- 해결책 1: 프린터를 껐다가 켭니다.
- 해결책 2: 잉크 카트리지를 제대로 설치

#### 해결책 **1:** 프린터 켜고 끄기

프린터를 끈 후 다시 켭니다.

<span id="page-99-0"></span>문제가 해결되지 않으면 다음과 같이 하십시오.

#### 해결책 **2:** 잉크 카트리지를 제대로 설치

모든 잉크 카트리지를 제대로 설치했는지 확인합니다.

- **1.** 잉크 카트리지 액세스 도어를 조심스럽게 앞으로 잡아 당깁니다.
- **2.** 분리하기 위해 잉크 카트리지를 밀어서 제거한 후 사용자 방향으로 당깁니다.
- **3.** 슬롯에 카트리지를 삽입하고 카트리지를 세게 눌러 잘 접촉되도록 합니다.
- **4.** 잉크 카트리지 액세스 덮개를 닫고 오류 메시지가 사라졌는지 확인합니다.

# 용지 크기 불일치

프린터 드라이버에서 선택한 용지 크기나 종류가 용지함에 넣은 용지와 일치하지 않습니다. 올바른 용 지를 프린터에 넣었는지 확인하고 문서를 다시 인쇄하십시오. 자세한 내용은 용지 [넣기](#page-25-0)를 참조하십시 오.

참고**:** 프린터에 넣은 용지가 올바른 크기인 경우 프린터 드라이버에서 선택한 용지 크기를 변경한 후 문서를 다시 인쇄합니다.

# 잉크 카트리지 캐리지가 움직이지 않음

잉크 카트리지 캐리지(프린터에서 잉크 카트리지를 고정하는 부분)가 막혀 있습니다.

장애물을 제거하기 위해 프린터에 걸린 부분이 없는지 확인합니다.

자세한 내용은 [용지](#page-77-0) 걸림 제거를 참조하십시오.

# 용지 걸림 또는 용지함 문제

프린터에 용지가 걸렸습니다.

걸린 용지를 제거하려면 다음을 확인합니다.

- 사양에 부합하고 구겨지거나 접혔거나 손상되지 않은 용지를 넣었는지 확인합니다. 자세한 내용은 [사양을](#page-84-0) 참조하십시오.
- 프린터가 깨끗한지 확인합니다. 자세한 내용은 프린터 [유지보수](#page-75-0)를 참조하십시오.
- 용지함이 올바로 장착되어 있는지, 또 용지가 너무 가득 들어 있는 것은 아닌지 확인합니다. 자세한 내용은 용지 [넣기를](#page-25-0) 참조하십시오.

걸린 용지를 제거하는 방법과 용지 걸림을 피할 수 있는 방법은 용지 걸림 [제거를](#page-77-0) 참조하십시오.

# 용지 부족

기본 용지함에 용지가 없습니다.

추가로 용지를 넣은 후, [R (용지 크기 선택 ) 버튼을 눌러 용지 크기를 설정합니다.

자세한 내용은 [용지](#page-25-0) 넣기를 참조하십시오.

# <span id="page-100-0"></span>문서 인쇄 실패

인쇄 시스템에서 문제가 생기면 프린터에서 문서를 인쇄할 수 없습니다.

인쇄 문제 해결 방법은 [프린터](#page-69-0) 문제 해결을 참조하십시오.

# 프린터 실패

프린터에 문제가 있었습니다. 보통, 다음 절차에 따라 문제를 해결합니다.

- 1. ( <sup>1</sup>) ( 전원 ) 버튼을 누르면 프린터 전원이 꺼집니다.
- **2.** 전원 코드를 뽑은 다음 다시 연결합니다.
- 3. (<sup>1</sup>) ( 전원 ) 버튼을 눌러 프린터를 켭니다.

그래도 문제가 해결되지 않으면, 메시지에 적혀 있는 오류 코드를 기록한 후 HP 지원 센터에 문의합니 다. 지원 문의 방법은 HP [지원을](#page-61-0) 참조하십시오.

## 도어 열림

문서를 인쇄하기 전에는 덮개가 모두 닫혀 있어야 합니다.

힌트**:** 완전히 닫히면 대부분의 덮개는 딸깍 소리를 내며 제자리에 들어갑니다.

덮개를 확실히 닫은 후에도 문제가 해결되지 않으면 HP 지원 센터로 문의하십시오. 자세한 내용은 [HP](#page-61-0) 지 [원](#page-61-0)을 참조하십시오.

# 잉크 카트리지 장애

메시지에 표시되어 있는 카트리지가 손상되었거나 작동되지 않습니다.

잉크 [카트리지](#page-48-0) 교체를 참조하십시오.

# 프린터 소모품 업그레이드 문제

소모품 업그레이드에 실패하였습니다. 메시지에 표시되어 있는 카트리지를 여전히 이 프린터에서 사용 할 수 없습니다. 소모품 업그레이드 카트리지를 교체합니다. 자세한 내용은 잉크 [카트리지](#page-48-0) 교체를 참조 하십시오.

# 모조 카트리지 정보

설치되어 있는 카트리지는 HP 새 정품 카트리지가 아닙니다. 이 카트리지를 구입한 대리점에 문의하십 시오. 사기로 의심되는 경우 보고하려면 www.hp.com/go/anticounterfeit 를 방문하십시오. 카트리지를 계 속 사용하려면 계속을 클릭합니다.

# 설치 카트리지 사용

프린터를 처음으로 설치할 때에는 프린터와 함께 제공된 상자에 있는 카트리지를 설치해야 합니다. 이 카트리지는 설치라는 레이블이 붙어 있으며 첫 인쇄 작업 전에 프린터를 교정해줍니다. 처음 제품 설치 시 설치 카트리지를 설치하지 않으면 오류가 발생합니다. 일반 카트리지를 설치했으면 이를 빼낸 다음 설치 카트리지를 설치하여 프린터 설치를 완료합니다. 프린터 설치가 완료되면 프린터에 일반 카트리지 를 사용할 수 있습니다.

<span id="page-101-0"></span>오류 메시지가 계속 나타나고 프린터가 잉스 시스템 초기화를 완료할 수 없으면 HP 지원 센터에 문의하 십시오. 자세한 내용은 HP [지원](#page-61-0)을 참조하십시오.

[온라인으로](http://h20180.www2.hp.com/apps/Nav?h_pagetype=s-924&h_client=s-h-e004-01&h_keyword=lp70035-all&h_lang=ko&h_cc=ko) 자세한 내용을 알아보려면 여기를 누르십시오. 현재 이 웹 사이트에서 일부 언어를 지원하지 않을 수 있습니다.

# 설치 카트리지를 사용해선 안 됨

설치 카트리지는 장치를 초기화한 후에는 사용할 수 없습니다. 설치 카트리지가 아닌 카트리지를 분리 한 후 다시 끼웁니다. 자세한 내용은 잉크 [카트리지](#page-48-0) 교체를 참조하십시오.

# 설치 카트리지 문제

설치 카트리지에 문제가 있고 프린터가 잉크 시스템 초기화를 완료할 수 없습니다. HP [지원](#page-61-0)에 문의하십 시오.

# 호환되지 않는 잉크 카트리지

이 잉크 카트리지는 해당 프린터와 호환되지 않습니다.

해결 방법: 이 카트리지를 즉시 분리하고 호환되는 잉크 카트리지를 끼웁니다. 새 카트리지 설치 방법은 잉크 [카트리지](#page-48-0) 교체를 참조하십시오.

## 프린터 준비 중 발생하는 문제

프린터의 시계가 고장나서 잉크 준비가 완료되지 않았을 수 있습니다. 남은 잉크량 계기가 부정확할 수 있습니다.

해결 방법: 인쇄 작업의 인쇄 품질을 확인합니다. 품질이 만족스럽지 않은 경우 도구 상자에서 프린트헤 드 청소 절차를 실행하면 개선될 수 있습니다.

# 용지가 너무 짧음

프린터에 넣은 용지가 최소 요구 사항을 충족하지 못합니다. 프린터 요구 사항을 충족하는 용지를 넣어 야 합니다. 자세한 내용은 [사양](#page-84-0) 또는 [용지](#page-25-0) 넣기를 참조하십시오.

# 잘못 설치한 잉크 카트리지

메시지에 표시된 잉크 카트리지가 잘못 설치되었니다.

모든 잉크 카트리지를 제대로 설치했는지 확인합니다.

- **1.** 잉크 카트리지 액세스 도어를 조심스럽게 앞으로 잡아 당깁니다.
- **2.** 분리하기 위해 잉크 카트리지를 밀어서 제거한 후 사용자 방향으로 당깁니다.
- **3.** 슬롯에 카트리지를 삽입하고 카트리지를 세게 눌러 잘 접촉되도록 합니다.
- **4.** 잉크 카트리지 액세스 덮개를 닫고 오류 메시지가 사라졌는지 확인합니다.

### 프린트헤드 문제

프린트헤드에 문제가 있습니다.

<span id="page-102-0"></span>프린터를 끈 후 다시 켭니다.

문제가 계속 발생하면 HP 지원 센터에 문의하여 서비스를 받으십시오. 자세한 내용은 HP [지원](#page-61-0)을 참조하 십시오.

# 호환되지 않는 **HP Instant Ink** 카트리지

현재 HP Instant Ink에 등록된 프린터에서만 이 카트리지를 사용할 수 있습니다.

사용자 프린터에서 이 카트리지를 사용할 수 있으면 www.hp.com/buy/supplies 에 문의하십시오.

# **HP Instant Ink** 카트리지 사용

프린터 제어판 디스플레이에 표시된 HP Instant Ink 카트리지는 처음 카트리지를 설치했던 HP Instant Ink 프린터에서만 사용할 수 있습니다. 카트리지를 교체해야 합니다.

잉크 카트리지 교체 방법은 잉크 [카트리지](#page-48-0) 교체를 참조하십시오. 잉크 카트리지 주문 방법은 [잉크](#page-49-0) 카트 [리지](#page-49-0) 주문를 참조하십시오. 사용한 잉크 소모품 재활용에 대한 내용은 HP [잉크젯](#page-94-0) 소모품 재활용 프로그 [램](#page-94-0)을 참조하십시오.

# **HP Connected**에 프린터 연결 필요

HP Connected에 프린터를 연결해야 합니다. 그렇지 않으면 추가 경고도 없이 바로 인쇄할 수 없게 됩니 다. 연결 지침은 프린터 제어판을 참조하십시오.

# 인쇄할 수 없음

Instan Ink 상태를 업데이트하려면 HP Connected에 프린터가 연결되어 있어야 합니다.

Instant Ink 상태를 업데이트하기 위해 HP Connected에 프린터를 연결할 때까지는 인쇄할 수 없습니다. 연결 지침은 프린터 제어판을 참조하십시오.

# 출력 용지함 닫힘

인쇄를 계속 진행하려면 출력 용지함을 엽니다.

# **HP** 보호 카트리지 설치됨

HP 카트리지 보호 기능을 사용하여 카트리지를 처음에 보호했던 프린터에서만 프린터 제어판에 표시된 잉크 카트리지를 사용할 수 있습니다. 이 프린터의 잉크 카트리지는 꼭 교체되어야 합니다.

새 잉크 카트리지 설치 방법에 대한 자세한 내용은 잉크 [카트리지](#page-48-0) 교체를 참조하십시오.

# 색인

### **E**

EWS. EWS(Embedded Web Server)참 조EWS(Embedded Web Server) 문제 해결, 열 수 없음 [52](#page-59-0) 정보 [51](#page-58-0) **H** HP ePrint 진단 페이지 [11](#page-18-0) HP 무선 다이렉트 설명서 [48](#page-55-0)

HP 유틸리티(OS X) 열기 [51](#page-58-0)

#### **I**

IP 주소 프린터 점검 [53](#page-60-0)

#### **M**

Mac OS [27](#page-34-0)

### **O**

OS X HP 유틸리티 [51](#page-58-0)

#### **U**

USB 연결 포트, 위치 [4](#page-11-0)

#### **W**

Windows 브로셔 인쇄 [26](#page-33-0) 시스템 요구사항 [77](#page-84-0)

#### ㄱ

걸림 권장하지 않는 용지 [18](#page-25-0) 용지 [74](#page-81-0) 제거 [70](#page-77-0) 고객 지원 전자 [54](#page-61-0) 규정 모델 번호 [79](#page-86-0)

#### ㄴ

내장 웹 서버 열기 [52](#page-59-0) 네트워크 무선 설정 [57](#page-64-0) 무선 통신 설치 [44](#page-51-0) 문제를 해결 [66](#page-73-0) 방화벽, 문제 해결 [63](#page-70-0) 설정, 변경 [47](#page-54-0) 설정 보기 및 인쇄 [47](#page-54-0) 커넥터 그림 [4](#page-11-0) 누락 또는 잘못된 정보, 문제 해결 [64](#page-71-0)

#### $\Box$

모델 번호 [57](#page-64-0) 무선 간섭 형식 승인 정보 [84](#page-91-0) 무선 빠른 시작 설명서 [45](#page-52-0) 무선 테스트 보고서 [62](#page-69-0) 무선 통신 설치 [44](#page-51-0) 형식 승인 정보 [84](#page-91-0) 문제 해결 EWS(Embedded Web Server) [52](#page-59-0) 걸림, 용지 [74](#page-81-0) 네트워크 구성 페이지 [57](#page-64-0) 네트워크 문제 해결 [66](#page-73-0) 누락 또는 잘못된 정보 [64](#page-71-0) 방화벽 [63](#page-70-0) 비뚤어진 페이지 [63](#page-70-0) 여러 페이지를 들어 올림 [63](#page-70-0) 용지 공급 문제 [62](#page-69-0) 용지함에서 용지가 들리지 않 음 [62](#page-69-0) 인쇄 [62](#page-69-0) 인쇄되지 않음 [63](#page-70-0) 인쇄 문제 [63](#page-70-0) 전원 [62](#page-69-0) 프린터 상태 보고서 [56](#page-63-0) 프린터 정보 페이지 [60](#page-67-0)

#### $\mathbf{H}$

방화벽, 문제 해결 [63](#page-70-0) 버튼, 제어판 [5](#page-12-0) 보고서 무선 테스트 [62](#page-69-0)

인쇄 품질 [60](#page-67-0) 진단 [60](#page-67-0) 보기 네트워크 설정 [47](#page-54-0) 브로셔 인쇄 인쇄 [27](#page-34-0) 비뚤어짐, 문제 해결 인쇄 [63](#page-70-0)

### ㅅ

사양 물리적 [77](#page-84-0) 소음 방출 [79](#page-86-0) 시스템 요구사항 [77](#page-84-0) 용지 [78](#page-85-0) 상태 네트워크 구성 페이지 [57](#page-64-0) 프린터 상태 보고서 [57](#page-64-0) 설명서 HP 무선 다이렉트 [48](#page-55-0) 무선 빠른 시작 [45](#page-52-0) 설정 네트워크 [47](#page-54-0) 소모품 사용 프린터 상태 보고서 [57](#page-64-0) 소음 방출 [79](#page-86-0) 소음 정보 [79](#page-86-0) 습도 사양 [77](#page-84-0) 시스템 요구사항 [77](#page-84-0)

#### $\circ$

액세서리 프린터 상태 보고서 [57](#page-64-0) 양면, 인쇄 [32](#page-39-0) 양면 인쇄 [32](#page-39-0) 여러 페이지 공급, 문제 해결 [63](#page-70-0) 온도 사양 [77](#page-84-0) 용지 HP, 주문 [17](#page-24-0) 걸림 [74](#page-81-0) 걸림 제거 [70](#page-77-0) 공급 문제 해결 [62](#page-69-0) 비뚤어진 페이지 [63](#page-70-0) 사양 [78](#page-85-0)

선택 [18](#page-25-0) 양면 인쇄 [32](#page-39-0) 용지함 넣기 [18](#page-25-0) 용지 공급 문제, 문제 해결 [62](#page-69-0) 용지함 공급 문제 해결 [62](#page-69-0) 용지 걸림 제거 [70](#page-77-0) 용지 너비 가이드 [3](#page-10-0) 용지 넣기 [18](#page-25-0) 찾기 [3](#page-10-0) 웹사이트 고객 지원 [54](#page-61-0) 웹 사이트 이용 기회 확대 정보 [2](#page-9-0) 환경 프로그램 [86](#page-93-0) 유지보수 인쇄 품질 보고서 [60](#page-67-0) 잉크량 확인 [40](#page-47-0) 잉크 카트리지 교체 [41](#page-48-0) 진단 페이지 [60](#page-67-0) 청소 [68](#page-75-0) 페이지 얼룩 [69](#page-76-0) 프린트헤드 [69](#page-76-0) 프린트헤드 정렬 [69](#page-76-0) 프린트헤드 청소 [69](#page-76-0), [70](#page-77-0) 음압 [79](#page-86-0) 인쇄 문제 해결 [62](#page-69-0) 양면 [32](#page-39-0) 인쇄 품질 보고서 [60](#page-67-0) 진단 페이지 [60](#page-67-0) 프린터 상태 보고서 [56](#page-63-0) 인쇄 품질 페이지 얼룩 지우기 [69](#page-76-0) 인쇄 품질 보고서 [60](#page-67-0) 일련 번호 [57](#page-64-0) 잉크량, 확인 [40](#page-47-0) 잉크 카트리지 [4](#page-11-0) 교체 [41](#page-48-0) 보증 만료일 [57](#page-64-0) 부품 번호 [42](#page-49-0), [57](#page-64-0) 상태 [57](#page-64-0) 잉크량 확인 [40](#page-47-0) 찾기 [4](#page-11-0) 추가 정보 [40](#page-47-0) 잉크 카트리지 교체 [41](#page-48-0) 잉크 카트리지 액세스 도어, 위치 [4](#page-11-0)

ㅈ 장애인을 위한 옵션 [1](#page-8-0) 재활용 잉크 카트리지 [87](#page-94-0) 전원 문제 해결 [62](#page-69-0) 전원 입력, 위치 [4](#page-11-0) 전화 지원 [55](#page-62-0) 전화 지원 기간 지원 기간 [55](#page-62-0) 정보 페이지 [60](#page-67-0) 제어판 버튼 [5](#page-12-0) 표시등 [5](#page-12-0) 표시등 참조 [5](#page-12-0) 지원 [54](#page-61-0) 지원 기간 이후 [56](#page-63-0) 지원되는 운영 체제 [77](#page-84-0) 지원 절차 [54](#page-61-0) 진단 페이지 [60](#page-67-0) HP ePrint [11](#page-18-0)

### ㅊ

청소 외관 [69](#page-76-0) 프린터, 외부 [68](#page-75-0) 프린트헤드 [68,](#page-75-0) [69](#page-76-0), [70](#page-77-0) 출력 용지함 찾기 [3](#page-10-0)

### ㅋ

카트리지 [42](#page-49-0) 캐리지 캐리지 걸림 제거 [75](#page-82-0) 커넥터, 위치 [4](#page-11-0)

### ㅌ

테스트 무선 보고서 [57](#page-64-0)

### $\overline{u}$

표시등, 제어판 [5](#page-12-0) 표시등 참조 [5](#page-12-0) 표시등 패턴 [5](#page-12-0) 프린터 정보 페이지 [60](#page-67-0) 프린터 상태 보고서 인쇄 [56](#page-63-0) 정보 [56](#page-63-0)

프린터 소프트웨어(Windows) 열기 [24,](#page-31-0) [50](#page-57-0) 정보 [50](#page-57-0) 프린터 제어판 네트워크 설정 [47](#page-54-0) 찾기 [3](#page-10-0) 프린트헤드 청소 [69,](#page-76-0) [70](#page-77-0) 프린트헤드, 정렬 [69](#page-76-0) 프린트헤드 정렬 [69](#page-76-0)

### ㅎ

헤드 [69](#page-76-0) 형식 승인 정보 [79,](#page-86-0) [84](#page-91-0) 환경 보전 프로그램 [86](#page-93-0) 환경 사양 [77](#page-84-0) 후면 액세스 패널 그림 [4](#page-11-0)